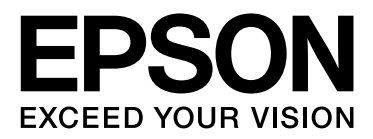

# WP-4011/WP-4015/ WP-4025/WP-4091/ **WP-4095**

# Руководство пользователя

NPD4579-00 RU

### <span id="page-1-0"></span>Авторские права и торговые марки

# <span id="page-1-1"></span>Авторские права и торговые марки

Никакую часть данного документа нельзя воспроизводить, хранить в поисковых системах или передавать в любой форме и любыми способами (электронными, механическими, путем копирования, записи или иными) без предварительного письменного разрешения Seiko Epson Corporation. По отношению использования содержащейся здесь информации никаких патентных обязательств не предусмотрено. Равно как не предусмотрено никакой ответственности за повреждения, произошедшие вследствие использования содержащейся здесь информации. Относительно использования содержащейся здесь информации не предусмотрено никаких патентных обязательств. Также не существует никаких обязательств, касающихся ущерба, понесенного вследствие использования этой информации.

Seiko Epson Corporation и ее филиалы не несут ответственности перед покупателями данного продукта или третьими сторонами за понесенные ими повреждения, потери, сборы или затраты, вызванные несчастными случаями, неправильным использованием продукта, недозволенной модификацией, ремонтом или изменением продукта и невозможностью (исключая США) строгого соблюдения инструкций по работе и обслуживанию, разработанных Seiko Epson Corporation.

Seiko Epson Corporation не несет ответственности за любые повреждения или проблемы, возникшие из-за использования любых функций или расходных материалов, не являющихся оригинальными продуктами EPSON (Original EPSON Products) или продуктами, одобренными EPSON (EPSON Approved Products).

Seiko Epson Corporation не несет ответственности за любые повреждения, возникшие из-за электромагнитных наводок, вызванных использованием любых интерфейсных кабелей, не являющихся продуктами, одобренными Seiko Epson Corporation (Epson Approved Products).

EPSON® — зарегистрированный товарный знак, а EPSON EXCEED YOUR VISION или EXCEED YOUR VISION – товарный знак Seiko Epson Corporation.

PRINT Image Matching™ и логотип PRINT Image Matching — торговые марки Seiko Epson Corporation. Авторские права © 2001, Seiko Epson Corporation. Все права защищены.

Intel® — зарегистрированная торговая марка Intel Corporation.

PowerP $C^{\circledR}$  — зарегистрированная торговая марка International Business Machines Corporation.

Features Zoran Corporation Integrated Print System (IPS) for print language emulation. **ZORAN** 

Microsoft<sup>®</sup>, Windows® и Windows Vista® — зарегистрированные торговые марки Microsoft Corporation.

Apple®, Macintosh®, Mac®, Mac OS®, AppleTalk®, Bonjour®, ColorSync® и TrueType® зарегистрированные торговые Apple, Inc. Apple Chancery, Chicago, Geneva, Hoefler Text, Monaco и New York — торговые марки или зарегистрированные торговые Apple, Inc.

Monotype - торговая марка Monotype Imaging, Inc., зарегистрированная в Патентном бюро США, которая также может быть защищена соответствующим законодательством других стран.

#### Авторские права и торговые марки

Albertus, Arial, Gillsans, Times New Roman и Joanna — торговые марки The Monotype Corporation, зарегистрированные в Патентном бюро США, которые также могут быть защищены соответствующим законодательством других стран.

ITC Avant Garde, ITC Bookman, ITC Lubalin, ITC Mona Lisa Recut, ITC Symbol, ITC Zapf-Chancery и ITC ZapfDingbats — торговые марки International Typeface Corporation, зарегистрированные в Патентном бюро США, которые также могут быть защищены соответствующим законодательством других стран.

Clarendon, Helvetica, New Century Schoolbook, Optima, Palatino, Stempel Garamond, Times и Univers торговые марки Heidelberger Druckmaschinen AG, которые могут быть защищены соответствующим законодательством других стран, лицензированы исключительно через Linotype Library GmbH и целиком принадлежащие Heidelberger Druckmaschinen AG.

Wingdings — зарегистрированная торговая марка Microsoft Corporation в США и других областях.

Antique Olive — зарегистрированная торговая марка Marcel Olive, которая может быть зарегистрирована в некоторых областях.

Adobe SansMM, Adobe SerifMM, Carta и Tekton — зарегистрированные торговые марки Adobe Systems Incorporated.

Marigold и Oxford — торговые марки AlphaOmega Typography.

Coronet — зарегистрированная торговая марка Ludlow Type Foundry.

Eurostile — торговая марка Nebiolo.

Bitstream — зарегистрированная торговая марка Bitstream Inc., зарегистрированная в Патентном бюро США, которая также может быть защищена соответствующим законодательством других стран.

Swiss — торговая марка Bitstream Inc., зарегистрированная в Патентном бюро США, которая также может быть защищена соответствующим законодательством других стран.

В комплект входит криптографическое программное обеспечение RSA BSAFE®, разработанное RSA Security Inc.

RSA, BSAFE — зарегистрированные торговые марки либо торговые марки RSA Security Inc. в США и других странах.

RSA Security Inc. все права защищены.

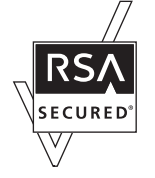

PCL — зарегистрированная торговая марка Hewlett-Packard Company.

Adobe, логотип Adobe, PostScript3, Adobe Acrobat, Acrobat и Photoshop — торговые марки Adobe systems Incorporated, которые могут быть зарегистрированы в некоторых юрисдикциях.

Copyright © 1987, 1993, 1994 The Regents of the University of California. All rights reserved.

#### Авторские права и торговые марки

Redistribution and use in source and binary forms, with or without modification, are permitted provided that the following conditions are met:

1. Redistributions of source code must retain the above copyright notice, this list of conditions and the following disclaimer.

2. Redistributions in binary form must reproduce the above copyright notice, this list of conditions and the following disclaimer in the documentation and/or other materials provided with the distribution. 4. Neither the name of the University nor the names of its contributors may be used to endorse or promote products derived from this software without specific prior written permission.

THIS SOFTWARE IS PROVIDED BY THE REGENTS AND CONTRIBUTORS ''AS IS'' AND ANY EXPRESS OR IMPLIED WARRANTIES, INCLUDING, BUT NOT LIMITED TO, THE IMPLIED WARRANTIES OF MERCHANTABILITY AND FITNESS FOR A PARTICULAR PURPOSE ARE DISCLAIMED. IN NO EVENT SHALL THE REGENTS OR CONTRIBUTORS BE LIABLE FOR ANY DIRECT, INDIRECT, INCIDENTAL, SPECIAL, EXEMPLARY, OR CONSEQUENTIAL DAMAGES (INCLUDING, BUT NOT LIMITED TO, PROCUREMENT OF SUBSTITUTE GOODS OR SERVICES; LOSS OF USE, DATA, OR PROFITS; OR BUSINESS INTERRUPTION) HOWEVER CAUSED AND ON ANY THEORY OF LIABILITY, WHETHER IN CONTRACT, STRICT LIABILITY, OR TORT (INCLUDING NEGLIGENCE OR OTHERWISE) ARISING IN ANY WAY OUT OF THE USE OF THIS SOFTWARE, EVEN IF ADVISED OF THE POSSIBILITY OF SUCH DAMAGE.

This code illustrates a sample implementation of the Arcfour algorithm Copyright © April 29, 1997 Kalle Kaukonen. All Rights Reserved.

Redistribution and use in source and binary forms, with or without modification, are permitted provided that this copyright notice and disclaimer are retained.

THIS SOFTWARE IS PROVIDED BY THE REGENTS AND CONTRIBUTORS ''AS IS'' AND ANY EXPRESS OR IMPLIED WARRANTIES, INCLUDING, BUT NOT LIMITED TO, THE IMPLIED WARRANTIES OF MERCHANTABILITY AND FITNESS FOR A PARTICULAR PURPOSE ARE DISCLAIMED. IN NO EVENT SHALL THE REGENTS OR CONTRIBUTORS BE LIABLE FOR ANY DIRECT, INDIRECT, INCIDENTAL, SPECIAL, EXEMPLARY, OR CONSEQUENTIAL DAMAGES (INCLUDING, BUT NOT LIMITED TO, PROCUREMENT OF SUBSTITUTE GOODS OR SERVICES; LOSS OF USE, DATA, OR PROFITS; OR BUSINESS INTERRUPTION) HOWEVER CAUSED AND ON ANY THEORY OF LIABILITY, WHETHER IN CONTRACT, STRICT LIABILITY, OR TORT (INCLUDING NEGLIGENCE OR OTHERWISE) ARISING IN ANY WAY OUT OF THE USE OF THIS SOFTWARE, EVEN IF ADVISED OF THE POSSIBILITY OF SUCH DAMAGE.

*Общее примечание: Прочие названия продуктов упоминаются в документе только для идентификации и могут являться торговыми марками соответствующих владельцев. Epson отрицает владение любыми правами на эти марки.*

Авторские права © 2011, Seiko Epson Corporation. Все права защищены.

#### **Информация об изготовителе:**

Seiko EPSON Corporation (Япония) Юридический адрес: 4-1, Ниси-Синздюку, 2-Чоме, Синздюку-ку, Токио, Япония

#### **Информация о продавце:**

Компания "Эпсон Европа Б.В." (Нидерланды) Юридический адрес: Нидерланды, Амстердам 1096EJ, Энтрада 701 Юридический адрес Московского представительства: Россия, г. Москва, 129110, ул. Щепкина, д. 42, стр. 2а

Срок службы изделия: 3 года.

#### Информация

### <span id="page-4-0"></span>Информация

# <span id="page-4-1"></span>Дополнительная информация

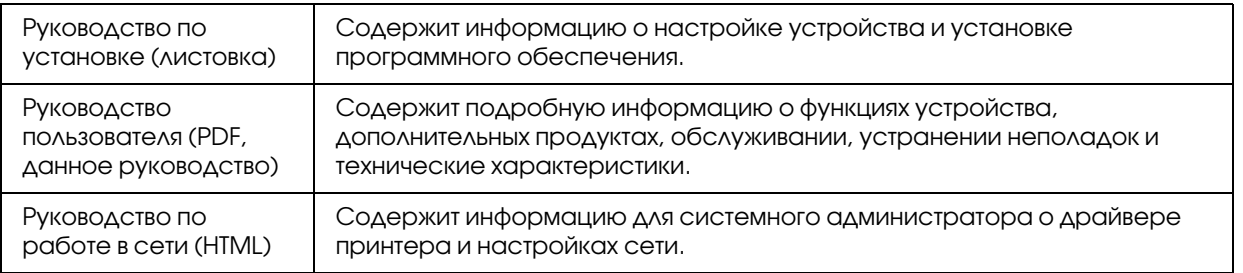

### <span id="page-4-2"></span>Доступные функции вашего устройства

Проверьте, что доступно для вашего устройства.

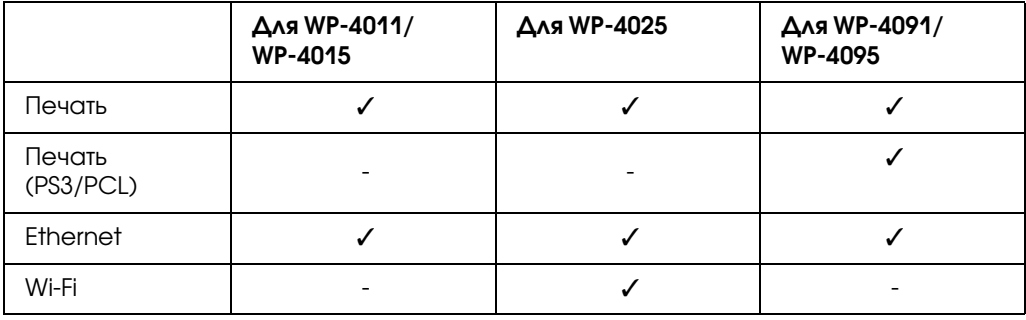

#### *Примечание для WP
4091/WP
4095:*

Для PS3/PCL-моделей требуется загрузка ПО с веб-сайта Epson. За инфорацией о получении драйвера *принтера и системных требованиях (например, версиях поддерживаемых ОС) обратитесь в службу поддержки пользователей Epson.*

### <span id="page-4-3"></span>Иллюстрации в этом руководстве

Иллюстрации, приведенные в этом руководстве, относятся к похожей модели устройства. Хотя они могут отличаться от фактического устройства, принцип работы тот же.

# <span id="page-4-4"></span>Предупреждения, предостережения и примечания

Предупреждения, предостережения и примечания в этом Руководстве пользователя описаны ниже.

#### Информация

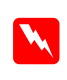

#### w *Предупреждения*

*необходимо соблюдать во избежание телесных травм.*

c *Предостережения необходимо соблюдать, чтобы не повредить оборудование.*

#### *Примечания*

*содержат важные сведения и полезные советы по работе с устройством.*

### <span id="page-6-0"></span>Важные инструкции по безопасности

## <span id="page-6-1"></span>Важные инструкции по безопасности

Перед использованием устройства прочитайте все инструкции в этом разделе. Также, следуйте всем предупреждениям и инструкциям, которые нанесены на корпус устройства.

### <span id="page-6-2"></span>При установке данного устройства

Во время установки устройства соблюдайте следующие условия:

- O Не блокируйте и не закрывайте отверстия на корпусе устройства.
- $\Box$ Используйте источник питания только того типа, который указан на наклейке принтера.
- O Используйте только шнур питания, который поставляется с устройством. Применение другого шнура может привести к возгоранию или поражению электрическим током.
- O Шнур питания, прилагаемый к устройству, предназначен для использования только с этим устройством. Применение этого шнура для подключения другой аппаратуры может привести к возгоранию или поражению электрическим током.
- O Убедитесь, что шнур питания отвечает соответствующим местным стандартам безопасности.
- O Не подключайте устройства к розеткам, от которых питаются регулярно включающиеся и выключающиеся фотокопировальные аппараты или системы кондиционирования.
- O Не подключайте устройство к розеткам, оснащенным настенными выключателями или автоматическими таймерами.
- O Устанавливайте компьютер и устройство вдали от потенциальных источников помех, таких, как громкоговорители или базовые модули беспроводных телефонов.
- O Шнуры питания следует прокладывать в местах, где они не будут истираться, изнашиваться, сплющиваться, скручиваться и подвергаться порезам. Не ставьте предметы на шнуры питания и следите за тем, чтобы на адаптер переменного тока и шнуры питания не наступали и не переезжали их. Особенно тщательно следите за тем, чтобы все шнуры питания были прямыми на концах и в местах соединения с адаптером переменного тока.
- O Если для подключения устройства вы используете удлинитель, убедитесь, что общая нагрузка от всех устройств, подключенных к удлинителю, не превышает максимально допустимой. Также убедитесь, что не превышает максимально допустимую суммарная нагрузка от всех устройств, подключенных к электрической розетке.
- O Никогда не разбирайте, не дорабатывайте и не пытайтесь починить шнур питания, блок сканера, блок принтера или дополнительные устройства, если это не оговорено специально в инструкциях по работе со данным устройствам.

 $\Box$  Отключите устройство от электросети и предоставьте для ремонта квалифицированным специалистам в следующих случаях:

шнур питания или вилка повреждены; в устройство попала жидкость; устройство уронили, или его корпус поврежден; устройство работает неправильно, или заметно снизилась скорость печати. Не пытайтесь сделать регулировки, которые не описаны в инструкции по эксплуатации.

- O Если вы намерены использовать устройство в Германии, подключайте его через 10- или 16-амперный автоматический выключатель для защиты от короткого замыкания или избыточного тока.
- O При подключении данного продукта к компьютеру или другому устройству с помощью кабеля убедитесь в правильности ориентации разъемов. Каждый разъем можно подключить лишь одним способом. Если вставить разъем неправильно, можно повредить оба устройства, соединенные кабелем.
- O Если вилка повреждена, замените весь кабель или обратитесь к квалифицированному электрику. Если в вилку устанавливается предохранитель, убедитесь, что вы заменили его предохранителем подходящего размера и номинала.

### <span id="page-7-0"></span>Выбор места для установки устройства

При выборе места для установки устройства учитывайте следующее:

- O Размещайте устройство на плоской устойчивой поверхности, которая шире основания устройства в любом направлении. При установке устройства около стены, оставляйте между ним и стеной промежуток не менее 10 см. Устройство не будет работать правильно, если оно установлено под углом или качается.
- O При хранении и транспортировке устройства не наклоняйте его, не переворачивайте и не устанавливайте на бок, иначе чернила могут вылиться.
- O Позади устройства должно быть достаточно пространства для размещения кабелей, а над сканером должно быть место, чтобы вы могли полностью открыть крышку.
- O Не устанавливайте устройство в местах, подверженных резким изменениям температуры и влажности. Держите устройство вдали от прямых солнечных лучей, источников яркого света и тепла.
- O Не устанавливайте и не храните устройство на открытом воздухе, в сильно загрязненных или запыленных местах, рядом с источниками воды и тепла, в местах, подверженных ударам, вибрации или резким изменениям температуры или влажности. Не работайте с устройством с мокрыми руками.
- O Устройство должно находиться рядом с электрической розеткой, от которой шнур питания можно легко отсоединить.

### <span id="page-7-1"></span>При работе с устройством

Во время работы с устройством выполняйте следующие условия:

- O Не вставляйте предметы в отверстия на корпусе устройства.
- O Будьте осторожны, не проливайте на устройство жидкости.
- O Не всовывайте руки внутрь устройства и не прикасайтесь к чернильным картриджам во время печати.

- O Не прикасайтесь к плоском белому шлейфу внутри устройства.
- O Не используйте аэрозольные баллоны, содержащие воспламеняющиеся газы внутри или рядом с устройством. Это может привести к пожару.
- O Не передвигайте печатающую головку самостоятельно, этим вы можете повредить принтер.
- O Всегда выключайте устройство при помощи кнопки P **On (Вкл.)**. Не отключайте устройство от источника питания и не выключайте источник питания, пока ЖК-дисплей не погаснет.
- O Перед транспортировкой устройства удостоверьтесь, что печатающая головка находится в обычном положении (дальнее положение) и чернильные картриджи находятся на месте.
- O Чернильные картриджи должны быть всегда установлены в устройстве. При извлечении картриджей возможно высыхание головки, при этом печать станет невозможна.
- O Будьте осторожны и следите, чтобы ваши пальцы не попали под закрывающийся сканирующий блок.
- O Если вы не планируете использовать устройство в течение долгого периода времени, обязательно отключите его от электрической розетки.
- O Не нажимайте на стекло планшета слишком сильно.

### <span id="page-8-0"></span>Работа с принтером при беспроводном подключении

- O Не используйте устройство в медицинских учреждениях или рядом с медицинским оборудованием. Радиоволны, излучаемые устройством, могут нарушить работу медицинского электрооборудования.
- $\Box$  Держите устройство на расстоянии как минимум 22 см от кардиостимулятора. Радиоволны, излучаемые устройством, могут нарушить работу кардиостимулятора.
- O Не используйте устройство рядом с автоматически контролируемыми устройствами, такими как автоматические двери или пожарная сигнализация. Радиоволны, излучаемые устройством, могут нарушить работу этих устройств, что может привести к несчастным случаям.

### <span id="page-8-1"></span>При работе с чернильными картриджами

Используя чернильные картриджи, соблюдайте следующие меры предосторожности.

- O Держите чернильные картриджи в местах, недоступных детям.
- O При попадании чернил на кожу тщательно смойте их водой с мылом. При попадании чернил в глаза немедленно промойте их водой.
- $\Box$  Перед установкой чернильного картриджа встряхните его в течение 5 секунд примерно 15 раз в горизонтальной плоскости с амплитудой в 5 см.
- O Используйте картриджи до даты, указанной на упаковке.
- O Старайтесь использовать чернильный картридж не более 6 месяцев с момента установки.

- O Не разбирайте чернильные картриджи и не пытайтесь их заправить. Это может повредить печатающую головку.
- O Не прикасайтесь к зеленой микросхеме сбоку картриджа. Это может привести к ошибкам печати.
- O На микросхему чернильного картриджа записана различная информация о картридже, например объем оставшихся чернил, поэтому можно свободно доставать и заново устанавливать картридж.
- O Если вы достаете картридж из устройства для последующего использования, обязательно примите меры для защиты области подачи чернил от пыли и грязи; храните картридж в тех же условиях, что и устройство. Клапан на отверстии для подачи чернил предназначен для удержания чернил, которые могут просочиться из картриджа, но необходимо соблюдать осторожность, чтобы не испачкать предметы, которых касается картридж. Не прикасайтесь к области подачи чернил.

### Содержание

### Содержание

### [Авторские права и торговые](#page-1-0)  марки

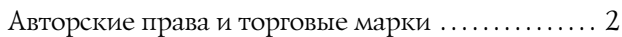

### [Информация](#page-4-0)

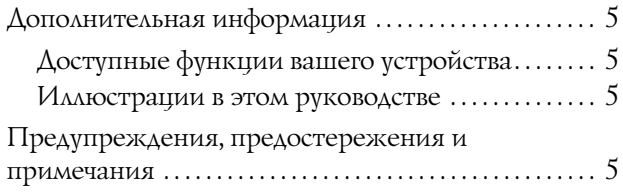

### [Важные инструкции по](#page-6-0)  безопасности

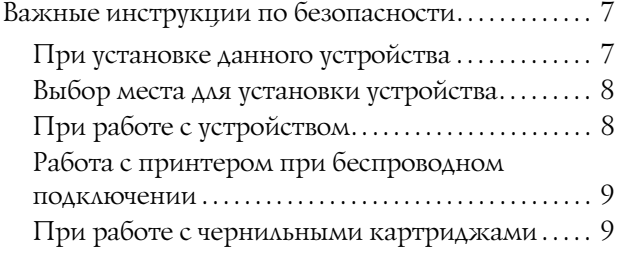

### [Знакомство с устройством](#page-13-0)

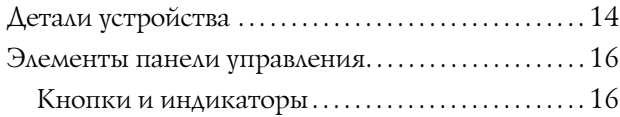

### [Обращение с бумагой](#page-17-0)

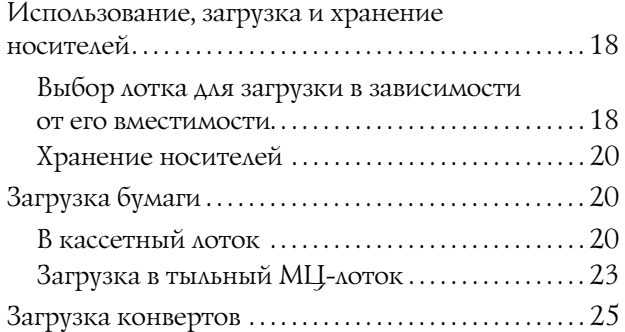

### [Печать](#page-27-0)

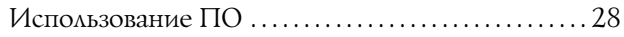

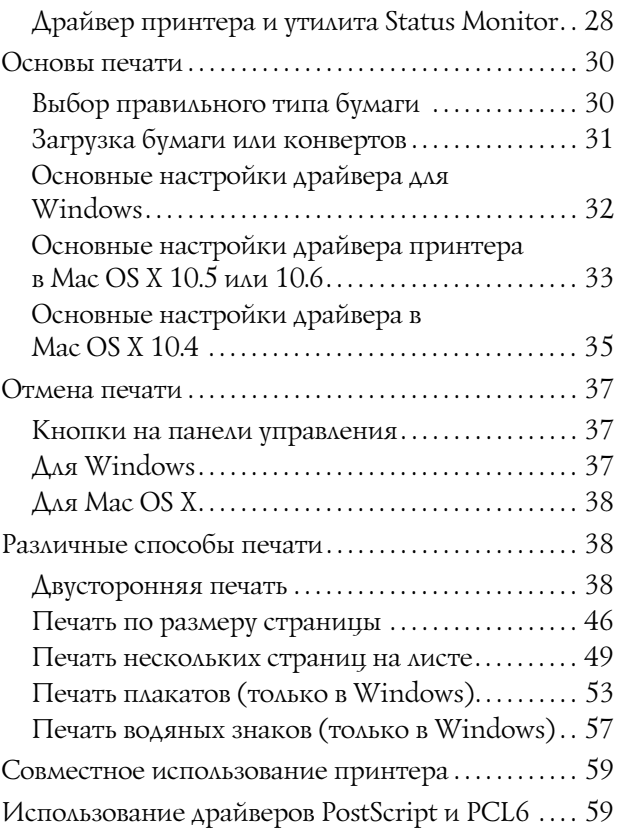

### [Установка дополнительного](#page-59-0)  оборудования

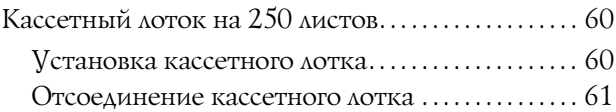

### [Замена расходных материалов](#page-61-0)

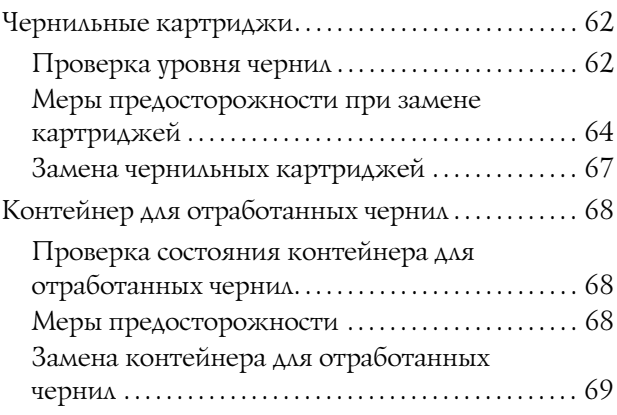

### [Обслуживание принтера и ПО](#page-70-0)

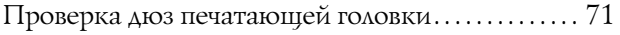

#### Содержание

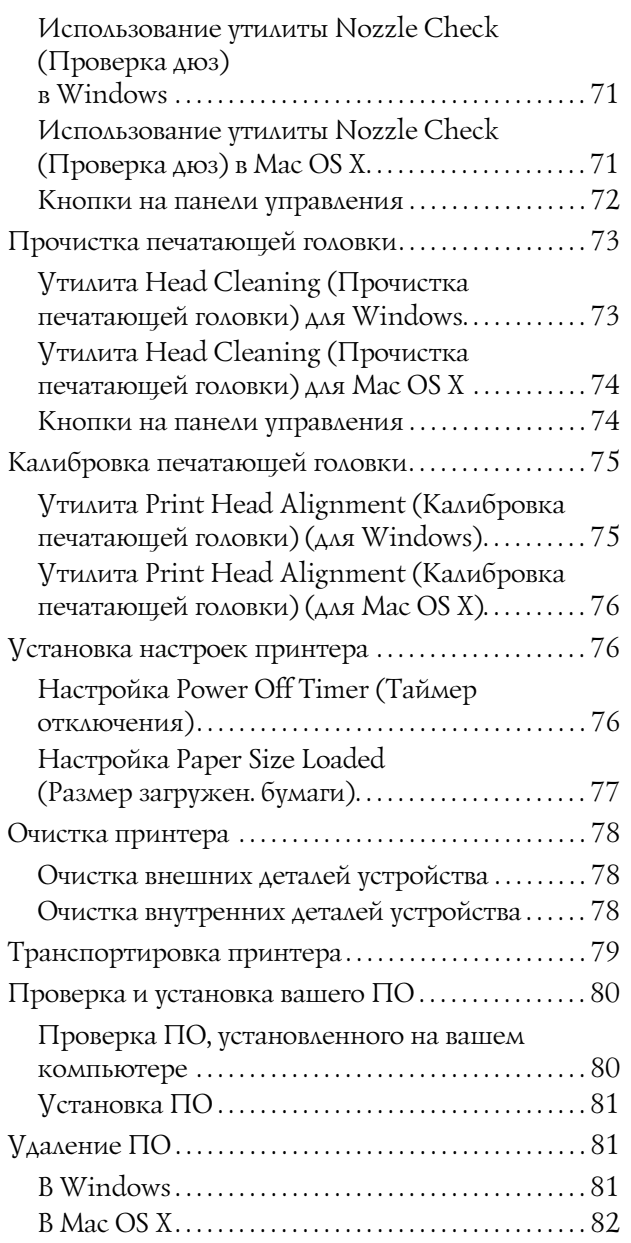

### [Решение проблем](#page-82-0)

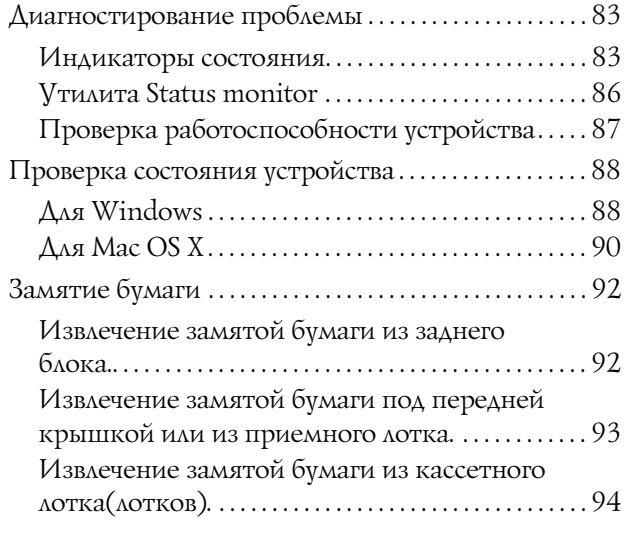

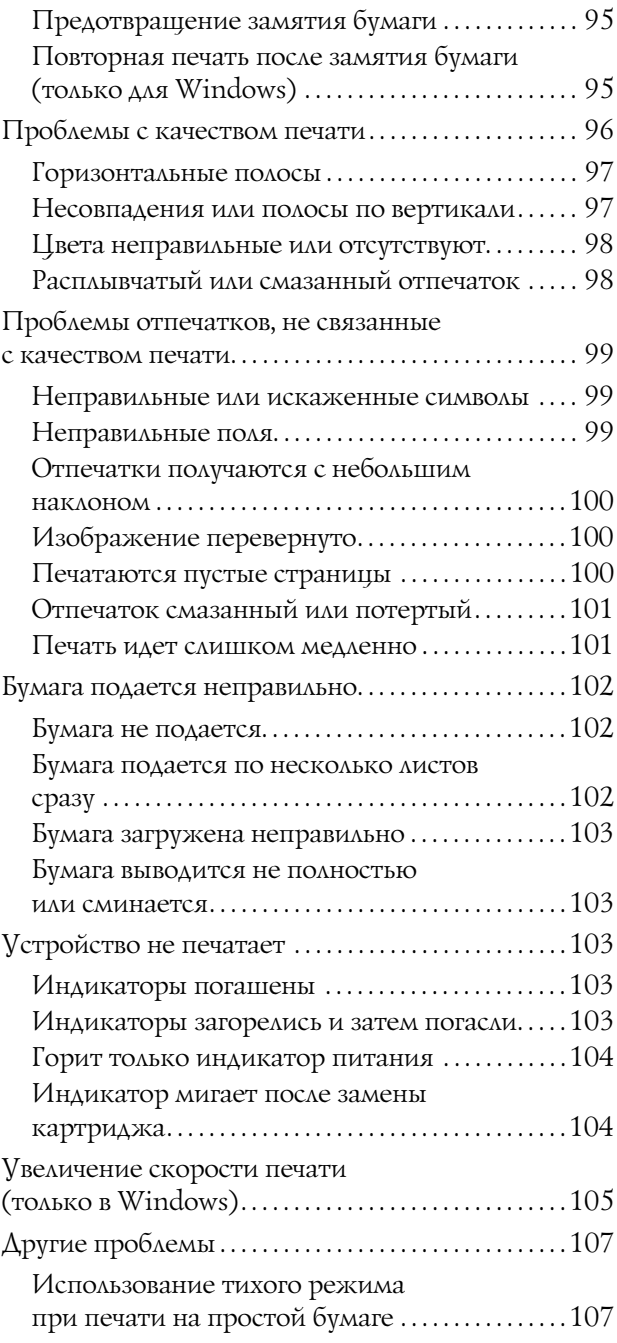

### [Информация о продукте](#page-107-0)

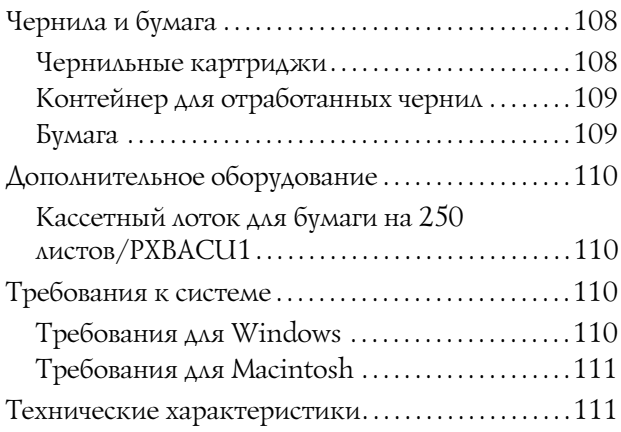

#### Содержание

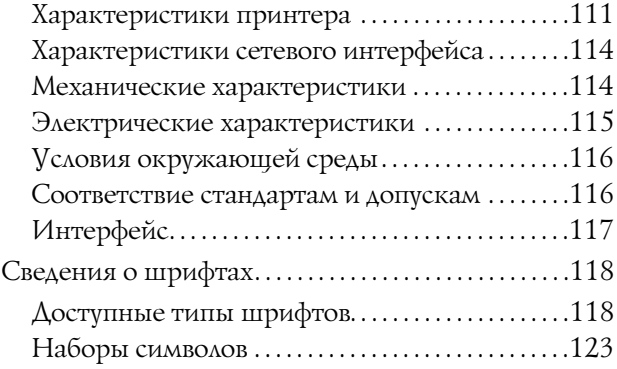

### [Служба поддержки](#page-127-0)

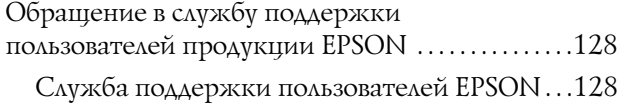

### [Предметный указатель](#page-129-0)

# <span id="page-13-1"></span><span id="page-13-0"></span>Детали устройства

#### *Примечание:*

*Иллюстрации, приведенные в этом разделе, относятся к похожей модели устройства. Хотя они могут отличаться от фактического устройства, принцип работы тот же.*

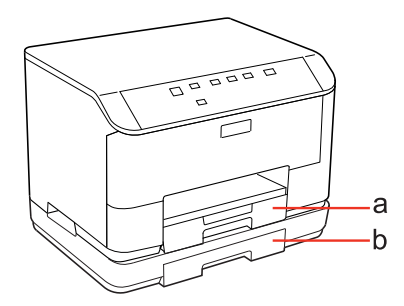

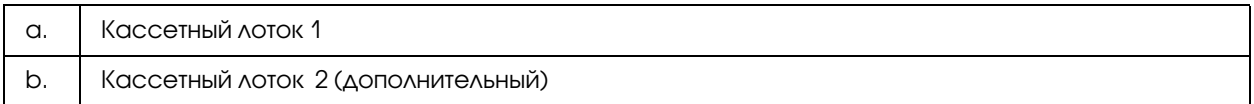

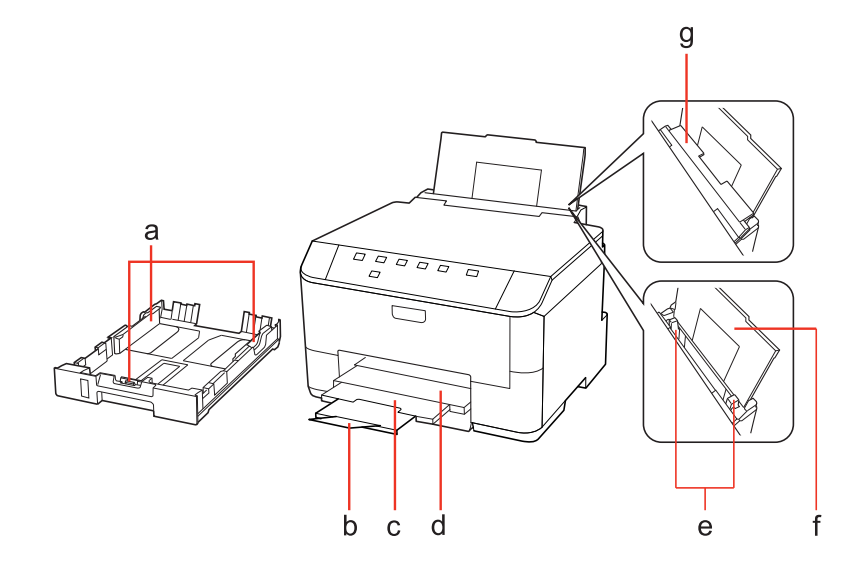

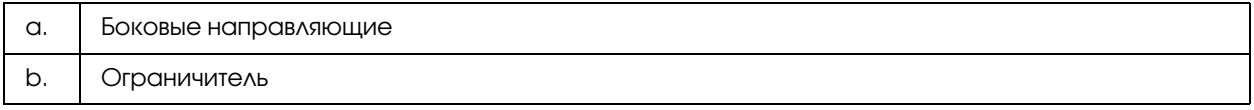

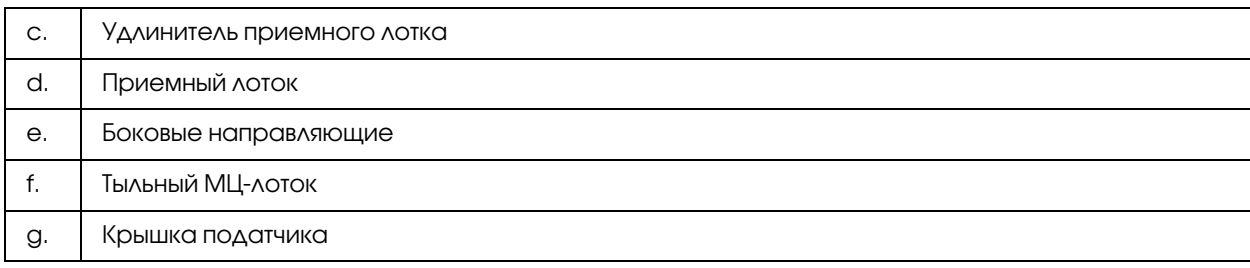

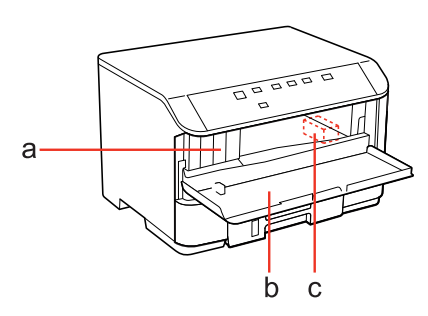

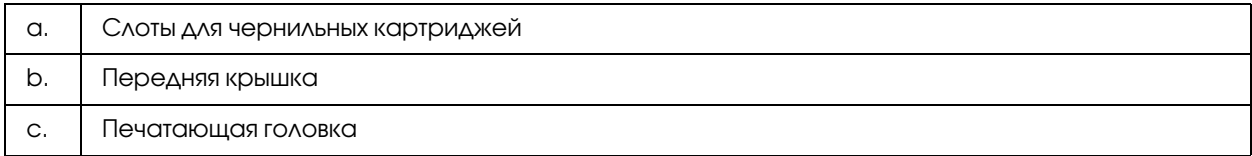

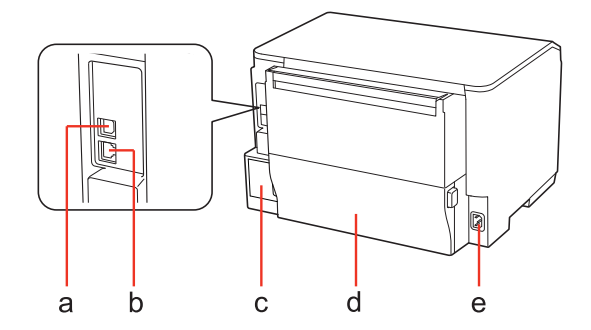

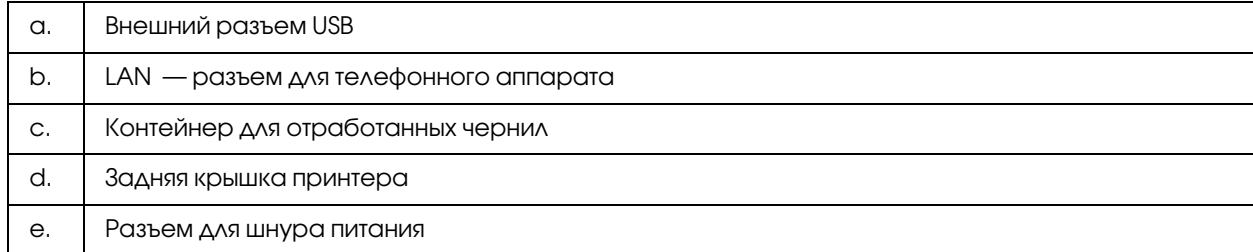

# <span id="page-15-0"></span>Элементы панели управления

Вид панели управления зависит от места приобретения устройства.

### <span id="page-15-1"></span>Кнопки и индикаторы

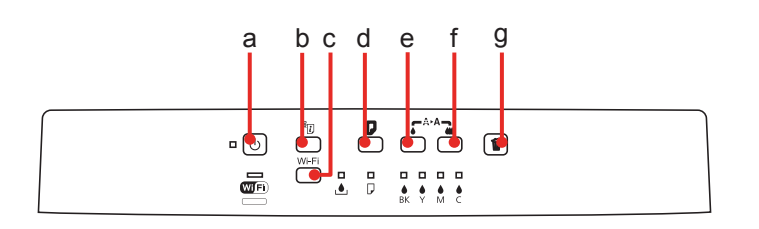

### Кнопки

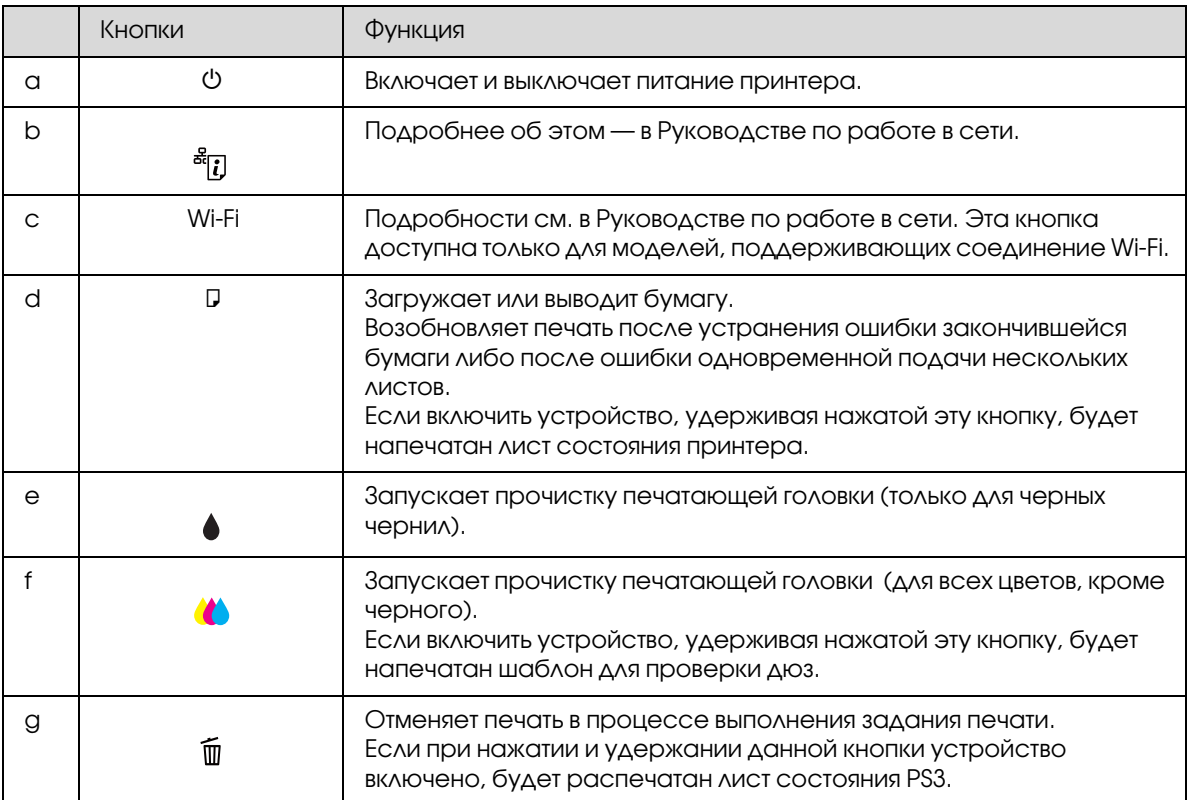

### Индикаторы

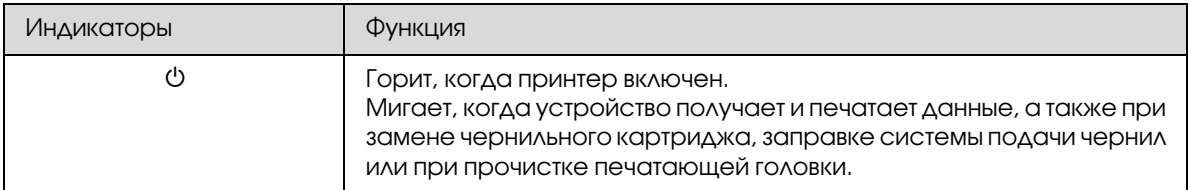

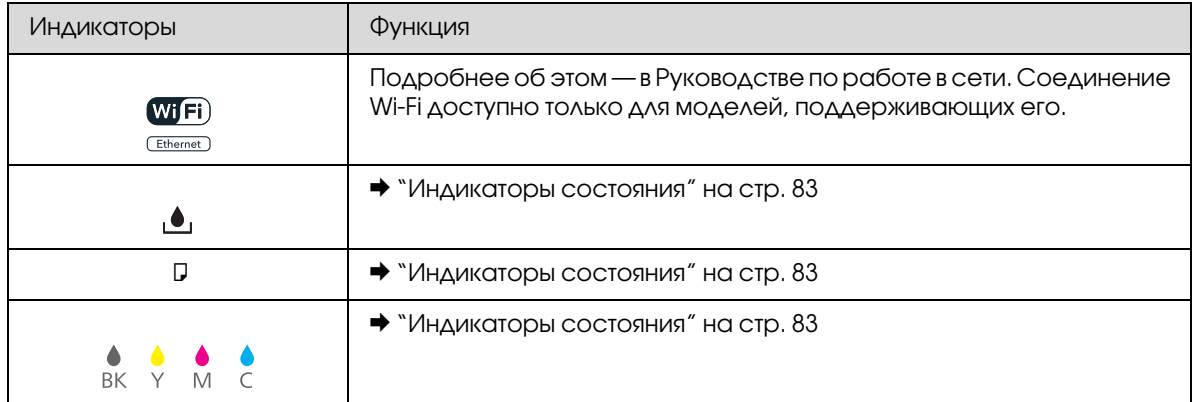

# <span id="page-17-0"></span>Обращение с бумагой

# <span id="page-17-3"></span><span id="page-17-1"></span>Использование, загрузка и хранение носителей

Хорошего качества печати можно добиться с большинством типов простой бумаги. Однако бумага с покрытием обеспечивает наивысшее качество отпечатков, так как впитывает меньше чернил.

Epson представляет специальные носители, разработанные для печати чернилами, которые используются в струйных принтерах Epson, и для получения высококачественных результатов рекомендует использовать именно эти носители.

О специальных носителях Epson см. раздел ["Чернила и бумага" на стр. 108](#page-107-3).

При загрузке специальной бумаги, распространяемой Epson, сначала прочитайте инструкцию, которая прилагается к бумаге, и учтите следующие моменты.

#### *Примечание:*

O *Загружайте бумагу в кассетный лоток стороной для печати вниз. Обычно сторона для печати выглядит более белой или глянцевой. Подробную информацию вы найдете в инструкции к бумаге. На некоторых типах бумаги обрезанные уголки указывают правильное направление для загрузки.*

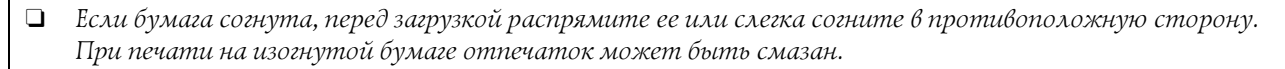

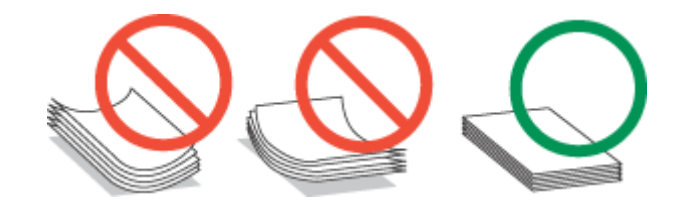

### <span id="page-17-2"></span>Выбор лотка для загрузки в зависимости от его вместимости

Обратитесь к следующей таблице, чтобы выбрать кассетный лоток, соответствующий типу и размеру используемой бумаги.

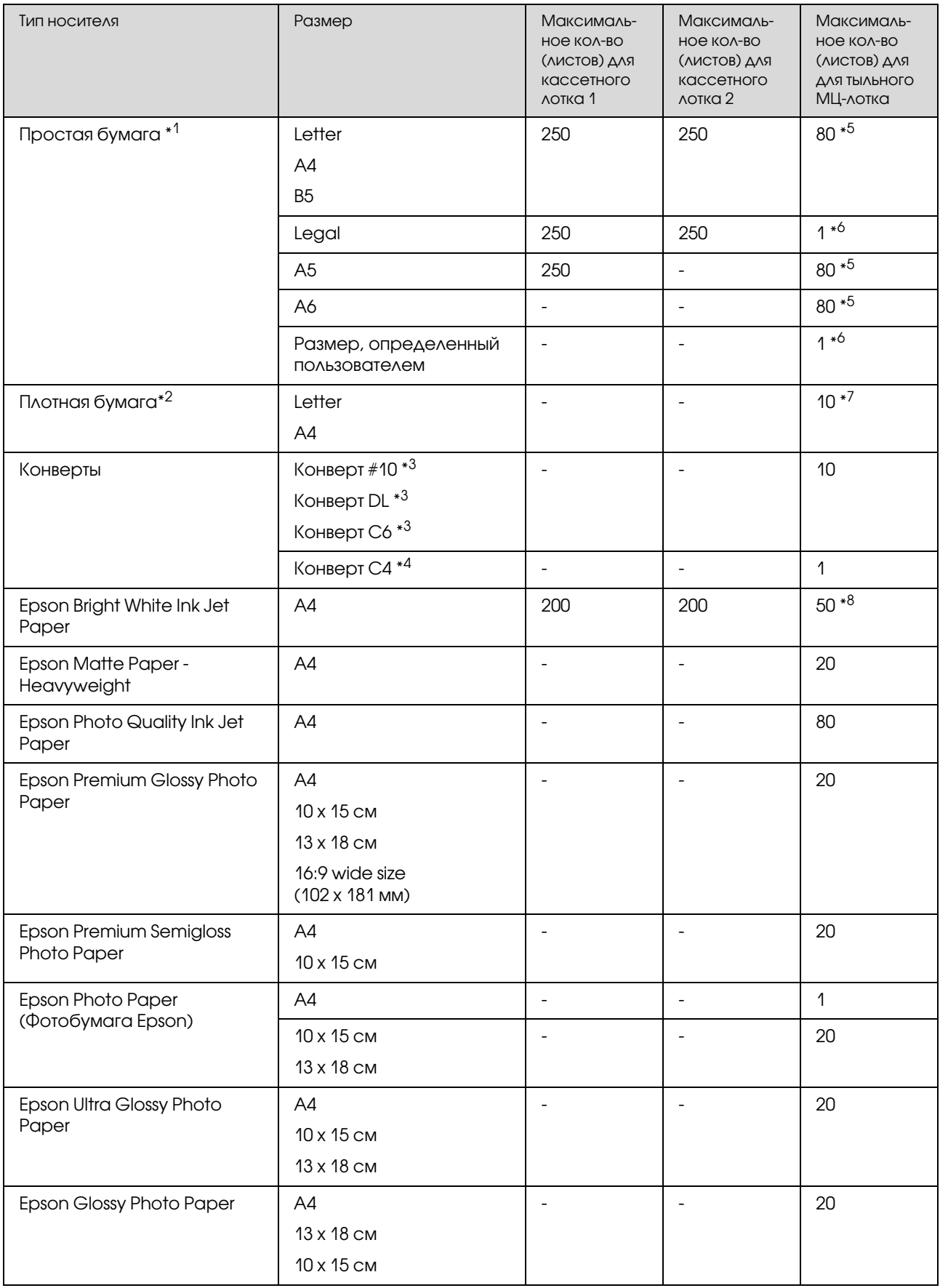

 $*$ 1 Бумага плотностью от 64 г/м<sup>2</sup> до 90 г/м<sup>2</sup>.

 $*$ 2 Бумага плотностью от 91 г/м<sup>2</sup> до 256 г/м<sup>2</sup>.

- $*3$  Бумага плотностью от 75 г/м<sup>2</sup> до 90 г/м<sup>2</sup>.
- $*$ 4 Бумага плотностью от 80 г/м<sup>2</sup> до 100 г/м<sup>2</sup>.
- \*5 Вместимость при двусторонней печати вручную 30 листов.
- \*6 Вместимость при двусторонней печати вручную 1 лист.
- \*7 Вместимость при двусторонней печати вручную 5 листов.
- \*8 Вместимость при двусторонней печати вручную 20 листов.

#### *Примечание:*

*В различных регионах в наличии могут быть разные типы бумаги.*

### <span id="page-19-0"></span>Хранение носителей

Убирайте неиспользованную бумагу в оригинальную упаковку сразу же после окончания печати. Если используются специальные носители, Epson рекомендует хранить отпечатки в многоразовых пластиковых пакетах. Храните оставшуюся бумагу и отпечатки вдали от мест с высокой температурой и влажностью и вдали от прямого солнечного света.

# <span id="page-19-3"></span><span id="page-19-1"></span>Загрузка бумаги

### <span id="page-19-2"></span>В кассетный лоток

Для загрузки бумаги сделайте следующее.

#### *Примечание:*

*Иллюстрации, приведенные в этом разделе, относятся к похожей модели устройства. Хотя они могут отличаться от фактического устройства, принцип работы тот же.*

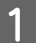

A Выдвиньте кассетный лоток.

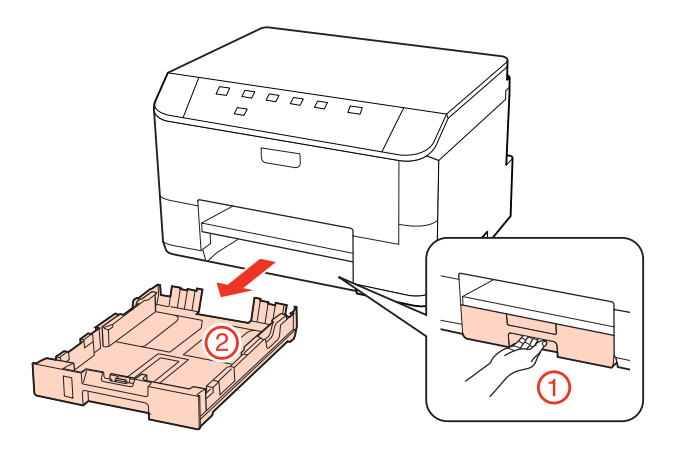

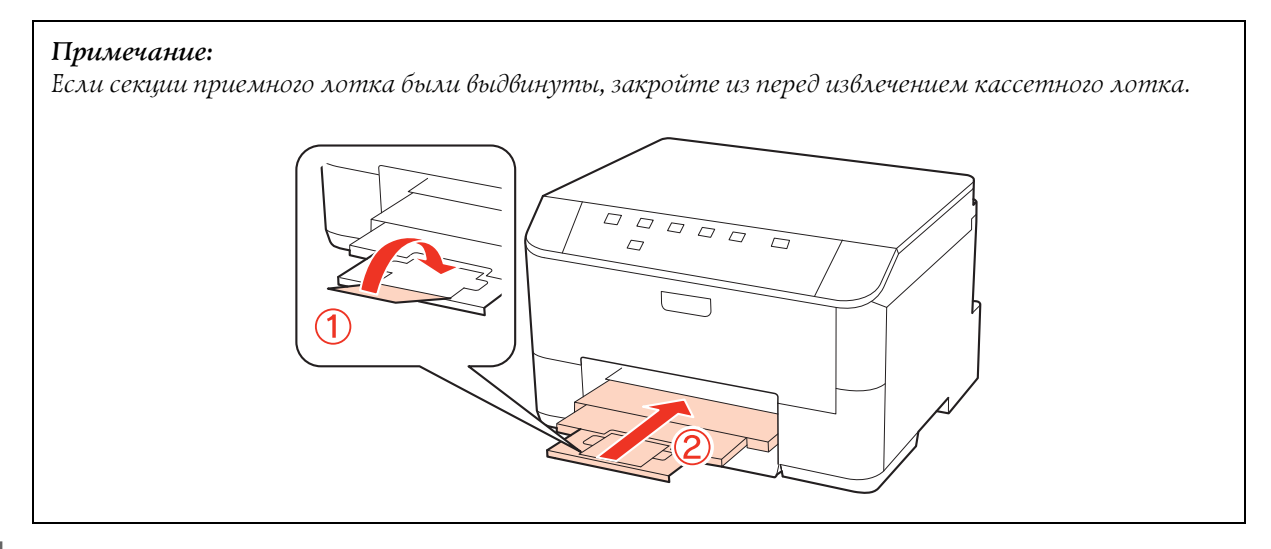

B Передвиньте боковые направляющие к краям кассетного лотка.

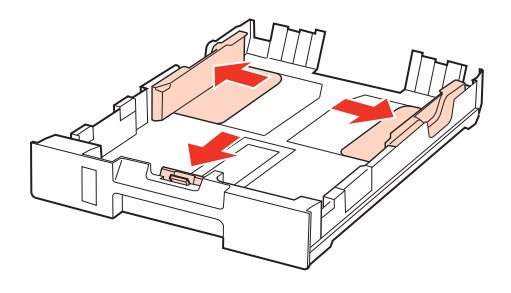

#### *Примечание:*

*При использовании бумаги формата Legal раздвиньте кассетный лоток, как показано на рисунке.*

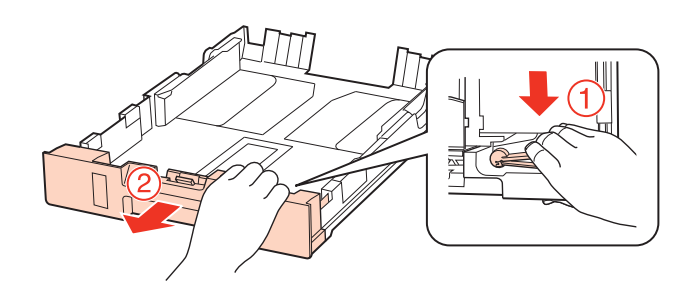

C Установите ограничитель в соответствии с размером используемой бумаги.

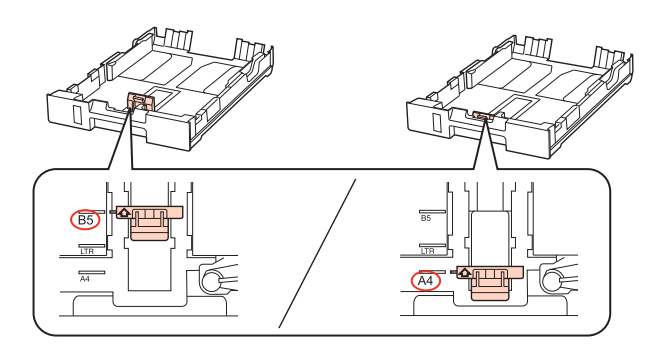

D Загрузите бумагу так как показано на иллюстрации стороной для печати вниз и убедитесь, что бумага не выступает за края кассетного лотка.

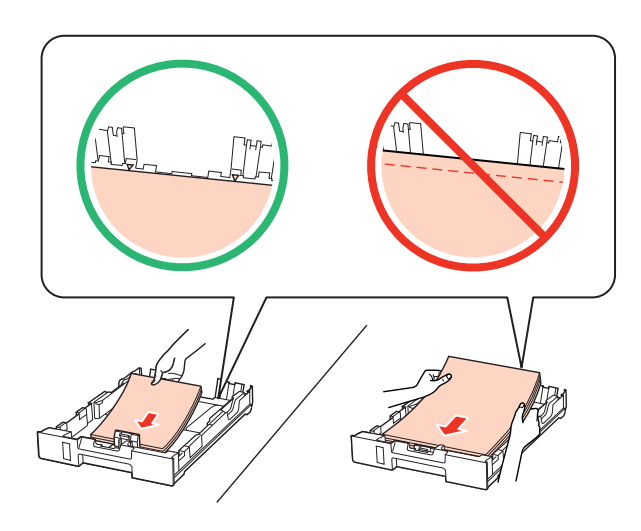

#### *Примечание:*

- O *Встряхните и поравняйте стопку перед загрузкой.*
- $\Box$  *При загрузке простой бумаги следите, чтобы стопка не перекрывала метку* $\blacktriangledown$  *на боковой направляющей.*

*При загрузке специальных носителей Epson следите, чтобы количество листов не превышало предела, указанного для соответствующего носителя.*

- & *["Выбор лотка для загрузки в зависимости от его вместимости" на стр. 18](#page-17-2)*
- O *Не используйте бумагу, имеющую отверстия от скоросшивателя.*

E Передвиньте боковые направляющие к краям бумаги.

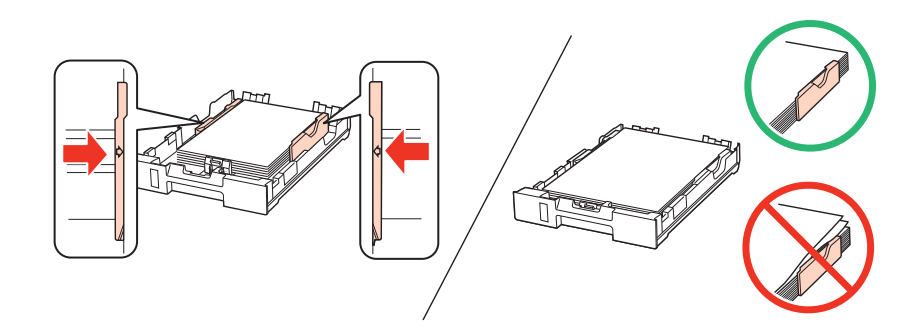

F Держите кассету горизонтально и аккуратно вставьте ее в устройство.

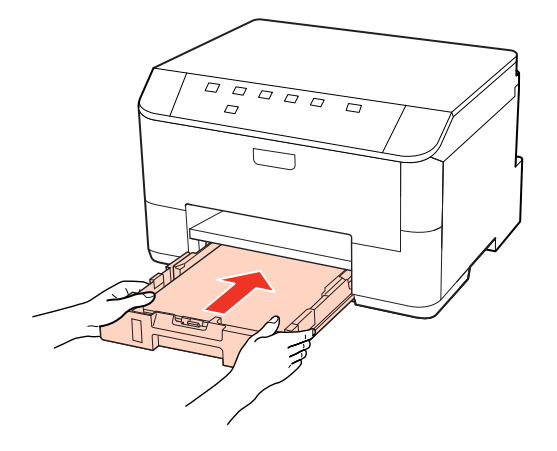

G Выдвиньте секции приемного лотка и поднимите ограничитель.

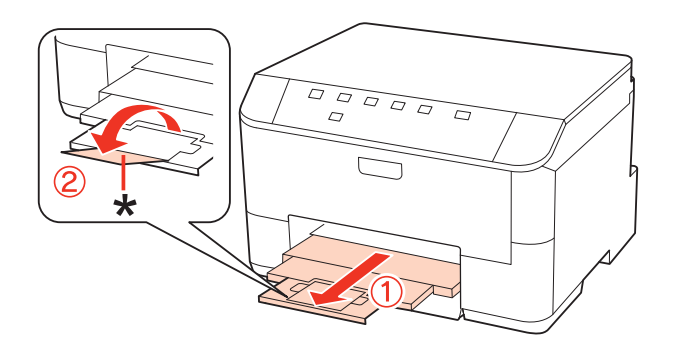

#### *Примечание:*

- O *После загрузки бумаги выберите размер бумаги для каждого источника бумаги. В зависимости от настроек бумага будет подаваться из подходящего источника. Вопользуйтесь утилитой, чтобы установить размер бумаги.*
	- & *["Настройка Paper Size Loaded \(Размер загружен. бумаги\)" на стр. 77](#page-76-1)*
- O *При использовании бумаги Legal опустите ограничитель (\*).*
- $\Box$ *Оставляйте перед устройством достаточно свободного пространства, куда будет поступать бумага.*
- $\Box$ *Не вынимайте и не вставляйте кассетный лоток во время печати.*

### <span id="page-22-0"></span>Загрузка в тыльный МЦ-лоток

Для загрузки бумаги сделайте следующее.

#### *Примечание:*

*Иллюстрации, приведенные в этом разделе, относятся к похожей модели устройства. Хотя они могут отличаться от фактического устройства, принцип работы тот же.*

1 Выдвиньте приемный лоток и поднимите ограничитель.

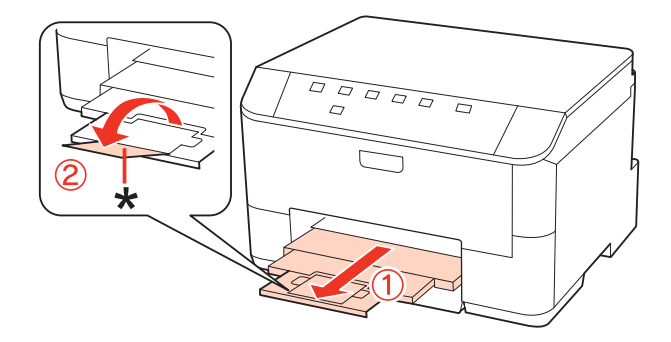

#### *Примечание:*

*При использовании бумаги Legal опустите ограничитель (\*).*

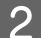

2 Вытяните вверх МЦ-лоток.

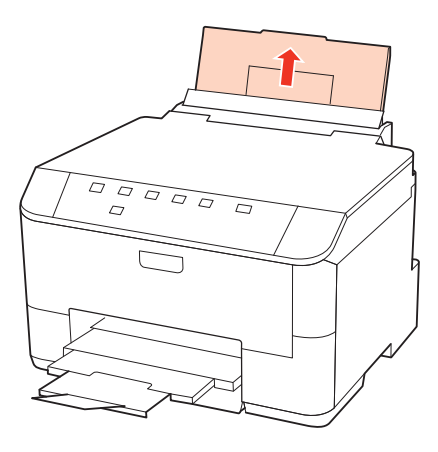

З Удерживая крышку податчика, сожмите и отодвиньте боковую направляющую.

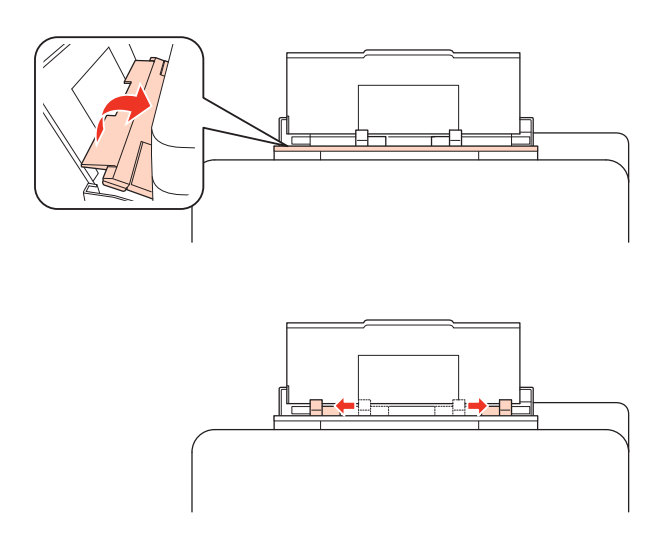

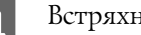

D Встряхните пачку бумаги и подбейте ее на плоской поверхности, чтобы подравнять края листов.

Загрузите бумагу стороной для печати вверх по центру тыльного МЦ-лотка. Обычно сторона для печати выглядит более белой или глянцевой.

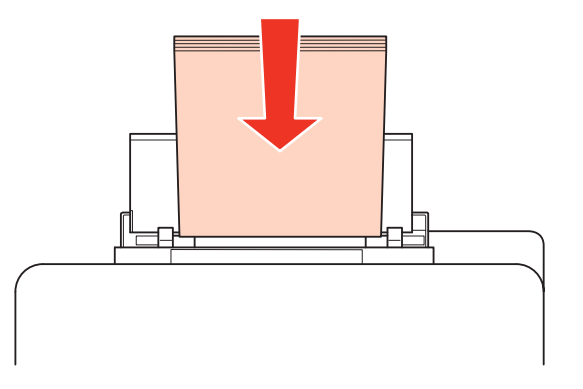

F Придвиньте боковую направляющую к краю бумаги (но не слишком плотно).

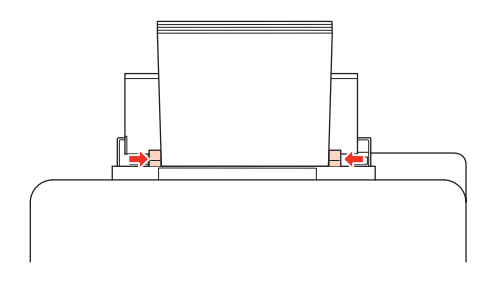

#### *Примечание:*

- O *После загрузки бумаги выберите размер бумаги для каждого источника бумаги. В зависимости от настроек бумага будет подаваться из подходящего источника. Вопользуйтесь утилитой, чтобы установить размер бумаги.*
	- & *["Настройка Paper Size Loaded \(Размер загружен. бумаги\)" на стр. 77](#page-76-1)*
- $\Box$  При загрузке простой бумаги следите, чтобы стопка не перекрывала метку  $\blacktriangledown$  на боковой *направляющей.*

*При загрузке специальных носителей Epson следите, чтобы количество листов не превышало предела, указанного для соответствующего носителя.*

- & *["Выбор лотка для загрузки в зависимости от его вместимости" на стр. 18](#page-17-2)*
- O *За один раз можно загружать не более 1 листа бумаги формата Legal.*

# <span id="page-24-1"></span><span id="page-24-0"></span>Загрузка конвертов

Для загрузки конвертов сделайте следующее.

#### *Примечание:*

*Иллюстрации, приведенные в этом разделе, относятся к похожей модели устройства. Хотя они могут отличаться от фактического устройства, принцип работы тот же.*

**А Выдвиньте приемный лоток и поднимите ограничитель.** 

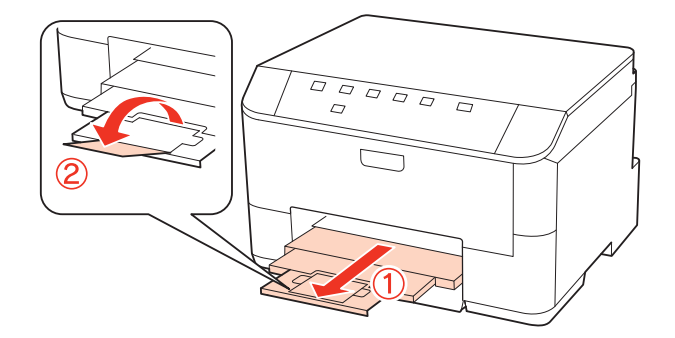

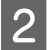

**2** Вытяните вверх МЦ-лоток.

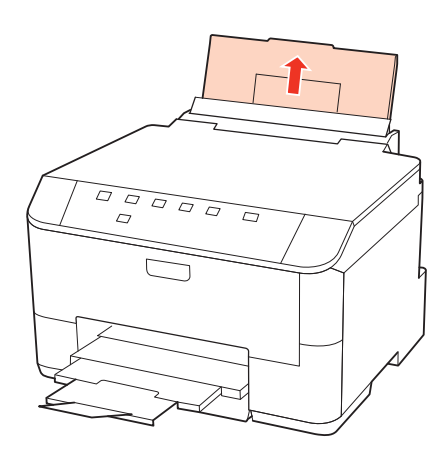

З Удерживая крышку податчика, сожмите и отодвиньте боковую направляющую.

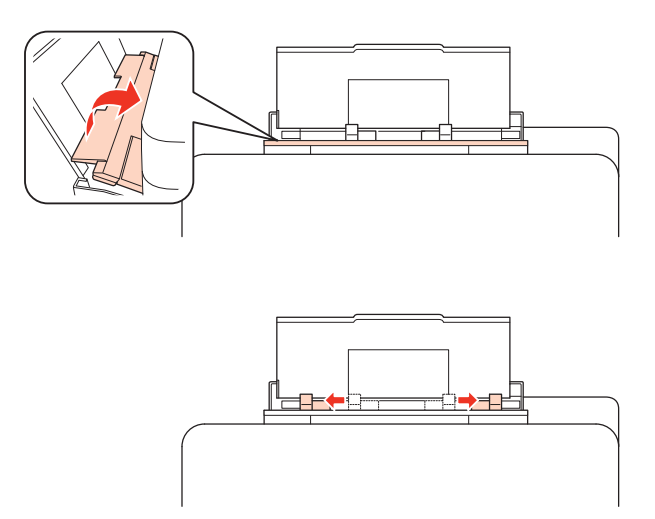

МЦ-лотка.

#### Обращение с бумагой

Загрузите конверты узкой стороной вперед с клапаном, обращенным вниз, и по центру тыльного

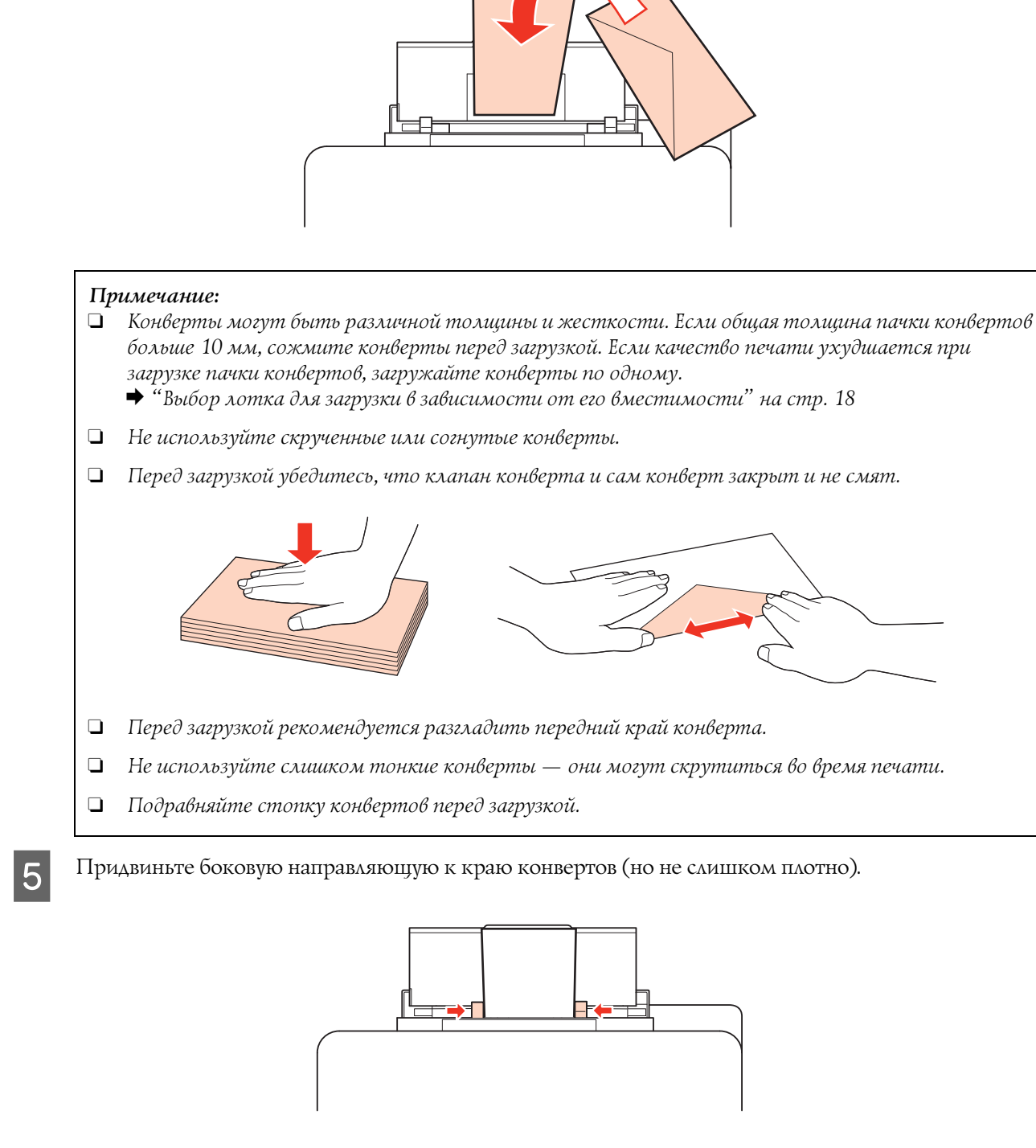

И[нструкции по печати смотри](#page-29-2)те в следующем разделе.  $\rightarrow$  "Основы печати" на стр. 30

# <span id="page-27-0"></span>Печать

# <span id="page-27-1"></span>Использование ПО

### <span id="page-27-2"></span>Драйвер принтера и утилита Status Monitor

Драйвер принтера позволяет настраивать различные параметры для достижения наилучшего качества печати. Утилиты, включая утилиту Status Monitor, помогают тестировать принтер и поддерживать оптимальные условия работы.

#### *Примечание для пользователей Windows:*

- O *Драйвер принтера может автоматически проверять наличие новой версии драйвера на сайте Epson и устанавливать её. В окне Maintenance (Сервис) драйвера принтера щелкните кнопку Driver Update (Обновить драйвер) и выполняйте инструкции, отображаемые на экране. Если кнопка не отображается в окне Maintenance (Сервис), щелкните All Programs (Все программы) или Programs (Программы) в стартовом меню Windows и найдите соответствующий ярлык в папке Epson.*
- O *Если необходимо изменить язык, в окне драйвера принтера Maintenance (Сервис) выберите нужный язык в области Language (Язык). В зависимости от региона поставки эта функция может быть недоступна.*

### <span id="page-27-3"></span>Доступ к ПО принтера в Windows

Драйвер принтера можно открыть из большинства приложений Windows через меню Start (Пуск) или с панели задач.

Если вы открываете драйвер принтера из приложения, сделанные настройки применяются только к этому приложению.

Если вы открываете драйвер принтера через стартовое меню или с панели задач, сделанные настройки применяются ко всем приложениям Windows.

Доступ к драйверу принтера описан в следующем разделе.

#### *Примечание:*

*В этом руководстве иллюстрации для драйвера принтера в Windows сделаны в Windows 7.*

#### Из приложений Windows

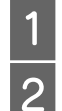

A Щелкните **Print (Печать)** или **Print Setup (Параметры печати)** в меню File (Файл).

B В открывшемся диалоговом окне щелкните **Printer (Принтер)**, **Setup (Настройка)**, **Options (Параметры)**, **Preferences (Настройки)** или **Properties (Свойства)**. (В зависимости от используемого приложения может потребоваться щелкнуть одну из этих клавиш или их комбинацию.)

#### Через меню Start (Пуск)

O В **Windows 7:** Щелкните кнопку Пуск и затем **Devices and Printers (Устройства и принтеры)**. Щелкните правой кнопкой значок вашего принтера и выберите **Printing Preferences (Свойства принтера)**.

O В **Windows Vista и Server 2008:**

Щелкните кнопку Пуск, выберите **Control Panel (Панель управления)** и затем в категории **Hardware and Sound (Оборудование и звук)** выберите **Printer (Принтер)**. Затем выберите принтер и щелкните **Select printing preferences (Установка настроек печати)** или **Printing Preferences (Настройки печати)**.

O В **Windows XP и Server 2003:** Щелкните **Start (Пуск)**, **Control Panel (Панель управления)**, **Printers and Faxes (Принтеры и факсы)**. Правой кнопкой щелкните значок вашего принтера и выберите **Printing Preferences (Свойства принтера)**.

#### Из значка принтера на панели задач

Щелкните значок принтера на панели задач правой кнопкой мыши и выберите **Printer Settings (Настройки принтера)**.

Для добавления значка принтера на панель задач Windows откройте драйвер принтера из меню Start (Пуск), как описано выше. Затем перейдите на вкладку **Maintenance (Обслуживание)** и затем выберите **Monitoring Preferences (Контролируемые параметры)** button. В диалоговом окне Monitoring Preferences (Контролируемые параметры) установите флажок **Select Shortcut Icon (Выбор значка на панели задач)**.

#### Получение информации из интерактивного Справочного руководства

В окне драйвера принтера сделайте следующее.

- O Щелкните интересующий элемент правой кнопкой мыши и выберите **Help (Справка)**.
- **Q** Щелкните кнопку <mark>?</mark> в правом верхнем углу окна и затем щелкните интересующий элемент (только в Windows XP).

### <span id="page-28-0"></span>Доступ к ПО принтера в Mac OS X

В таблице описано, как открыть диалоговое окно драйвера принтера.

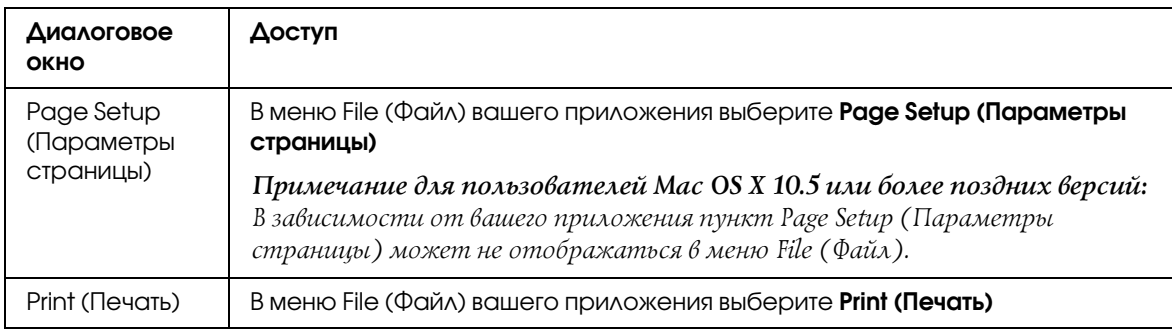

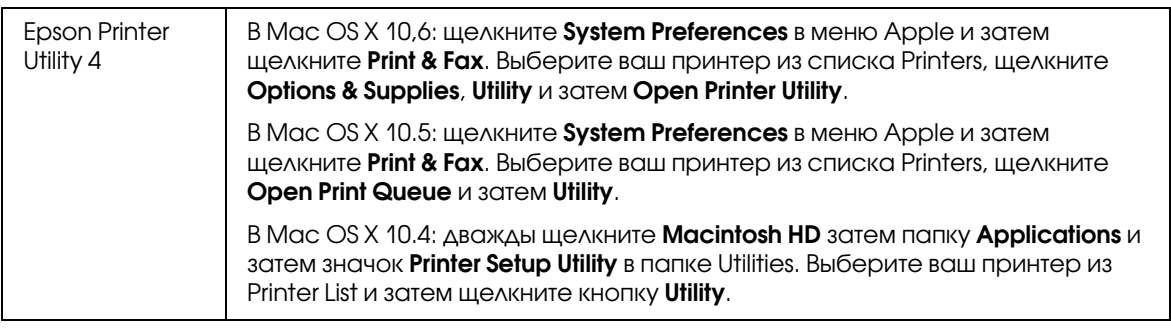

Получение информации из интерактивного Справочного руководства

Щелкните кнопку **Help (Помощь)** в диалоговом окне Print (Печать).

# <span id="page-29-2"></span><span id="page-29-0"></span>Основы печати

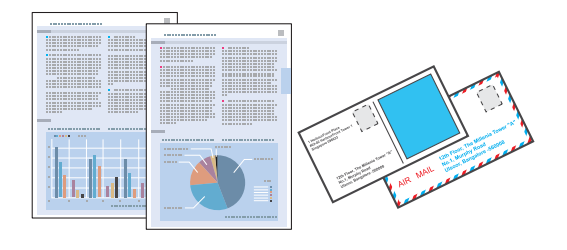

### <span id="page-29-1"></span>Выбор правильного типа бумаги

Принтер автоматически настраивается на тип бумаги, выбранный в настройках печати. Вот почему правильные настройки типа бумаги настольно важны. Они сообщают принтеру, какой тип бумаги используется, и соответствующим образом корректируют покрытие чернилами. В следующей таблице перечислены параметры, которые нужно выбрать для каждого типа бумаги.

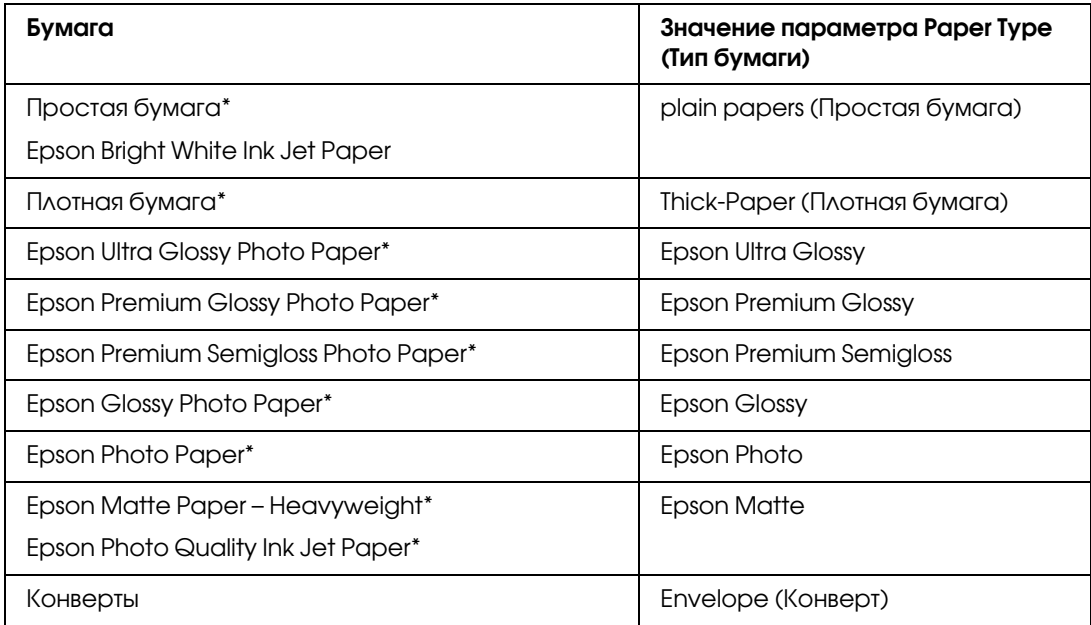

Эти типы бумаг совместимы с Exif Print и PRINT Image Matching. За дополнительной информацией обратитесь к документации к цифровой камере, поддерживающей технологию Exif Print или PRINT Image Matching.

#### *Примечание:*

*В различных регионах в наличии могут быть разные типы специальных носителей. Свежую информацию о наличии носителей в вашем регионе вы можете найти на web"сайте поддержки пользователей Epson.* & *["Обращение в службу поддержки пользователей продукции EPSON" на стр. 128](#page-127-3)*

### <span id="page-30-0"></span>Загрузка бумаги или конвертов

О загрузке бумаги см. следующий раздел.

- $\rightarrow$  ["Загрузка бумаги" на стр. 20](#page-19-3)
- $\rightarrow$  ["Загрузка конвертов" на стр. 25](#page-24-1)

#### *Примечание:*

*После загрузки бумаги выберите размер бумаги для каждого источника бумаги. Бумага будет подаваться из подходящего источника в соответствии с заданным в настройках размером.* & *["Настройка Paper Size Loaded \(Размер загружен. бумаги\)" на стр. 77](#page-76-1)*

Об использовании специальных носителей Epson см. следующий раздел.

 $\rightarrow$  ["Использование, загрузка и хранение носителей" на стр. 18](#page-17-3)

Об области печати — в следующем разделе.

 $\rightarrow$  ["Область печати" на стр. 113](#page-112-0)

### <span id="page-31-0"></span>Основные настройки драйвера для Windows

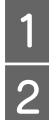

A Выберите файл для печати.

B Откройте окно драйвера принтера.

 $\rightarrow$  ["Доступ к ПО принтера в Windows" на стр. 28](#page-27-3)

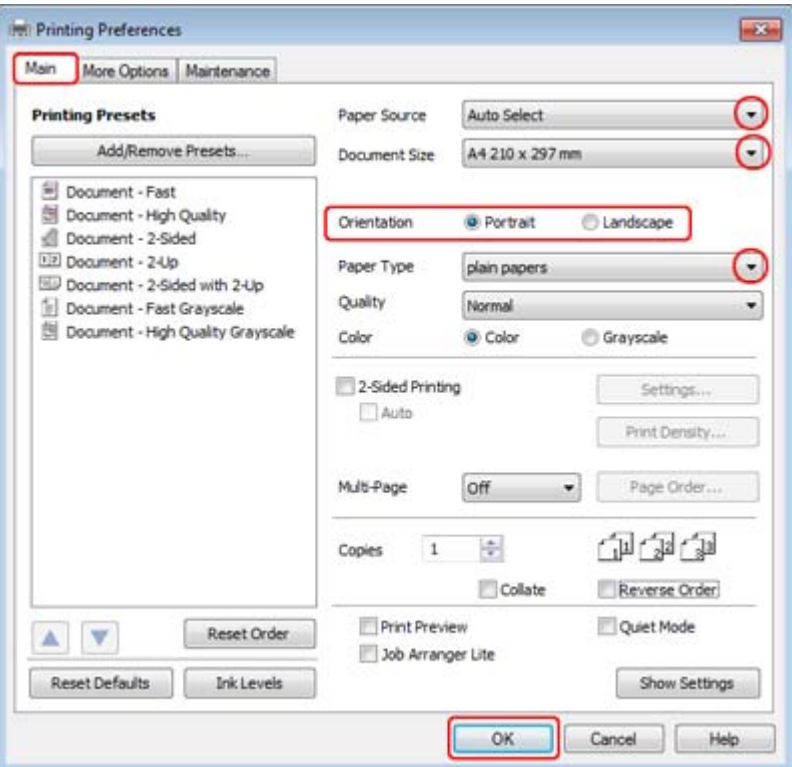

Перейдите на вкладку **Main (Главное)**.<br>2 Выберите подходящее значение параме

Выберите подходящее значение параметра Paper Source (Источник бумаги).<br>Б Выберите подходящее значение параметра Document Size (Размер документ E Выберите подходящее значение параметра Document Size (Размер документа). Вы также можете задать пользовательский размер бумаги. Подробности см. в интерактивной справке.

F Выберите ориентацию отпечатка: **Portrait (Книжная)** или **Landscape (Альбомная)**.

#### *Примечание:*

*При печати на конвертах установите значение Landscape (Альбомная).*

G Выберите подходящее значение параметра Paper Type (Тип бумаги).

 $\blacktriangleright$  ["Выбор правильного типа](#page-29-1) бумаги" на стр. 30

#### *Примечание:*

*Качество печати настраивается автоматически в соответствии со значением, выбранным для параметра Paper Type (Тип бумаги).*

**8** Щелкните ОК, чтобы закрыть окно настроек принтера.

#### *Примечание:*

*Для того чтобы задать расширенные настройки, см. соответствующий раздел.*

I Распечатайте выбранный файл.

### <span id="page-32-0"></span>Основные настройки драйвера принтера в Mac OS X 10.5 или 10.6

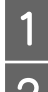

Выберите файл для печати.<br>2 Откройте диалоговое окно Откройте диалоговое окно Print (Печать).

& ["Доступ к ПО принтера в Mac OS X" на стр. 29](#page-28-0)

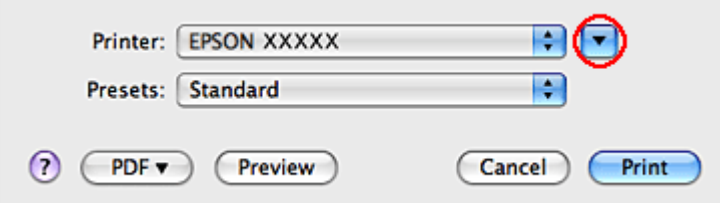

3 Щелкните кнопку ▼, чтобы раскрыть список.

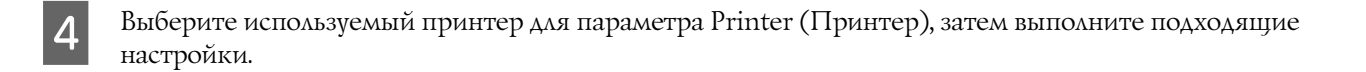

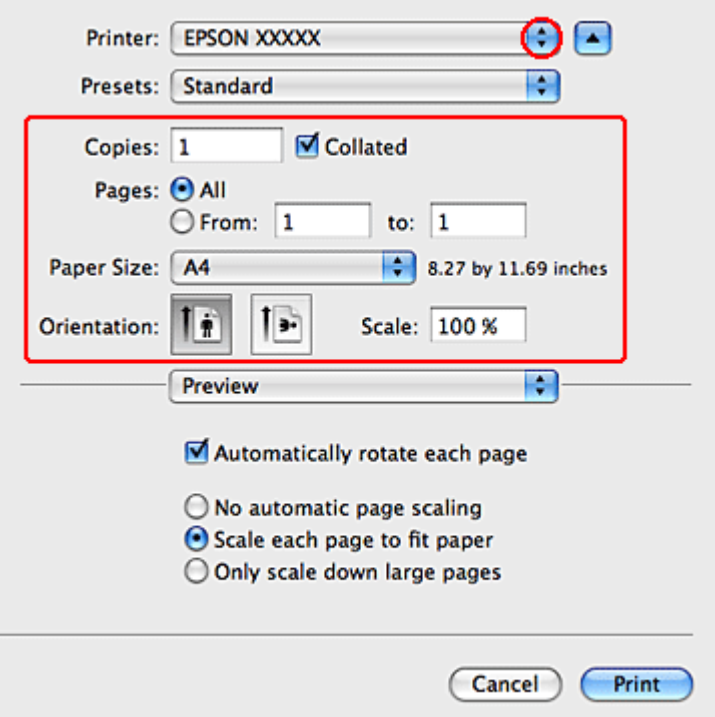

#### *Примечание:*

- O *При печати на конвертах установите значение Landscape (Альбомная).*
- O *В некоторых приложениях часть элементов этого диалогового окна могут быть недоступны. В этом случае в меню File (Файл) вашего приложения щелкните Page Setup (Параметры страницы) и затем выполните нужные настройки.*

E В раскрывающемся меню выберите **Print Settings (Параметры печати)**.

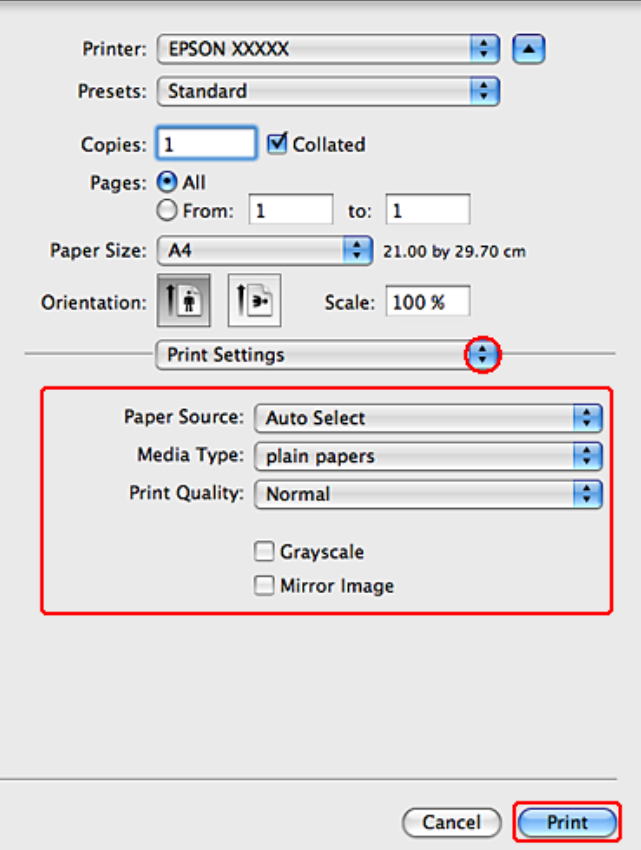

F Выберите желаемые параметры. Подробности о параметре Print Settings (Параметры печати) см. в интерактивной справке.

 $\blacktriangleright$  ["Выбор правильного типа](#page-29-1) бумаги" на стр. 30

#### *Примечание:*

*Для того чтобы задать расширенные настройки, см. соответствующий раздел.*

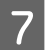

G Щелкните **Print (Печать)**, чтобы начать печать.

### <span id="page-34-0"></span>Основные настройки драйвера в Mac OS X 10.4

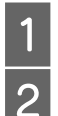

A Выберите файл для печати.

B Откройте окно Page Setup (Параметры страницы).

& ["Доступ к ПО принтера в Mac OS X" на стр. 29](#page-28-0)

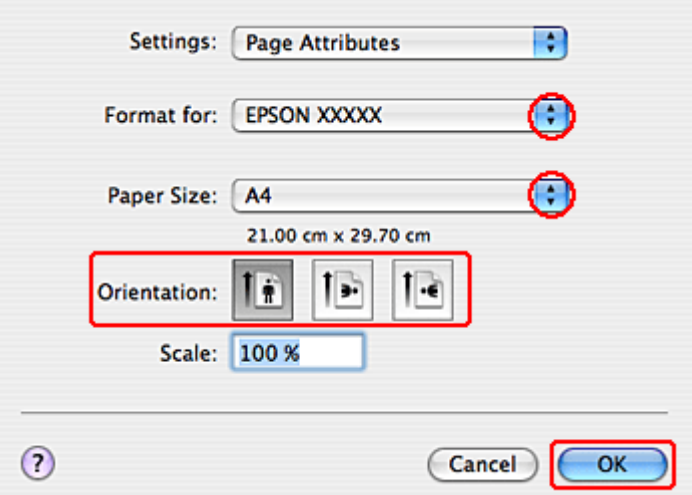

C Выберите используемый принтер в параметре Format for (Форматировать для), затем выполните подходящие настройки.

#### *Примечание:*

*При печати на конвертах установите значение Landscape (Альбомная).*

D Щелкните **OK**, чтобы закрыть диалоговое окно Page Setup (Параметры страницы).

Откройте диалоговое окно Print (Печать).

& ["Доступ к ПО принтера в Mac OS X" на стр. 29](#page-28-0)

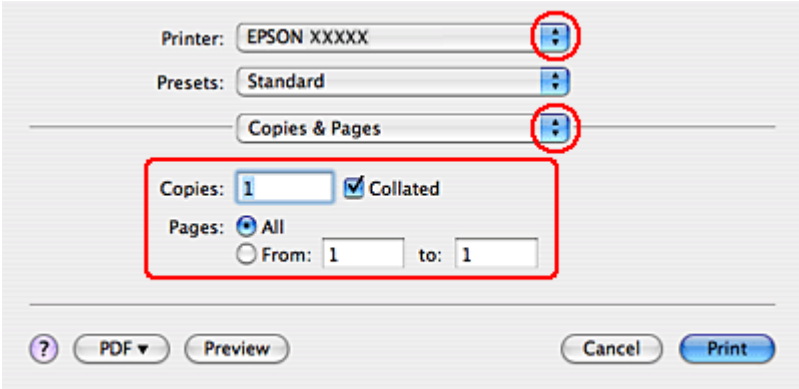

F Выберите используемый принтер для параметра Printer (Принтер). Затем выберите значение параметра Copies & Pages (Копии и страницы).
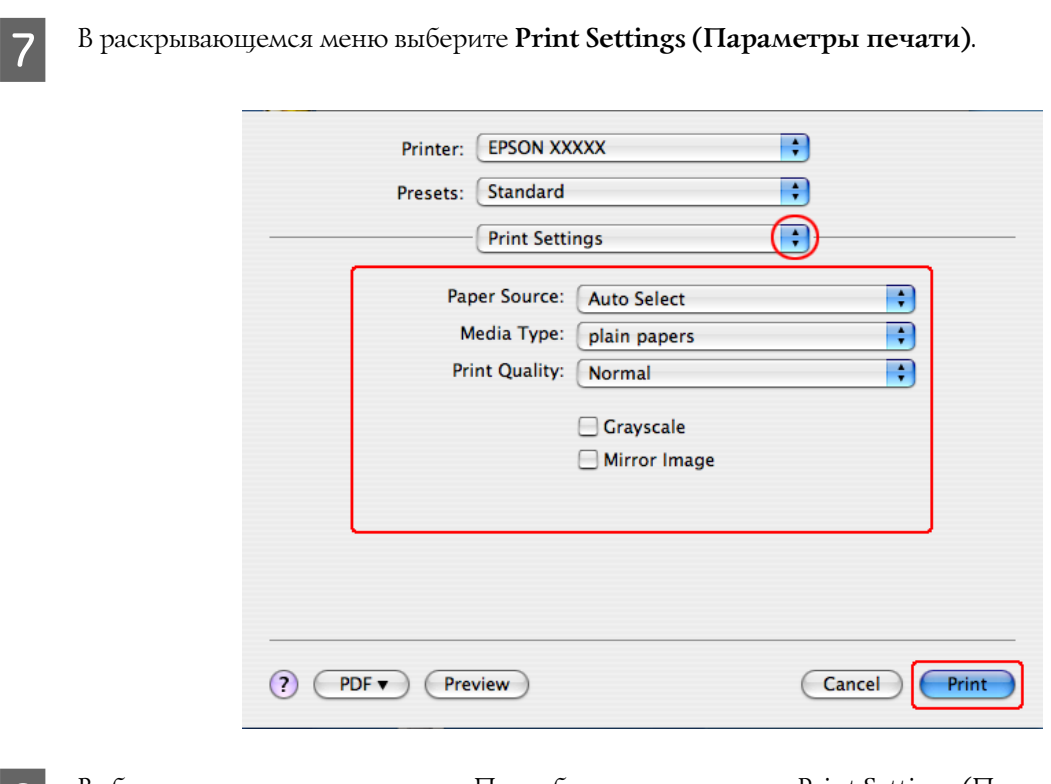

Выберите желаемые параметры. Подробности о параметре Print Settings (Параметры печати) см. в интерактивной справке.

 $\blacktriangleright$  ["Выбор правильного типа](#page-29-0) бумаги" на стр. 30

#### *Примечание:*

*Для того чтобы задать расширенные настройки, см. соответствующий раздел.*

I Щелкните **Print (Печать)**, чтобы начать печать.

### Отмена печати

Чтобы остановить печать, выполните инструкции соответствующего раздела.

### Кнопки на панели управления

Нажмите на кнопку  $\tilde{I}$  для отмены текущей печати.

### Для Windows

*Примечание:*

*Вы не можете удалить задание, которое уже полностью отослано на принтер. Для этого удалите задание с помощью принтера.*

### Использование EPSON Status Monitor 3

**1** Запуск EPSON Status Monitor 3.

- & ["Работа с EPSON Status Monitor 3" на стр. 88](#page-87-0)
- B Щелкните кнопку **Print Queue (Очередь печати)**. Откроется окно Windows Spooler.

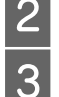

C Правой кнопкой мыши щелкните по заданию, которое хотите отменить, и выберите **Cancel (Отмена)**.

# Для Mac OS X

Сделайте следующее для отмены задания печати.

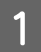

A В Dock щелкните значок вашего принтера.

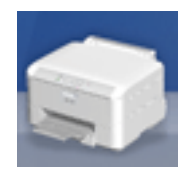

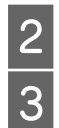

В списке Document Name (Имя документа) выберите нужный документ.<br>13 Пелкните кнопку Delete (Удалить), чтобы отменить задание печати. C Щелкните кнопку **Delete (Удалить)**, чтобы отменить задание печати.

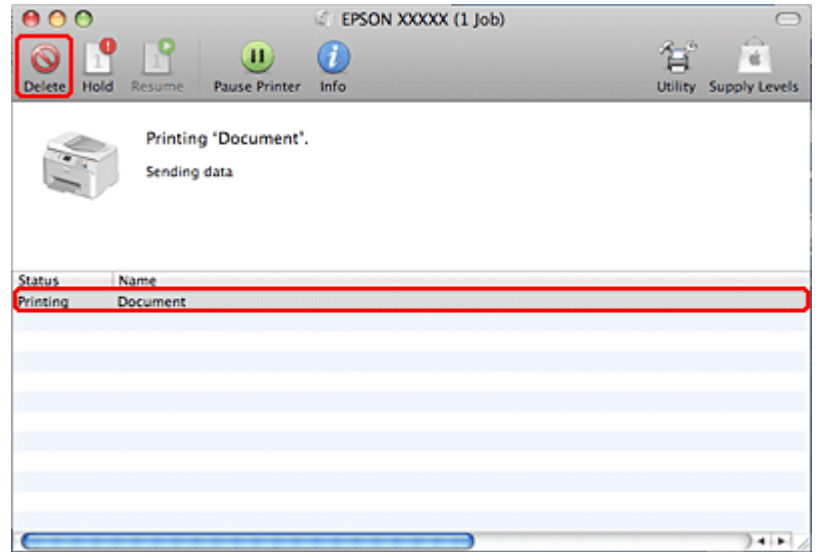

# Различные способы печати

### Двусторонняя печать

Существует два типа двусторонней печати: стандартная и печать буклетов.

#### *Примечание:*

*Если чернила закончатся во время автоматической двусторонней печати, печать прекратится, и картридж необходимо будет заменить. После замены картриджа печать продолжится, но некоторые страницы могут быть не напечатаны. Если это случится, напечатайте эти страницы еще раз.*

#### *Примечание для пользователей Windows:*

*Ручная двусторонняя печать доступна, только когда включен EPSON Status Monitor 3. Для того чтобы включить данную утилиту, войдите в драйвер принтера, перейдите на вкладу Maintenance (Обслуживание) и нажмите на кнопку Extended Settings (Расширенные настройки). В окне Extended Settings (Расширенные настройки) установите флажок рядом с Enable EPSON Status Monitor 3.*

#### *Примечание для пользователей Mac OS X:*

*Mac OS X поддерживает только автоматическую стандартную двустороннюю печать.*

Стандартная двухсторонняя печать позволяет печатать на обеих сторонах листа.

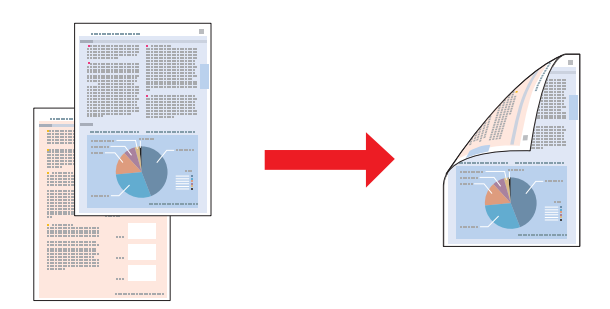

Выберите автоматическую или ручную печать. При ручной печати сначала печатаются четные страницы. Затем листы можно снова загрузить в принтер, чтобы напечатать нечетные страницы на обороте.

Двусторонняя печать в режиме Folded Booklet (Буклет) позволяет создавать буклеты, сложенные пополам.

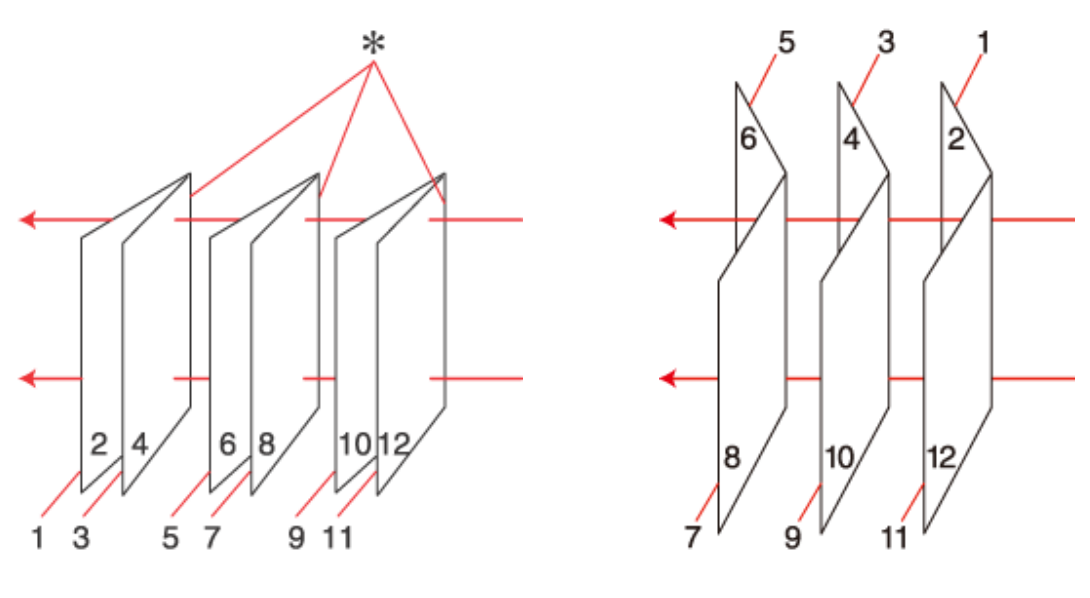

Боковой переплет Переплет по центру

✽: Край под переплет

Выберите автоматическую или ручную печать. При ручной печати, сначала печатаются те страницы, которые будут находиться на внутреней стороне (после того как лист будет сложен в буклет). Страницы, которые попадут на внешнюю часть буклета, распечатываются после повторной загрузки бумаги в принтер.

Получившиеся листы можно сложить пополам и переплести в буклет.

Двусторонняя печать доступна на бумаге следующих типов и размеров.

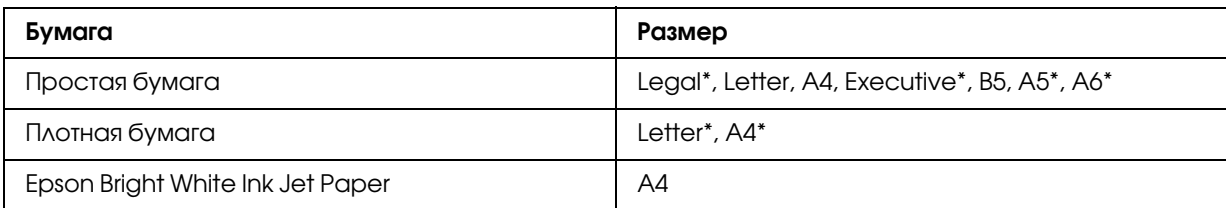

\* Только двусторонняя печать вручную.

#### *Примечание:*

- O *Используйте только ту бумагу, на которой возможна печать с обеих сторон. Иначе качество печати может ухудшиться.*
- O *В зависимости от типа бумаги и объема чернил, затрачиваемых для печати текста и изображений, чернила могут проступать на другой стороне бумаги.*
- $\Box$ *Во время двусторонней печати поверхность бумаги может пачкаться.*
- O *Функция ручной двусторонней печати может быть недоступна, когда вы печатаете по сети либо при совместном использовании принтера.*
- O *Вместимость при двусторонней печати отличается.* & *["Выбор лотка для загрузки в зависимости от его вместимости" на стр. 18](#page-17-0)*

### Настройки драйвера в Windows

- A Установите основные настройки.
	- $\rightarrow$  ["Основные настройки драйвера для Windows" на стр. 32](#page-31-0)

**B Установите флажок 2-sided Printing (Двусторонняя печать).** 

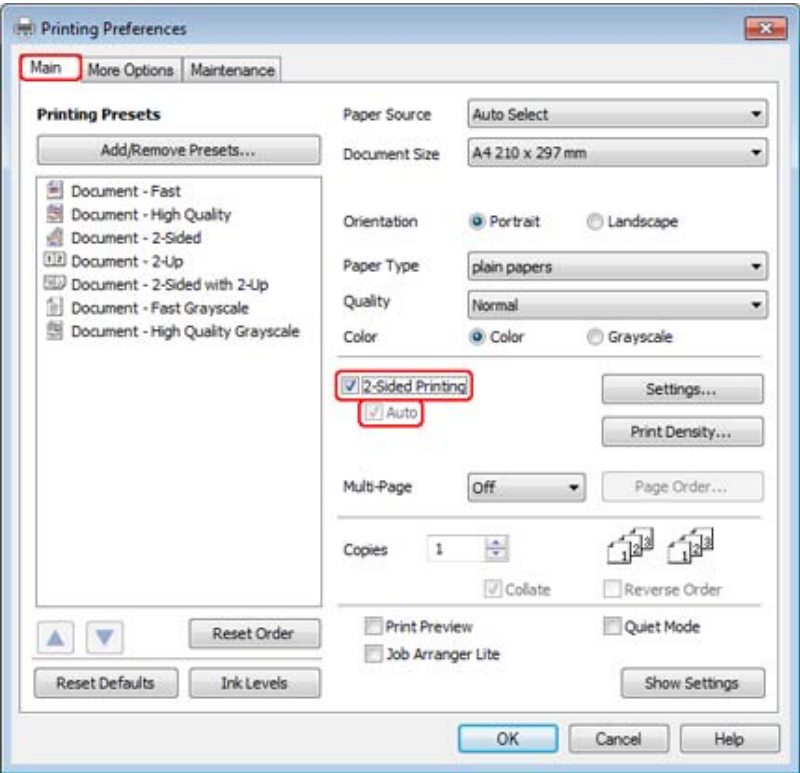

#### *Примечание:*

*При выполнении автоматической печати убедитесь, что установлен флажок напротив параметра Auto (Автоматичеки).*

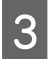

C Щелкните кнопку **Settings (Настройки)**, чтобы открыть диалоговое окно 2-Sided Printing Settings (Настройки двусторонней печати).

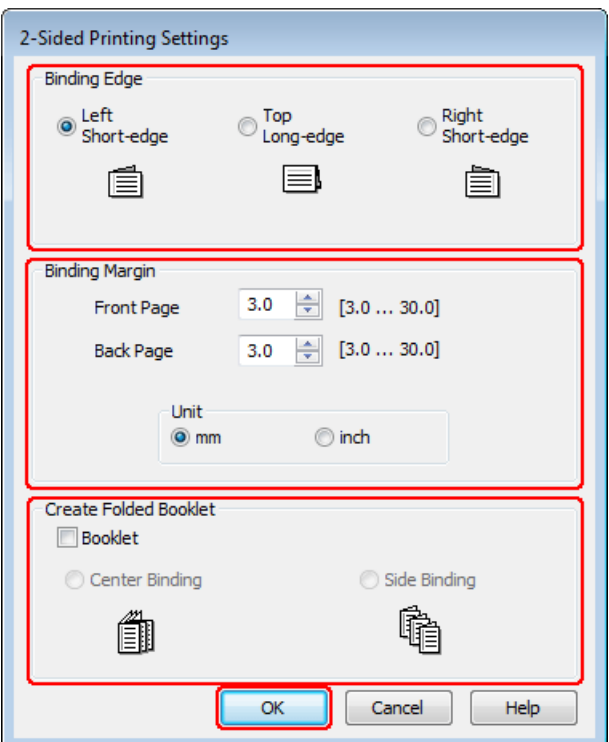

D Чтоб ынапечатать буклеты с помощью двусторонней печати, установите флажок **Booklet (Буклет)**<sup>и</sup> выберите **Center Binding (Переплет по центру)** или **Side Binding (Боковой переплет)**.

#### *Примечание:*

*Функция Center Binding (Переплет по центру) недоступна при ручной печати.*

E Выберите край по которому будет выполняться переплет.

#### *Примечание:*

*Когда выбрано значение Booklet (Буклет), некоторые настройки недоступны.*

F Для параметра Unit (Единицы измерения) выберите **mm (мм)** или **inch (дюймы)**. Затем укажите ширину переплета.

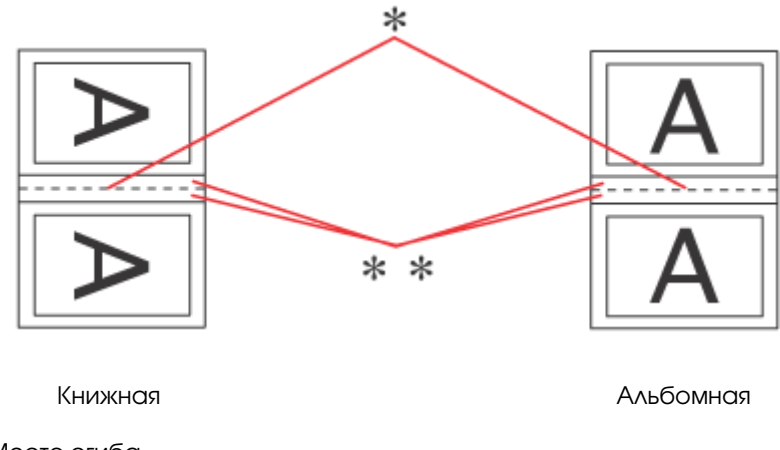

\* : Место сгиба

\*\* : Поле

Когда печать буклетов производится с использованием функции двусторонней печати, с каждой стороны сгиба появляется поле заданной ширины. Например, если задано поле 10 мм, вставляется поле шириной 20 мм (по 10 мм с каждой стороны сгиба).

#### *Примечание:*

*Реальная ширина отступа для переплета зависит от настроек вашего приложения. Перед печатью всего задания поэкспериментируйте, распечатав несколько листов.*

G Щелкните **OK**, чтобы вернуться в меню Main (Главное).

H Щелкните **Print Density (Плотность печати)**, чтобы открыть окно Print Density Adjustment (Настройка плотности печати).

#### *Примечание:*

*При ручной печати данная кнопка отсутствует.*

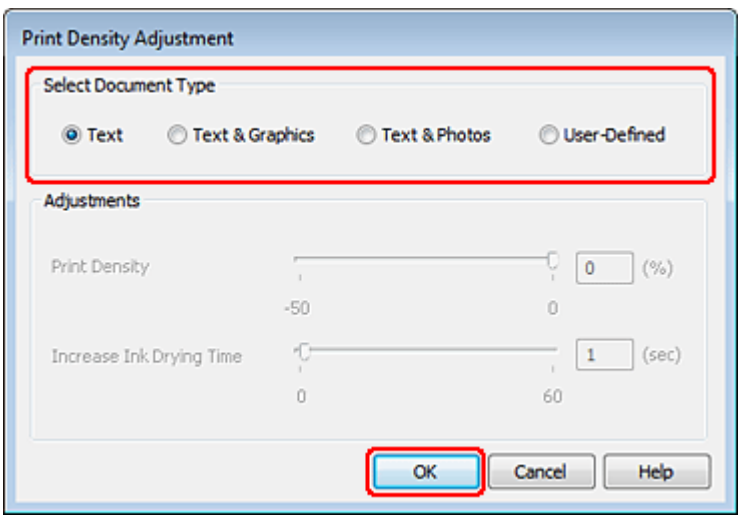

I Выберите одно из перечисленных значений для параметра Select Document Type (Выбор типа документа). Таким образом автоматически изменятся параметры Print Density (Плотность печати) и Increased Ink Drying Time (Увеличенное время высыхания чернил).

#### *Примечание:*

*При печати насыщенных изображений, например графиков, мы рекомендуем установить настройки вручную.*

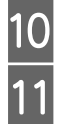

10 Щелкните ОК, чтобы вернуться в меню Main (Главное).

K Убедитесь, что все настройки заданы правильно и затем щелкните **OK** чтобы закрыть окно настроек принтера.

Завершив действия, перечисленные выше, напечатайте одну тестовую копию и проверьте результаты печати перед тем, как печатать все задание.

#### *Примечание:*

*Если выполняется печать вручную, во время печати на лицевой стороне листа будут отображаться инструкции по печати на тыльной стороне листа. Выполняйте инструкции по повторной загрузке бумаги, отображаемые на экране.*

### Настройки драйвера в Mac OS X 10.5 или 10.6

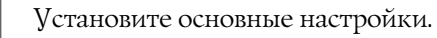

 $\blacktriangleright$  ["Основные настройки драйвера принтера в Mac OS X 10.5 или 10.6" на стр. 33](#page-32-0)

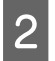

В раскрывающемся меню выберите **Two-sided Printing Settings (Настройки двусторонней печати)**.

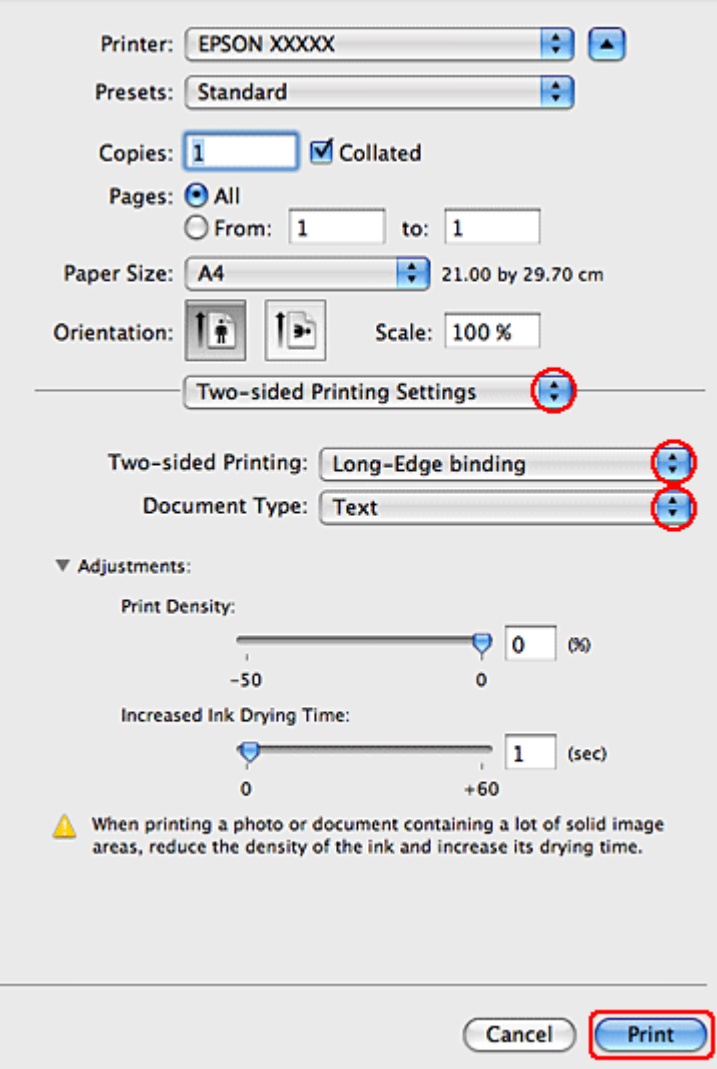

- C В раскрывающемся меню Two-sided Printing (Двусторонняя печать) выберите **Long\*Edge binding (Переплет по широкому краю)** или **Short\*Edge binding (Переплет по короткому краю)**
- D Выберите одно из перечисленных значений для параметра Document Type (Тип документа). Таким образом автоматически изменятся параметры Print Density (Плотность печати) и Increased Ink Drying Time (Увеличенное время высыхания чернил).

#### *Примечание:*

*При печати насыщенных изображений, например графиков, мы рекомендуем установить настройки вручную.*

E Щелкните **Print (Печать)**, чтобы начать печать.

### Настройки драйвера в Mac OS X 10.4

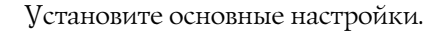

 $\rightarrow$  ["Основные настройки драйвера в Mac OS X 10.4" на стр. 35](#page-34-0)

**B раскрывающемся меню выберите Two-sided Printing Settings (Настройки двусторонней печати)**.

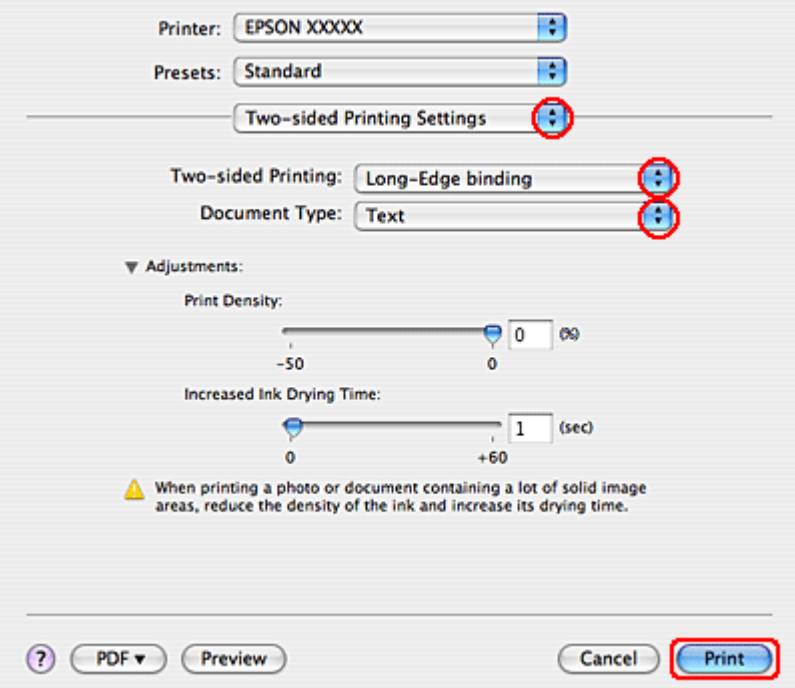

- C В раскрывающемся меню Two-sided Printing (Двусторонняя печать) выберите **Long\*Edge binding (Переплет по широкому краю)** или **Short\*Edge binding (Переплет по короткому краю)**
- Выберите одно из перечисленных значений для параметра Document Type (Тип документа). Таким образом автоматически изменятся параметры Print Density (Плотность печати) и Increased Ink Drying Time (Увеличенное время высыхания чернил).

#### *Примечание:*

*При печати насыщенных изображений, например графиков, мы рекомендуем установить настройки вручную.*

E Загрузите бумагу в кассетный лоток и нажмите **Print (Печать)**.

& ["Загрузка бумаги" на стр. 20](#page-19-0)

### Печать по размеру страницы

Печать по размеру страницы можно использовать, например, когда нужно напечатать документ формата A4 на бумаге другого размера.

Функция Fit to Page (По размеру страницы) автоматически подгоняет изображение или текст под размер бумаги, выбранный вами в драйвере принтера. Вы также можете вручную изменить размер изображения.

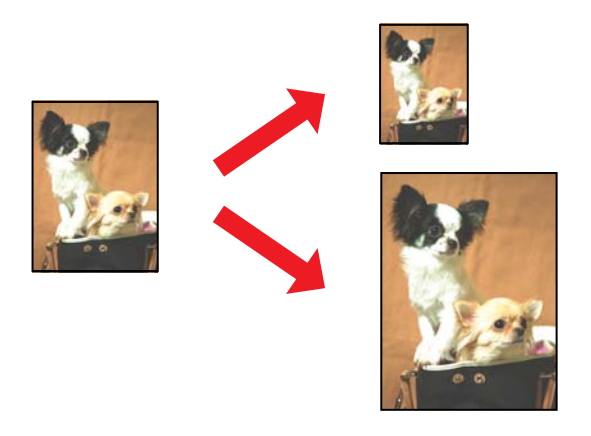

### Настройки драйвера в Windows

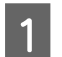

A Установите основные настройки.

 $\rightarrow$  ["Основные настройки драйвера для Windows" на стр. 32](#page-31-0)

B Перейдите на вкладку **More Options (Дополнительные параметры)** и установите флажок **Reduce/Enlarge Document (Уменьшить/Увеличить документ)**.

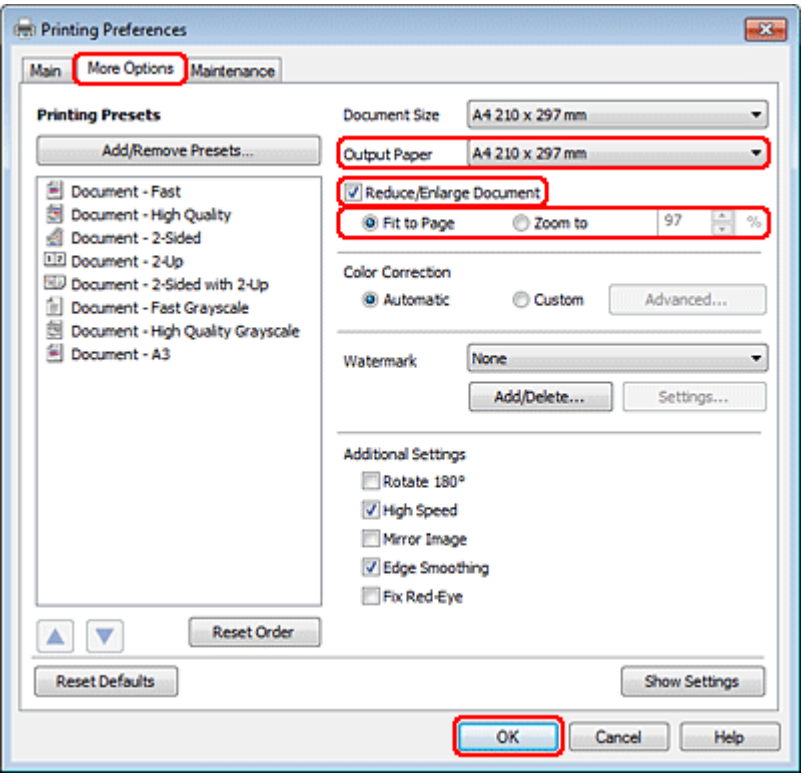

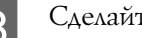

- З Сделайте следующее.
	- O Если вы вы выбрали **Fit to Page (По размеру страницы)** укажите размер используемой бумаги из списка Output Paper (Размер бумаги на выходе).

O Если выбран параметр **Zoom to (Масштабировать)** стрелками укажите процент масштабирования.

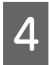

D Щелкните **OK**, чтобы закрыть окно настроек принтера.

Завершив действия, перечисленные выше, напечатайте одну тестовую копию и проверьте результаты печати перед тем, как печатать все задание.

### Настройки драйвера в Mac OS X 10.5 или 10.6

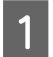

1 Установите основные настройки.

 $\rightarrow$  ["Основные настройки драйвера принтера в Mac OS X 10.5 или 10.6" на стр. 33](#page-32-0)

B В раскрывающемся меню выберите **Paper Handling (Обращение с бумагой)**.

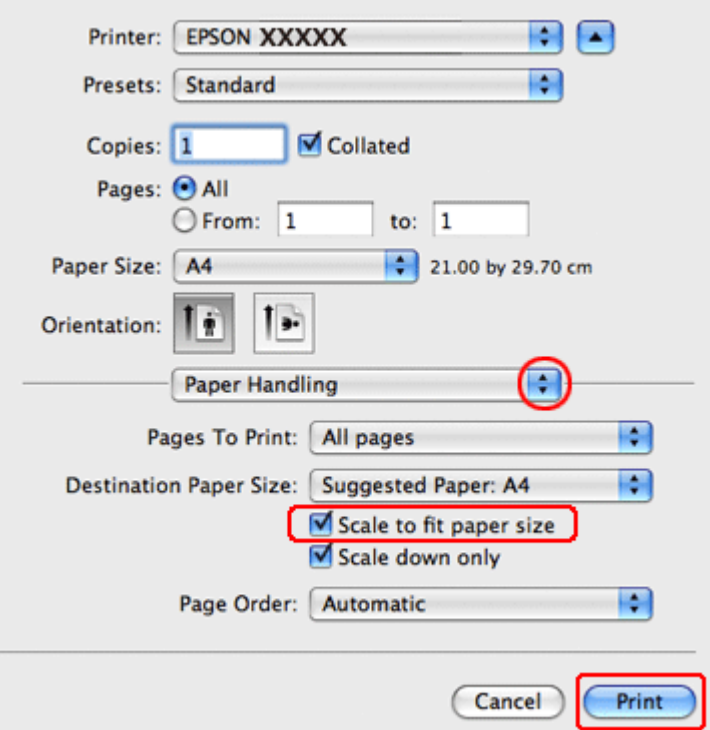

- 
- Выберите Scale to fit paper size (Под размер бумаги).<br>
Убедитесь, что нужный размер отображается в Destinational и<br>
Шелкните Print (Печать), чтобы начать печать. D Убедитесь, что нужный размер отображается в Destination Paper Size (Назначенный размер бумаги).

E Щелкните **Print (Печать)**, чтобы начать печать.

### Настройки драйвера в Mac OS X 10.4

1 Установите основные настройки.

 $\rightarrow$  ["Основные настройки драйвера в Mac OS X 10.4" на стр. 35](#page-34-0)

B В раскрывающемся меню выберите **Paper Handling (Обращение с бумагой)**.

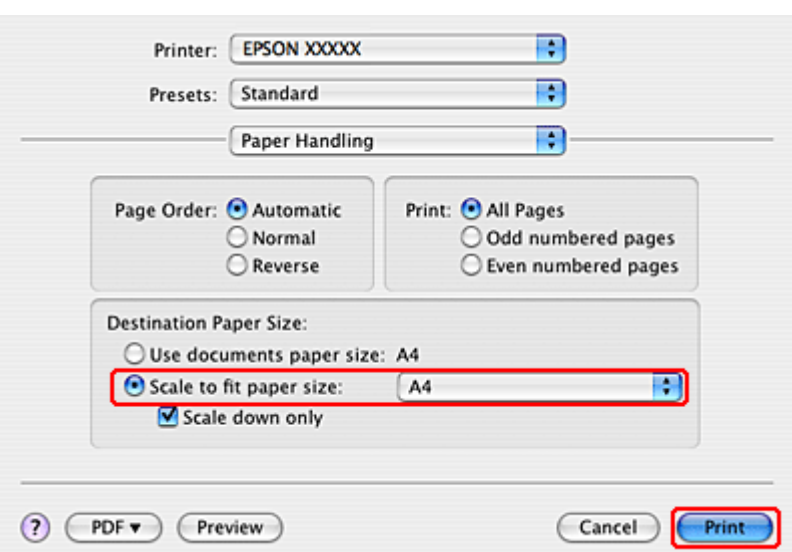

C Выберите **Scale to fit paper size (Под размер бумаги)** как Destination Paper Size (Назначенный размер бумаги).

В раскрывающемся меню выберите соответствующий размер бумаги.<br>- Шелкните Print (Печать), чтобы начать печать.

E Щелкните **Print (Печать)**, чтобы начать печать.

### Печать нескольких страниц на листе

Данный режим позволяет печатать две или четыре страницы на одном листе бумаги.

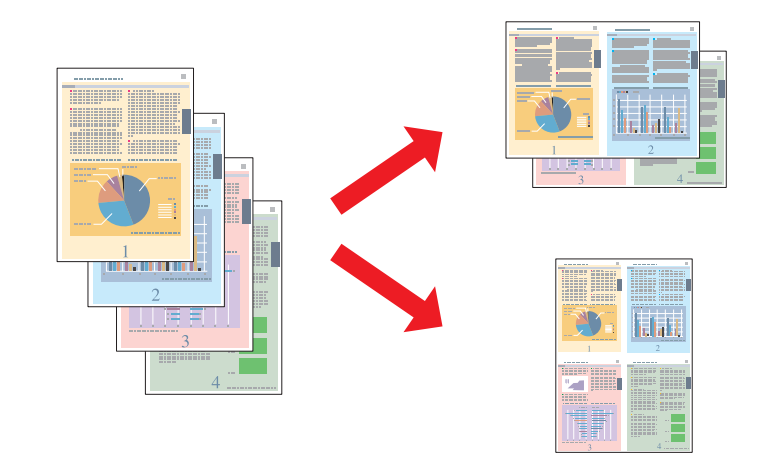

### Настройки драйвера в Windows

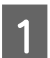

A Установите основные настройки.

 $\rightarrow$  ["Основные настройки драйвера для Windows" на стр. 32](#page-31-0)

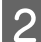

B Выберите **2\*Up (2 на листе)** или **4\*Up (4 на листе)** для параметра Multi-Page (Многостраничность).

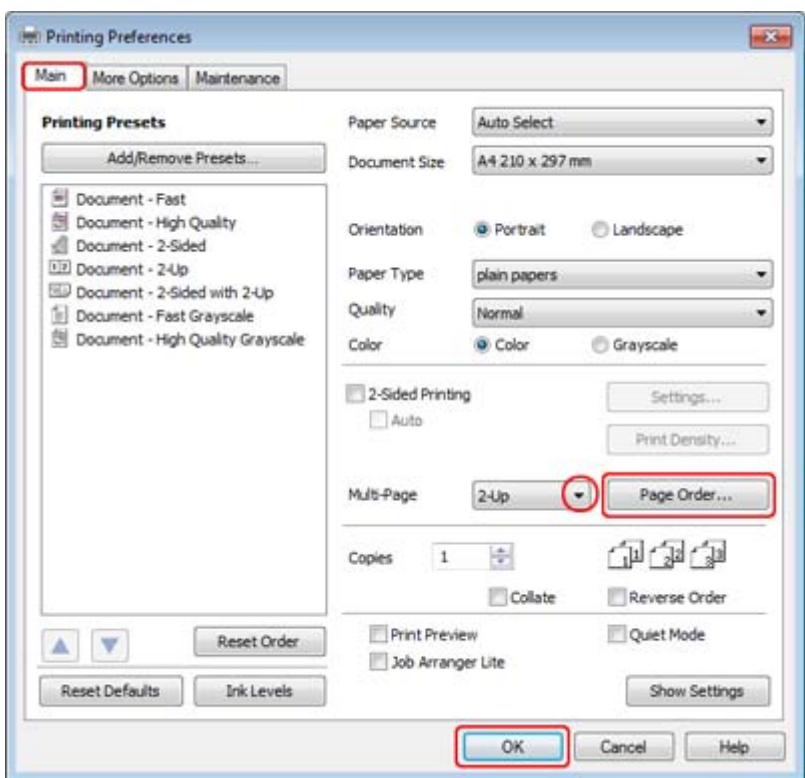

**CONFIDENTIAL SOFTER CORPORATION CONTRACT (ПОРЯДОК СТРАНИЦ)** чтобы открыть диалоговое окно Page Order Settings (Настройка порядка страниц).

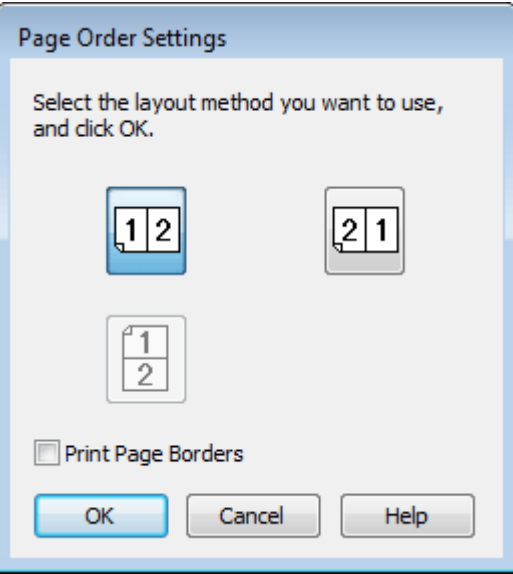

D Задайте следующие параметры:

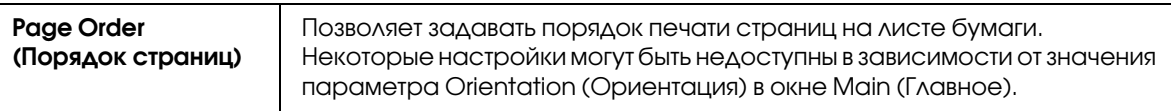

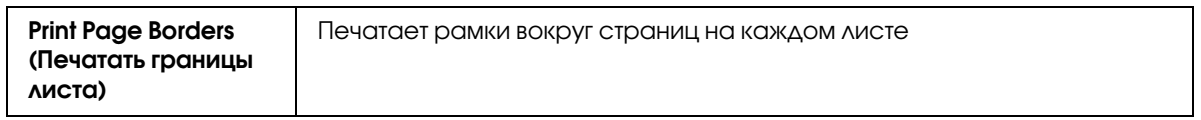

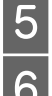

Е Шелкните ОК, чтобы вернуться в меню Main (Главное).<br> **С** Шелкните ОК, чтобы закрыть окно настроек принтера.

F Щелкните **OK**, чтобы закрыть окно настроек принтера.

Завершив действия, перечисленные выше, напечатайте одну тестовую копию и проверьте результаты печати перед тем, как печатать все задание.

### Настройки драйвера в Mac OS X 10.5 или 10.6

A Установите основные настройки.

 $\blacktriangleright$  ["Основные настройки драйвера принтера в Mac OS X 10.5 или 10.6" на стр. 33](#page-32-0)

B В раскрывающемся меню выберите **Layout (Макет)**.

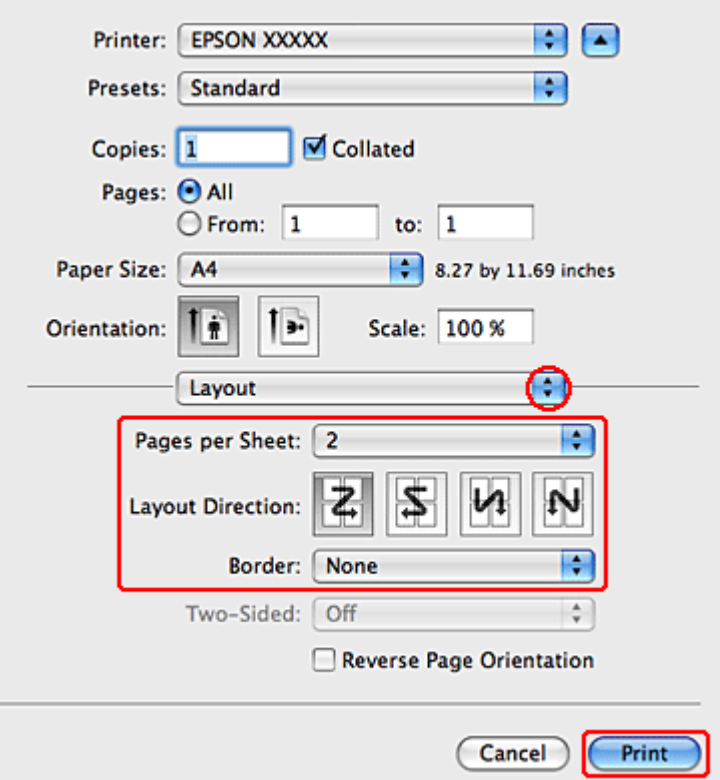

Задайте следующие параметры:

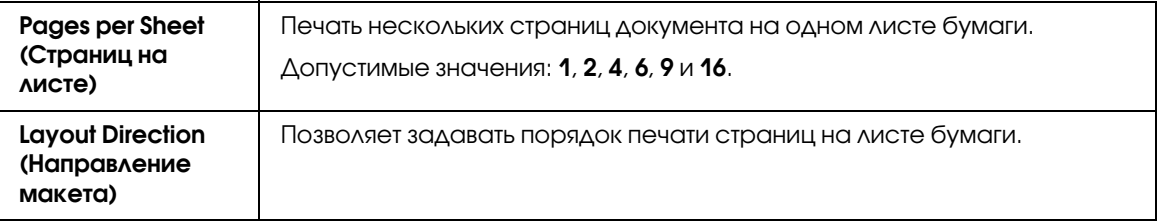

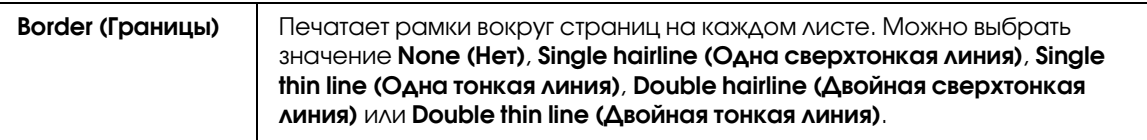

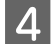

**4** Щелкните **Print (Печать)**, чтобы начать печать.

### Настройки драйвера в Mac OS X 10.4

- A Установите основные настройки.
	- $\rightarrow$  ["Основные настройки драйвера в Mac OS X 10.4" на стр. 35](#page-34-0)
- B В раскрывающемся меню выберите **Layout (Макет)**.

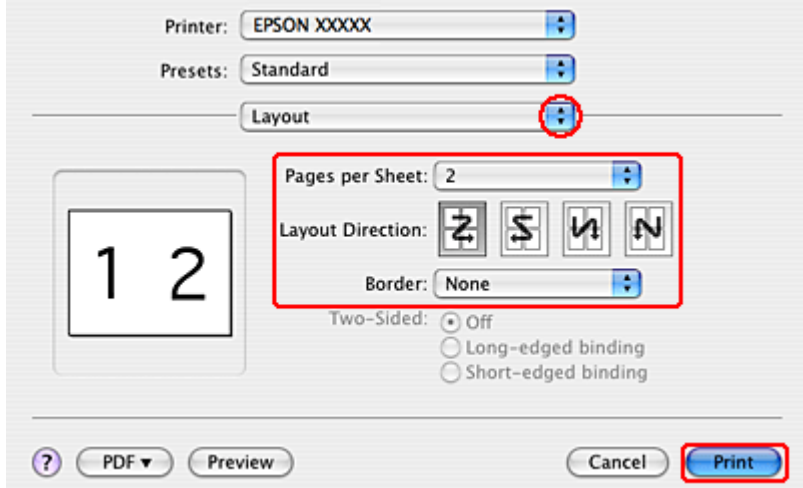

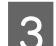

Задайте следующие параметры:

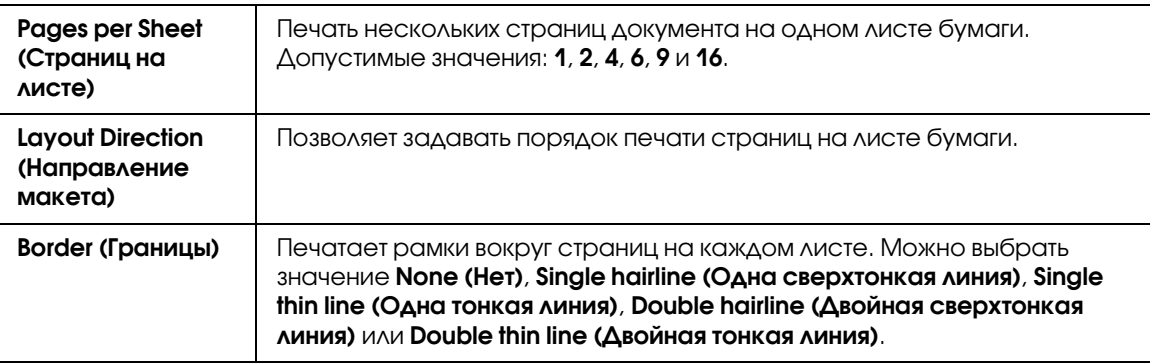

D Щелкните **Print (Печать)**, чтобы начать печать.

### Печать плакатов (только в Windows)

Режим Poster Printing (Печать плакатов) позволяет напечатать изображения плакатного размера, увеличив одну страницу до размеров нескольких листов.

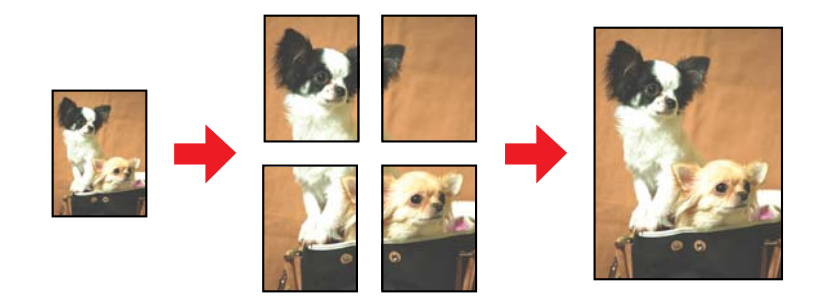

*Примечание:*

*Эта функция недоступна в Mac OS X.*

### Настройки принтера

A Установите основные настройки.

 $\rightarrow$  ["Основные настройки драйвера для Windows" на стр. 32](#page-31-0)

B Выберите **2x1 Poster (2х1, Плакат)**, **2x2 Poster (2х2, Плакат)**, **3x3 Poster (3х3, Плакат)** или **4x4 Poster (4х4, Плакат)** для параметра Multi-Page (Многостраничность).

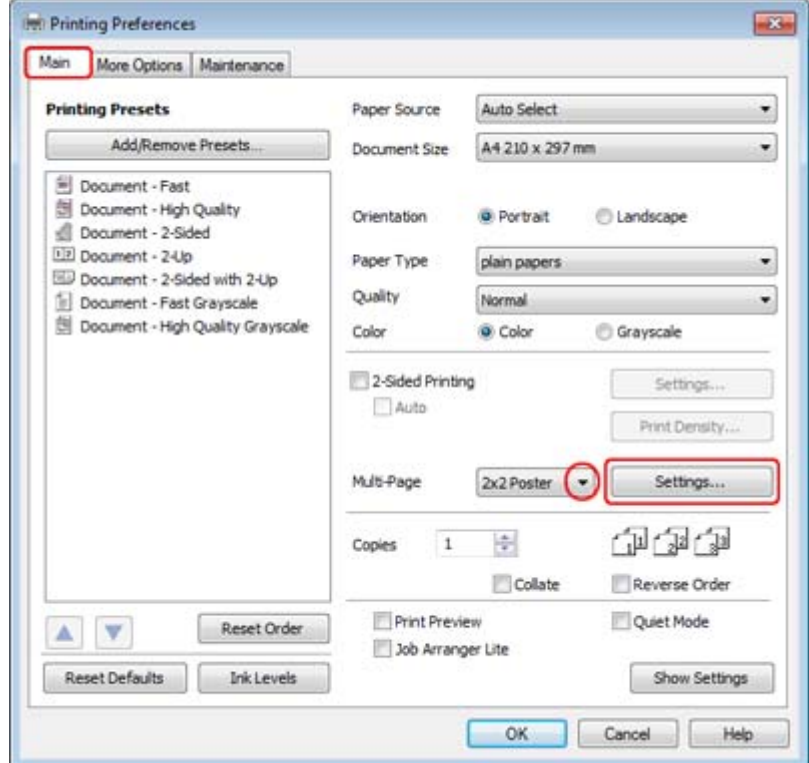

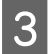

C Щелкните **Settings (Настройки)**, чтобы настроить печать плаката. Откроется диалоговое окно Poster Settings (Параметры плаката).

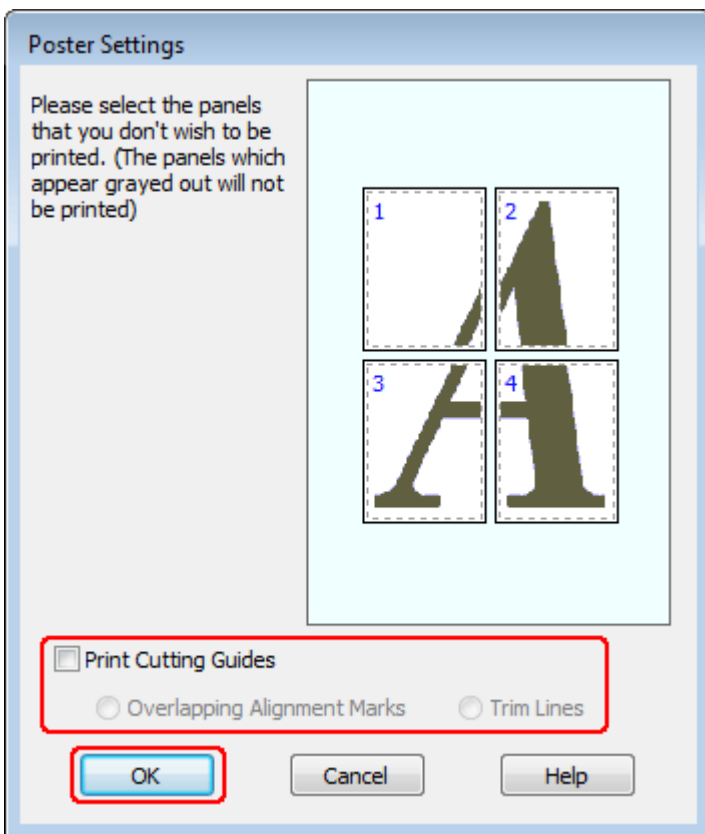

1 Задайте следующие параметры:

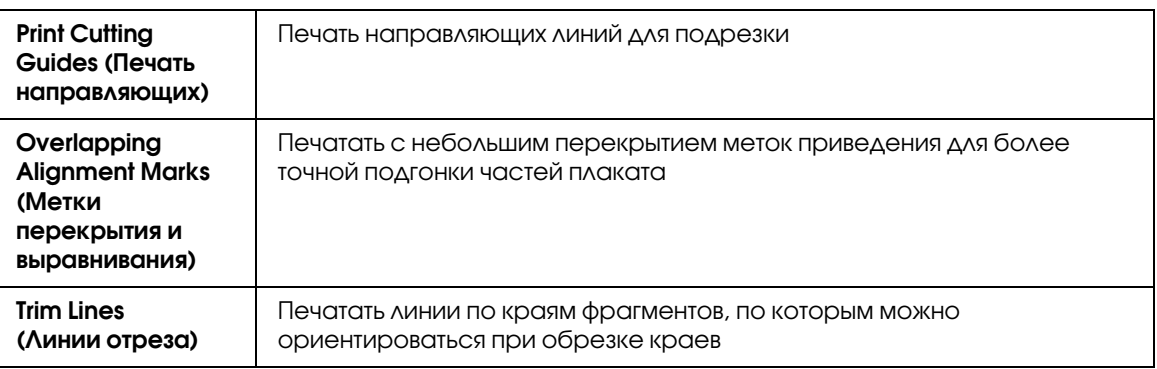

#### *Примечание:*

*Если нужно напечатать не весь плакат, а только некоторые его фрагменты, щелкните те из них, которые не нужно печатать.*

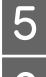

Е Шелкните ОК, чтобы вернуться в меню Main (Главное).<br> **С Шелкните ОК**, чтобы закрыть окно настроек принтера. F Щелкните **OK**, чтобы закрыть окно настроек принтера.

Завершив действия, перечисленные выше, напечатайте одну тестовую копию и проверьте результаты печати перед тем, как печатать все задание. Затем следуйте инструкциям.

 $\rightarrow$  ["Как сделать плакат из нескольких отпечатков" на стр. 55](#page-54-0)

#### <span id="page-54-0"></span>Как сделать плакат из нескольких отпечатков

Далее описывается пример создания плаката с использованием значений 2x2 Poster (2х2, Плакат) параметра Multi-Page (Многостраничность) и **Overlapping Alignment Marks (Метки перекрытия и выравнивания)** параметра Print Cutting Guides (Печать направляющих).

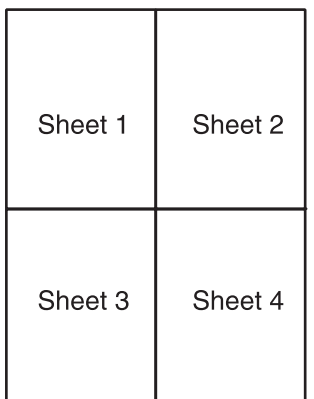

A Отрежьте поле первого листа вдоль вертикальной линии через центр верхней и нижней метки пересечения:

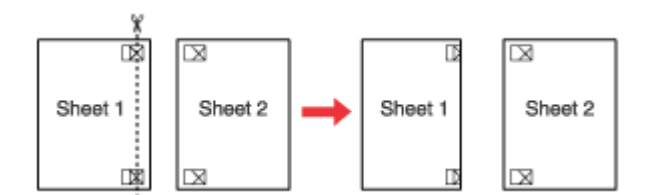

З Совместите край первого листа с верхним краем второго листа, выровняйте метки пересечения, затем временно соедините эти два листа липкой лентой с обратной стороны:

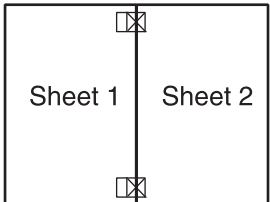

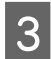

З Отрежьте эти два листа вдоль вертикальной линии через метки приведения (в данном случае линии слева от меток пересечения).

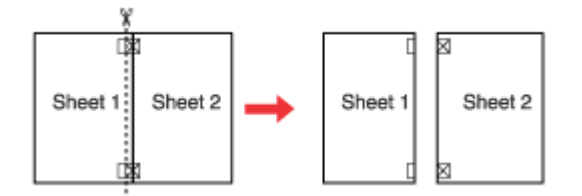

Совместите края бумаги, используя метки приведения и скрепите их липкой лентой с обратной стороны.

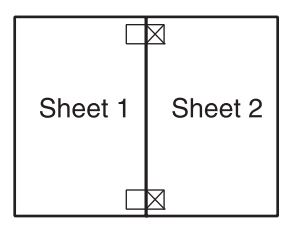

Б Повторите шаги 1—4, чтобы скрепить третий и четвертый листы.<br>
Повторите шаги 1—4, чтобы скрепить верхнюю и нижнюю полов Повторите шаги 1-4, чтобы скрепить верхнюю и нижнюю половину изображения:

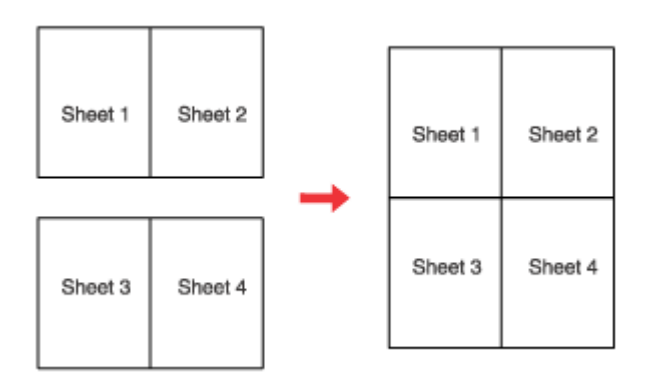

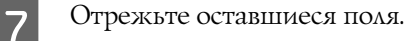

### Печать водяных знаков (только в Windows)

Режим Watermark (Водяные знаки) позволяет напечатать на документе водяной знак на основе текста или изображения.

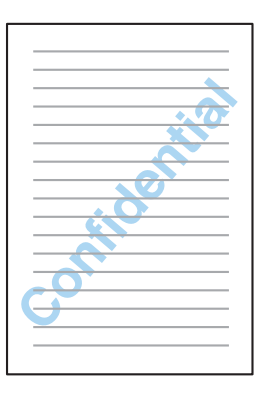

#### *Примечание:*

*Эта функция недоступна в Mac OS X.*

#### Печать водяных знаков

- A Установите основные настройки.
- $\rightarrow$  ["Основные настройки драйвера для Windows" на стр. 32](#page-31-0)

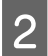

**В Перейдите на вкладку More Options (Дополнительные параметры)**, выберите нужный водяной знак в списке Watermark (Водяной знак) и щелкните **Settings (Настройки)**.

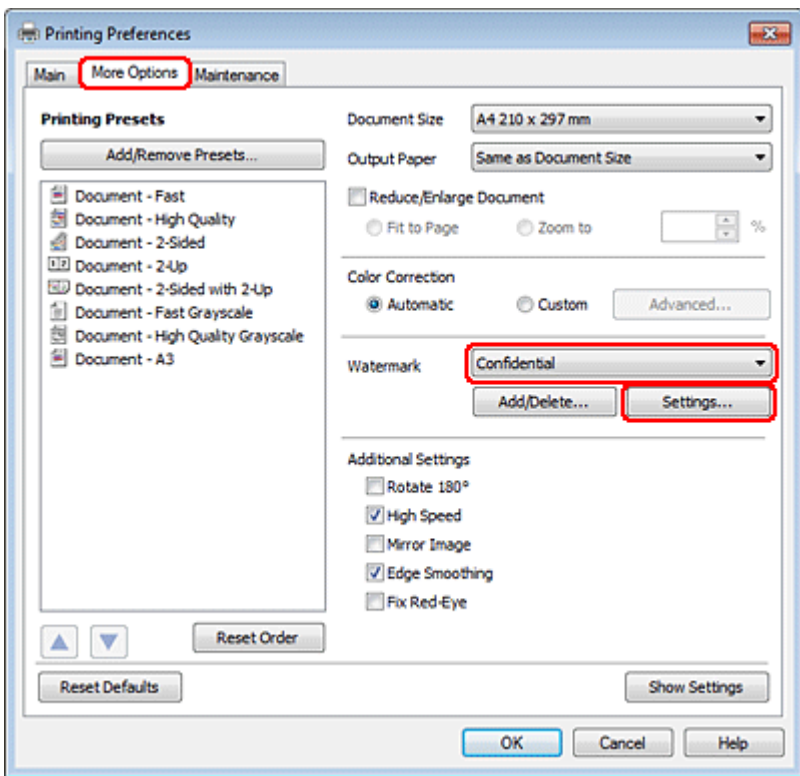

Если вы хотите создать собственный водяной знак, см. интерактивную справку по продукту.

З Если необходимо, настройте параметры водяного знака.

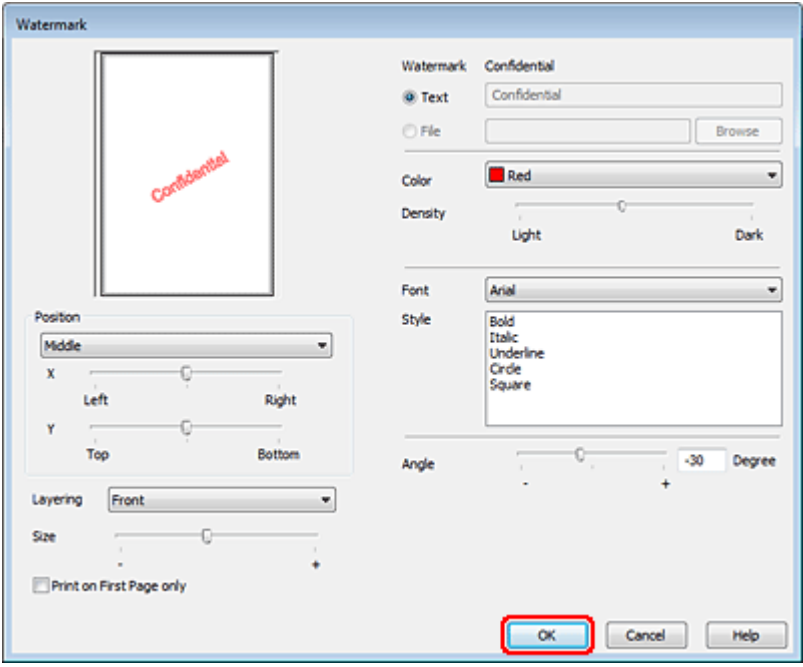

D Щелкните **OK**, чтобы вернуться к окну More Options (Дополнительные параметры).

E Щелкните **OK**, чтобы закрыть окно настроек принтера.

Завершив действия, перечисленные выше, напечатайте одну тестовую копию и проверьте результаты печати перед тем, как печатать все задание.

## Совместное использование принтера

Вы можете настроить принтер для его совместного использования в сети.

Сначала настройте общий доступ к устройству на компьютере, к которому подключено устройство. Затем добавьте это устройство на каждом компьютере, который будет обращаться к нему по сети.

Подробности см. в документации к Windows или Macintosh.

# Использование драйверов PostScript и PCL6

Для PS3/PCL-моделей требуется загрузка ПО с веб-сайта Epson. За инфорацией о получении драйверов принтера и системных требованиях (например, версиях поддерживаемых ОС) обратитесь в службу поддержки пользователей Epson.

Установка дополнительного оборудования

# Установка дополнительного оборудования

# Кассетный лоток на 250 листов

### Установка кассетного лотка

Чтобы установить кассетный лоток, сделайте следующее.

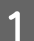

A Выключите устройство и отсоедините шнур питания и интерфейсные кабели.

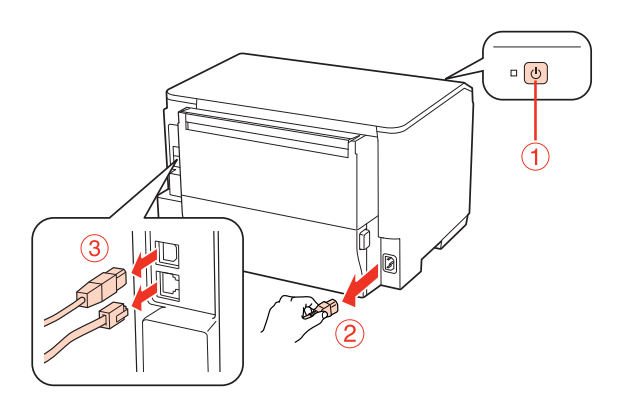

c *Предостережение*

*Убедитесь, что вытащили шнур питания из розетки, чтобы избежать поражения электрическим током.*

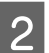

Осторожно выньте кассетный лоток из упаковки и перенесите его к месту установки устрйства.

#### Установка дополнительного оборудования

#### *Примечание:*

- O *Удалите защитные материалы с нового блока.*
- O *Сохраните защитные материалы на случай, если впоследствии потребуется транспортировать дополнительный кассетный лоток.*

З Осторожно и крепко возьмите устройство в местах, показанных на рисунке, и поднимите его.

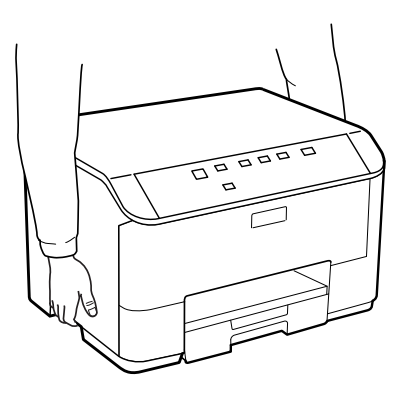

D Выровняйте углы устройства так, чтобы они совпадали с углами кассетного лотка, затем осторожно опустите устройство на кассетный лоток так, чтобы разъем и два штыря попали в отверстия внизу устройства.

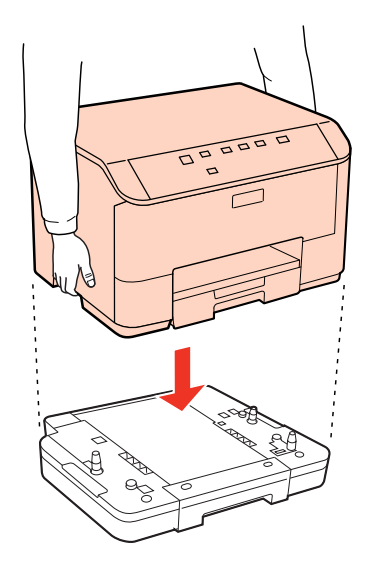

- Б Подсоедините интерфейсные кабели и шнур питания.<br>
 Подключите шнур питания устройства к электрическо
	- F Подключите шнур питания устройства к электрической розетке.

Включите устройство.

### Отсоединение кассетного лотка

Выполните процедуру установки в обратном порядке.

# Замена расходных материалов

## Чернильные картриджи

### <span id="page-61-0"></span>Проверка уровня чернил

### Для Windows

#### *Примечание:*

- O *Epson не гарантирует качество и надежность чернил стороннего производителя. Если установлены картриджи стороннего производителя, информация о количестве чернил может не отображаться.*
- O *Когда чернила заканчиваются, на экране отображается окно Low Ink Reminder (Контроль чернил). В этом окне можно проверить уровень чернил в картриджах. Если вы не хотите чтобы это окно отображалось, откройте драйвер принтера, перейдите на вкладку Maintenance (Обслуживание) и затем Monitoring Preferences (Контролируемые параметры). В диалоговом окне Monitoring Preferences (Контролируемые параметры) снимите флажок See Low Ink Reminder alerts (Отображать предупреждения о заканчивающихся чернилах).*
- O *Если чернила в картридже заканчиваются, приготовьте новый чернильный картридж.*

Для проверки уровня чернил выполните одно из следующих действий.

- O Откройте окно драйвера принтера, щелкните вкладку **Main (Главное)** и затем щелкните кнопку **Ink Levels (Уровни чернил)**.
- $\Box$  Дважды щелкните значок с изображением принтера на панели задач Windows. О добавлении значка на панель задач см. следующий раздел:
	- $\blacktriangleright$  ["Из значка принтера на панели задач" на стр. 29](#page-28-0)

O Откройте окно драйвера принтера, перейдите на вкладку **Maintenance (Обслуживание)** и щелкните кнопку **EPSON Status Monitor 3**. Диаграмма показывает количество оставшихся чернил в картриджах.

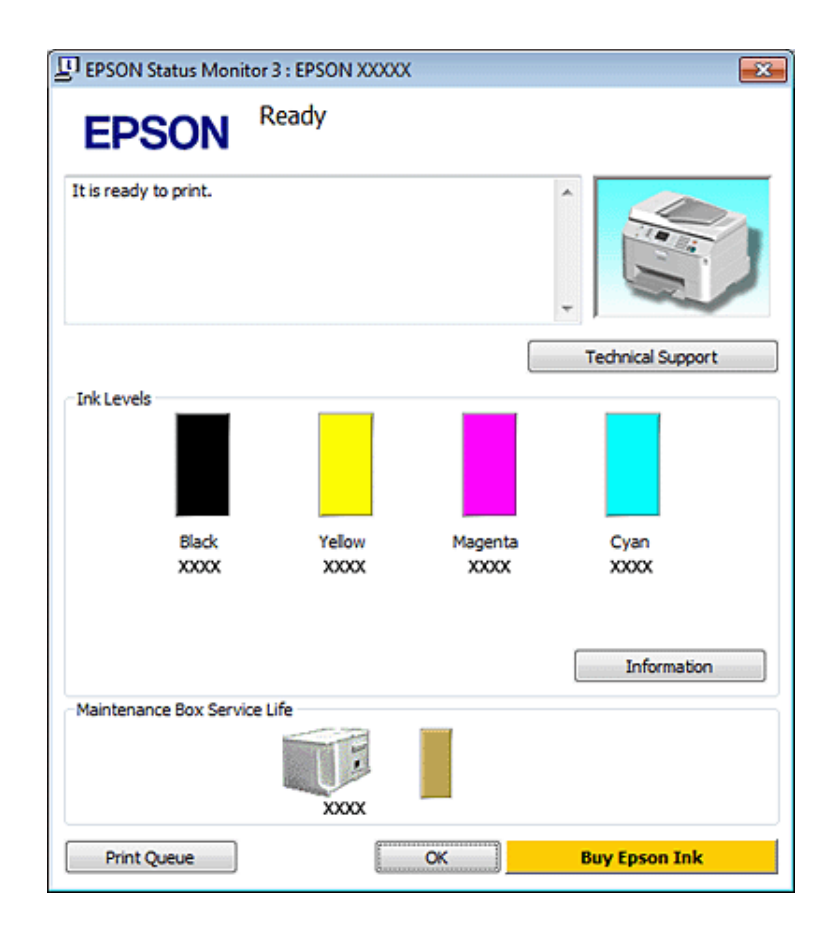

#### *Примечание:*

- $\overline{\mathsf{u}^{\mathsf{v}}}$  При монохромной печати или печати в оттенках серого, могут использоваться цветные чернила в *зависимости от типа бумаги и настроек качества печати. Это происходит потому что для создания черного цвета используются цветные чернила.*
- O *Если EPSON Status Monitor 3 не появляется, откройте драйвер принтера, перейдите на вкладку Maintenance (Обслуживание) и затем Extended Settings (Расширенные настройки). В окне Extended Settings (Расширенные настройки) установите флажок рядом с Enable EPSON Status Monitor 3.*
- O *В зависимости от текущих настроек утилита Status Monitor может отображаться в упрощенном виде. Щелкните Details (Подробнее), чтобы отобразить окно, представленное выше.*
- O*Уровни чернил отображаются приблизительно.*

### Для Mac OS X

#### *Примечание:*

*Если чернила в картридже заканчиваются, приготовьте новый чернильный картридж.*

Уровень чернил в картриджах можно проверить при помощи EPSON Status Monitor. Сделайте следующее.

A Откройте диалоговое окно Epson Printer Utility 4.

 $\rightarrow$  "Доступ к ПО принтера в Мас OS X" на стр. 29

B Щелкните кнопку **EPSON Status Monitor**. Появится окно EPSON Status Monitor.

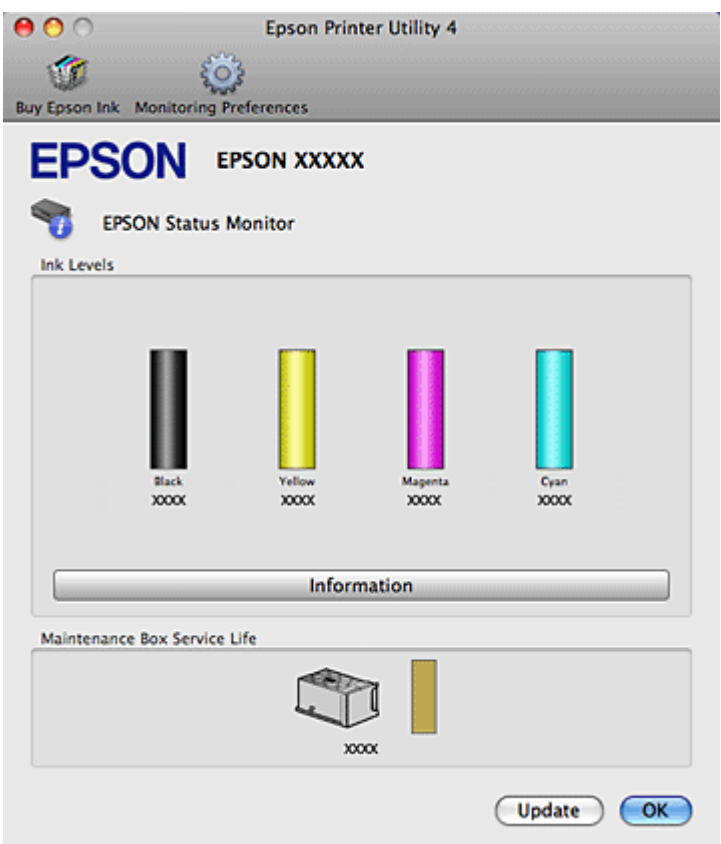

#### *Примечание:*

- O *На диаграмме показан уровень чернил, каким он был при первом запуске утилиты EPSON Status Monitor. Чтобы обновить информацию об уровне чернил, щелкните Update (Обновить).*
- $\Box$  *Epson не гарантирует качество и надежность чернил стороннего производителя. Если установлены картриджи стороннего производителя, информация о количестве чернил может не отображаться.*
- O *При монохромной печати или печати в оттенках серого, могут использоваться цветные чернила в зависимости от типа бумаги и настроек качества печати. Это происходит потому что для создания черного цвета используются цветные чернила.*
- O *Уровни чернил отображаются приблизительно.*

#### Кнопки на панели управления

 $\rightarrow$  ["Индикаторы состояния" на стр. 83](#page-82-0)

### Меры предосторожности при замене картриджей

Перед заменой чернильных картриджей прочитайте все инструкции этого раздела.

O Мы рекомендуем хранить картриджи при нормальной комнатной температуре и использовать их до истечения срока годности, указанного на упаковке картриджа.

- O Для получения наилучших результатов используйте чернильные картриджи не более 6 месяцев после установки.
- O Если чернильный картридж принесен из холодного помещения, оставьте его в теплой комнате минимум на три часа перед использованием.
- O Также чернильные картриджи могут содержать переработанные материалы, это не влияет на функции или производительность.
- O Не роняйте картриджи и не стучите ими о твердые объекты (поверхности) это может привести к протеканию чернил.
- O В устройстве используются картриджи, оснащенные контрольной микросхемой. Эта микросхема отслеживает точное количество чернил, израсходованных каждым картриджем. Картриджи можно вынимать и устанавливать снова. Они остаются годными для использования.
- O Если вам необходимо временно вынуть чернильный картридж из устройства, обязательно примите меры по защите области подачи чернил от грязи и пыли. Храните картриджи в тех же условиях, что и сам принтер.
- O Никогда не выключайте принтер во время заправки системы подачи чернил. Чернила могут не успеть заполнить дюзы, и принтер не сможет печатать.
- O Клапан на отверстии для подачи чернил удерживает чернила, которые могут просочиться из картриджа. Тем не менее, будьте осторожны. Не касайтесь области подачи чернил картриджа и окружающих ее частей картриджа.
- O Для максимально эффективной работы картриджа, вынимайте картридж только тогда, когда вы готовы установить новый. Картриджи, в которых осталось мало чернил, могут не годиться для повторной установки.
- $\Box$  Продукты, произведенные не Epson, могут повредить ваш принтер, и эти повреждения не попадают под гарантийные условия Epson. При определенных условиях продукты, произведенные не Epson, могут вызвать странное поведение принтера.
- O Держите чернильные картриджи в местах, недоступных детям. Не позволяйте детям играть с картриджами или пить чернила.
- O Обращайтесь с картриджами бережно, так как вокруг отверстия для подачи чернил может остаться небольшое количество чернил. При попадании чернил на кожу тщательно промойте ее водой с мылом. При попадании чернил в глаза немедленно промойте их водой. Если после этого сохранятся неприятные ощущения или ухудшится зрение, немедленно обратитесь к врачу.
- O Epson рекомендует использовать только оригинальные чернильные картриджи Epson. Epson не гарантирует качество и надежность чернил стороннего производителя. Использование чернил, произведенных не Epson, может привести к повреждениям вашего принтера, и эти повреждения не подпадают под гарантийные условия Epson. При определенных условиях чернила, произведенные не Epson, могут вызвать странное поведение принтера. Информация об уровне чернил в неоригинальных картриджах может не отображаться.
- O Оставляйте старый картридж установленным непосредственно до его замены, иначе чернила, оставшиеся в дюзах печатающей головки, могут засохнуть.
- O Нельзя продолжать печать, когда один из картриджей пуст, даже если в остальных еще остались чернила. Перед печатью замените пустой картридж.

- O Никогда не отключайте питание принтера во время замены чернильного картриджа. Это может повредить микросхему картриджа, и принтер не сможет печатать.
- O Для получения наилучших результатов при печати и предохранения печатающей головки, некоторое резервное количество чернил остается в печатающей головке, когда принтер сообщает о необходимости замены чернил. Приведенные данные не включают этот резерв.

### Замена чернильных картриджей

Когда чернила заканчиваются или израсходованы, на мониторе компьютера появляется сообщение либо индикатор чернил начинает мигать.

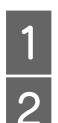

Откройте переднюю крышку.

Надавите на нужный картридж и затем аккуратно выньте его из принтера. Правильно утилизируйте использованный картридж. Не разбирайте использованный картридж и не пытайтесь его заправить.

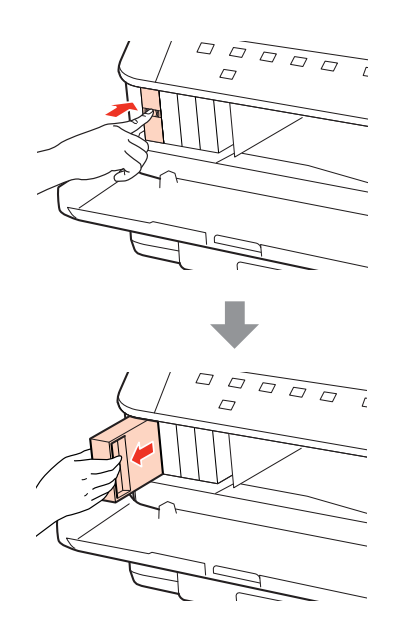

#### *Примечание:*

- O *На рисунке показана замена черного чернильного картриджа. Замените картридж, в котором закончились чернила.*
- O *Вокруг отверстий для подачи чернил на извлеченных картриджах могут остаться чернила, поэтому, извлекая картридж, будьте осторожны, чтобы эти чернила не попали на другие поверхности.*

З Выньте новый чернильный картридж из упаковки. Не прикасайтесь к зеленой микросхеме на боковой поверхности картриджа. Это может привести к тому, что печать будет невозможна.

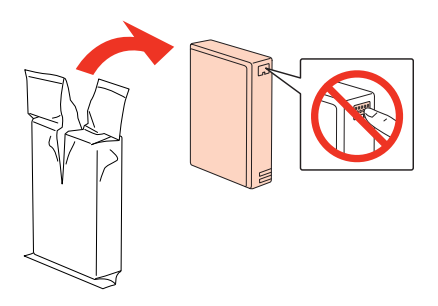

#### *Примечание:*

*Не трясите использованный чернильный картридж — из него могут вытечь чернила.*

D Потрясите новый чернильный картридж в течение 5 секунд 15 раз с амплитудой примерно 5 см в горизонтальном направлении, как показано на следующем рисунке.

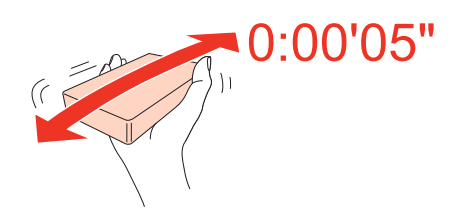

E Опустите картридж вертикально в гнездо. Надавите на картридж, чтобы он с щелчком встал на место, и затем закройте переднюю крышку.

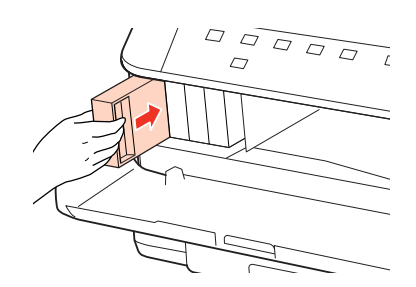

#### *Примечание:*

*Индикатор питания продолжит мигать во время заправки системы подачи чернил. Не выключайте принтер во время заправки чернил. Если процесс заправки будет прерван, принтер не сможет печатать.*

Замена картриджа завершена. Принтер вернется в предыдущее состояние.

## Контейнер для отработанных чернил

### Проверка состояния контейнера для отработанных чернил

Состояние контейнера для отработанных чернил отображается на том же экране состояния чернильного картриджа. Вы можете проверить состояние с помощью ПО принтера или на панели управления.  $\rightarrow$  ["Проверка уровня чернил" на стр. 62](#page-61-0)

### Меры предосторожности

Перед заменой контейнера для отработанных чернил прочитайте все инструкции этого раздела.

- O Epson рекомендует использовать только оригинальный контейнер для отработанных чернил Epson. Использование контейнера для отработанных чернил, произведенного не Epson, может привести к повреждениям вашего принтера, и эти повреждения не подпадают под гарантийные условия Epson. При определенных условиях чернила, произведенные не Epson, могут вызвать странное поведение принтера. Epson не гарантирует качество и надежность контейнера для отработанных чернил стороннего производителя.
- O Не разбирайте контейнер для отработанных чернил.

- O Не прикасайтесь к зеленой микросхеме сбоку контейнера для отработанных чернил.
- $\Box$  Держите контейнер для отработанных чернил в местах, недоступных детям, и не позволяйте им пить чернила.
- O Не наклоняйте использованный контейнер, пока он не будет упакован в пластиковый пакет.
- O Не используйте повторно контейнер для отработанных чернил, который уже был извлечен и хранился отдельно в течение длительного периода.
- O Избегайте попадания прямого света на контейнер для отработанных чернил.

### Замена контейнера для отработанных чернил

Чтобы заменить контейнер для отработанных чернил, сделайте следующее.

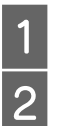

Убедитесь, что устройство не сливает чернила.

B Выньте новый контейнер для использованных чернил из упаковки.

#### *Примечание:*

*Не прикасайтесь к зеленой микросхеме на боковой поверхности контейнера. Это может привести к неправильной работе.*

C Одновременно нажмите на кнопки на каждой стороне тыльного блока и затем достаньте его.

Потяните за ручку контейнер для отработанных чернил и вытащите его наружу.

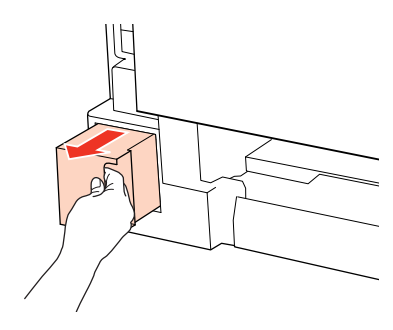

#### *Примечание:*

*При попадании чернил на кожу тщательно смойте их водой с мылом. При попадании чернил в глаза немедленно промойте их водой.*

E Положите использованный контейнер для отработанных чернил в пластиковый пакет от нового контейнера и утилизируйте его должным образом.

#### *Примечание:*

*Не наклоняйте использованный контейнер, пока он не будет упакован в пластиковый пакет.*

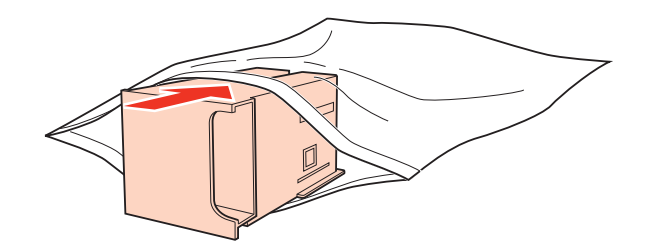

F Вставьте новый контейнер для отработанных чернил в отсек до упора.

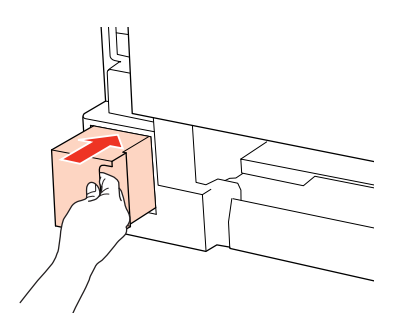

Одновременно нажмите на кнопки на каждой стороне тыльного отсека и затем вставьте его на место.

8 Нажмите на кнопку • или Ш.

Замена контейнера для отработанных чернил завершена.

# Обслуживание принтера и ПО

# Проверка дюз печатающей головки

Если получившийся отпечаток слишком бледный или на нем отсутствуют некоторые точки, можно попытаться выявить проблему, проверив дюзы печатающей головки.

Проверить дюзы печатающей головки можно с компьютера при помощи утилиты Nozzle Check (Проверка дюз) программного обеспечения принтера или при помощи кнопок на панели управления принтера.

### Использование утилиты Nozzle Check (Проверка дюз) в Windows

Для проверки дюз при помощи утилиты Nozzle Check (Проверка дюз) сделайте следующее.

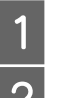

Убедитесь что индикаторы не сигнализируют об ошибке.<br>2 Убедитесь, что бумага формата А4 загружена в тыльный М

Убедитесь, что бумага формата А4 загружена в тыльный МЦ-лоток или в кассетный лоток.<br>В Шелкните значок принтера на панели задач правой кнопкой мыши и выберите Nozzle Cl C Щелкните значок принтера на панели задач правой кнопкой мыши и выберите **Nozzle Check (Проверка дюз)**.

Если на панели задач нет значка принтера, обратитесь к следующему разделу, чтобы добавить значок.

 $\rightarrow$  ["Из значка принтера на панели задач" на стр. 29](#page-28-0)

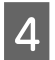

D Выполняйте инструкции, отображаемые на экране.

### Использование утилиты Nozzle Check (Проверка дюз) в Mac OS X

Для проверки дюз при помощи утилиты Nozzle Check (Проверка дюз) сделайте следующее.

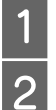

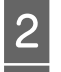

Убедитесь что индикаторы не сигнализируют об ошибке.<br>
Убедитесь, что бумага формата А4 загружена в тыльный М<br>
Откройте диалоговое окно Epson Printer Utility 4. B Убедитесь, что бумага формата A4 загружена в тыльный МЦ-лоток или в кассетный лоток.

- Откройте диалоговое окно Epson Printer Utility 4.
- $\rightarrow$  "Доступ к ПО принтера в Мас OS X" на стр. 29

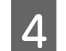

- D Щелкните **Nozzle Check (Проверка дюз)**.
- E Выполняйте инструкции, отображаемые на экране.

### Кнопки на панели управления

Сделайте следующее для проверки дюз при помощи кнопок на панели управления.

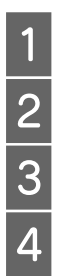

B Выключите принтер.

C Убедитесь, что в кассетный лоток загружены листы формата A4.

Убедитесь что индикаторы не сигнализируют об ошибке.<br>
Выключите принтер.<br>
Убедитесь, что в кассетный лоток загружены листы форм.<br>
Удерживая кнопку (2) чтобы вкл Удерживая кнопку  $\omega$ , нажмите на кнопку  $\omega$  чтобы включить принтер.

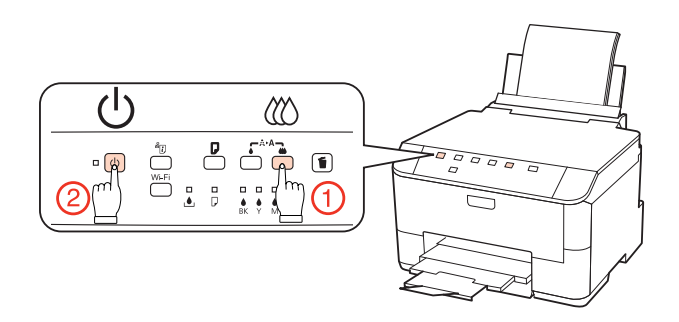

E Когда питание принтера включится, отпустите обе кнопки. Принтер напечатает шаблон проверки дюз.

Ниже приведены два примера шаблонов проверки дюз.

Сравните качество напечатанной страницы с примером, приведенным ниже. Если шаблон напечатался с приемлемым качеством печати без пропущенных линий или сегментов, печатающую головку не нужно прочищать.

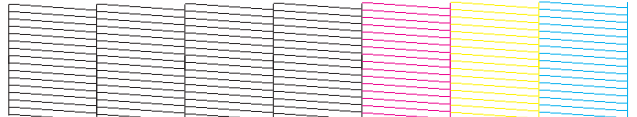

Если фрагменты линий на странице проверки не пропечатались, как показано на рисунке ниже, это означает, что забились дюзы или неоткалибрована печатающая головка.

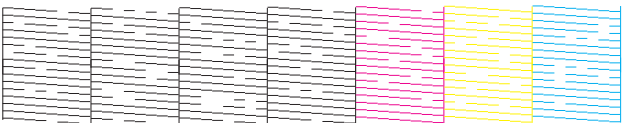

 $\rightarrow$  ["Прочистка печатающей головки" на стр. 73](#page-72-0)

 $\blacktriangleright$  ["Калибровка печатающей головки" на стр. 75](#page-74-0)
## <span id="page-72-0"></span>Прочистка печатающей головки

Если получившееся при печати изображение слишком бледное или на нем отсутствуют некоторые точки, решить проблему может прочистка печатающей головки, которая гарантирует правильную подачу чернил.

Прочистить печатающую головку можно с компьютера при помощи утилиты Head Cleaning (Прочистка печатающей головки) из программного обеспечения принтера или при помощи кнопок на панели управления.

#### *Примечание:*

- O *Выполните проверку дюз, чтобы определить, печать какими цвета выполняется с нарушениями; это позволит вам выбрать нужные цвета для прочистки печатающей головки.* & *["Проверка дюз печатающей головки" на стр. 71](#page-70-0)*
- O *При печати цветных изображений могут расходоваться черные чернила.*
- O *Т.к. при прочистке печатающей головки используются чернила из некоторых картриджей, чтобы избежать ненужной траты чернил, прочищайте печатающую головку, только когда качество печати резко снижается (например, отпечаток смазан, цвета неправильные или отсутствуют).*
- O *Когда чернила заканчиваются вы, возможно, не сможете прочистить печатающую головку. Если чернила израсходованы, вы не сможете прочистить печатающую головку. В таком случае необходимо сначала заменить картридж.*

## Утилита Head Cleaning (Прочистка печатающей головки) для Windows

Сделайте следующее для прочистки печатающей головки при помощи утилиты Head Cleaning (Прочистка печатающей головки).

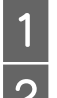

A Убедитесь что индикаторы не сигнализируют об ошибке.

B Щелкните значок принтера на панели задач правой кнопкой мыши и выберите **Head Cleaning (Прочистка печатающей головки)**.

Если на панели задач нет значка принтера, обратитесь к следующему разделу, чтобы добавить значок.

 $\rightarrow$  ["Из значка принтера на панели задач" на стр. 29](#page-28-0)

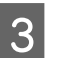

З Выполняйте инструкции, отображаемые на экране.

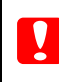

#### c *Предостережение*

*Во время прочистки печатающей головки не открывайте переднюю крышку и не выключайте устройство.*

#### *Примечание:*

- O *Чтобы поддерживать хорошее качество печати, мы рекомендуем регулярно печатать несколько страниц.*
- $\Box$  *Если качество печати не улучшается убедитесь, что вы выбрали тот цвет, который был определен в процессе процедуры проверки дюз.*

## Утилита Head Cleaning (Прочистка печатающей головки) **ДЛЯ МАС OS X**

Сделайте следующее для прочистки печатающей головки при помощи утилиты Head Cleaning (Прочистка печатающей головки).

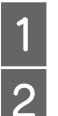

Убедитесь что индикаторы не сигнализируют об ошибке.

Откройте окно Epson Printer Utility 4.

 $\rightarrow$  "Доступ к ПО принтера в Мас OS X" на стр. 29

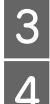

Щелкните Head Cleaning (Прочистка печатающей головки).

Выполняйте инструкции, отображаемые на экране.

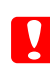

Предостережение

Во время прочистки печатающей головки не открывайте переднюю крышку и не выключайте устройство.

### Примечание:

- Чтобы поддерживать хорошее качество печати, мы рекомендуем регулярно печатать несколько  $\Box$ страниц.
- □ Если качество печати не улучшается убедитесь, что вы выбрали тот цвет, который был определен в процессе процедуры проверки дюз.

## Кнопки на панели управления

Сделайте следующее для прочистки печатающей головки при помощи кнопок на панели управления.

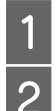

Убедитесь что индикаторы не сигнализируют об ошибке.

Нажмите • или (11).

Выберите любую из кнопок в зависимости от результата проверки дюз.

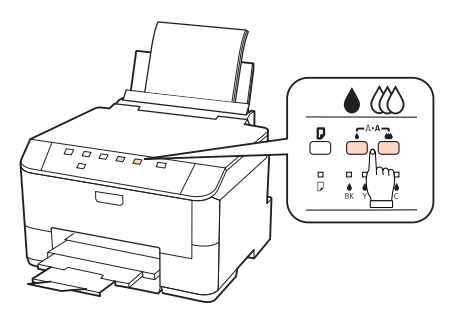

Принтер начнет прочистку печатающей головки, во время которой индикатор Ф будет мигать.

#### c *Предостережение*

*Никогда не выключайте принтер, когда мигает индикатор питания* P*. Это может повредить устройство.*

 $\mathcal{S}$  Когда индикатор  $\circ$  прекратит мигать, напечатайте шаблон проверки дюз, чтобы удостовериться, что печатающая головка прочищена.

 $\rightarrow$  ["Проверка дюз печатающей головки" на стр. 71](#page-70-0)

#### *Примечание:*

- O *Чтобы поддерживать хорошее качество печати, мы рекомендуем регулярно печатать несколько страниц.*
- $\Box$  *Если качество печати не улучшается убедитесь, что вы выбрали тот цвет, который был определен в процессе процедуры проверки дюз.*
- O *Если качество печати не улучшилось после проведения этой процедуры несколько раз, оставьте принтер выключенным как минимум на 6 часов. Затем еще раз выполните проверку дюз и если необходимо заново прочистите печатающую головку. Если качество печати все еще неудовлетворительное, обратитесь в службу поддержки.*

## <span id="page-74-0"></span>Калибровка печатающей головки

Если вы заметили, что на отпечатке не совпадают вертикальные линии или появились горизонтальны полосы, возможно, эту проблему удастся решить при помощи утилиты Print Head Alignment (Калибровка печатающей головки) драйвера принтера.

См. соответствующие разделы ниже.

#### *Примечание:*

*Не отменяйте печать кнопкой* +*, когда утилита Print Head Alignment (Калибровка печатающей головки) печатает тестовый шаблон.*

## Утилита Print Head Alignment (Калибровка печатающей головки) (для Windows)

Сделайте следующее для калибровки печатающей головки при помощи утилиты Print Head Alignment (Калибровка печатающей головки).

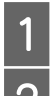

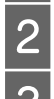

Убедитесь что индикаторы не сигнализируют об ошибке.<br>2 Убедитесь, что в кассетный лоток 1 загружена бумага фор

Убедитесь, что в кассетный лоток 1 загружена бумага формата А4.<br>3 Шелкните значок принтера на панели задач правой кнопкой мыш C Щелкните значок принтера на панели задач правой кнопкой мыши и выберите **Print Head Alignment (Калибровка печатающей головки)**.

Если на панели задач нет значка принтера, обратитесь к следующему разделу, чтобы добавить значок.

 $\blacktriangleright$  ["Из значка принтера на панели задач" на стр. 29](#page-28-0)

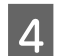

Следуйте инструкциям на экране для калибровки печатающей головки.

## Утилита Print Head Alignment (Калибровка печатающей головки) (для Mac OS X)

Сделайте следующее для калибровки печатающей головки при помощи утилиты Print Head Alignment (Калибровка печатающей головки).

Убедитесь что индикаторы не сигнализируют об ошибке.

Убедитесь, что в кассетный лоток 1 загружена бумага формата А4.

- Откройте диалоговое окно Epson Printer Utility 4.
	- "Доступ к ПО принтера в Мас OS X" на стр. 29
- 

 $\frac{2}{3}$ 

### Щелкните Print Head Alignment (Калибровка печатающей головки).

Следуйте инструкциям на экране для калибровки печатающей головки.

## Установка настроек принтера

Если вы установили драйвер принтера вы можете устанавливать различные настройки принтера с компьютера через утилиту настроек.

#### Примечание:

Для PS3/PCL-моделей требуется загрузка ПО с веб-сайта Epson.

## Настройка Power Off Timer (Таймер отключения)

После перехода в спящий режим принтер автоматически выключатеся по истечению заданного периода неактивности.

Вы можете настроить время, по истечению которого запускается процедура управления питанием. Любое увеличение приведет к снижению эенгроэффективности принтера. Помните об окружающей среде внося любые изменения.

Чтобы настроить время сделайте следующее.

### **B** Windows

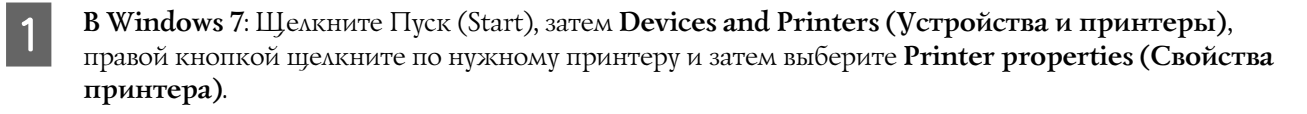

В **Windows Vista и Server 2008**: Щелкните стартовую кнопку, выберите **Control Panel (Панель управления)**, затем выберите **Printer (Принтер)** в категории **Hardware and Sound (Оборудование и звук)**. Затем щелкните значок нужного принтера правой кнопкой мыши и выберите **Properties (Свойства)**.

В **Windows XP и Server 2003**: Щелкните кнопку **Start (Пуск)**, выберите **Control Panel (Панель управления)**, затем щелкните **Printers and Faxes (Принтеры и факсы)**. Затем щелкните значок нужного принтера правой кнопкой мыши и выберите **Properties (Свойства)**.

B Откройте вкладку **Optional Settings (Дополнительные настройки)** и щелкните **Printer Settings (Настройки принтера)**.

C Выберите **Off (Выкл.)**, **2h (2ч)**, **4h (4ч)**, **8h (8ч)** или **12h (12ч)** для параметра Power Off Timer (Таймер отключения).

D Щелкните кнопку **Apply (Применить)**.

## В Mac OS X

- A Откройте диалоговое окно Epson Printer Utility 4.  $\rightarrow$  "Доступ к ПО принтера в Мас OS X" на стр. 29
- B Щелкните кнопку **Printer Settings (Настройки принтера)**. Откроется окно Printer settings (Настройки принтера).
- C Выберите **Off (Выкл.)**, **2h (2ч)**, **4h (4ч)**, **8h (8ч)** или **12h (12ч)** для параметра Power Off Timer (Таймер отключения).
- **Д** Щелкните кнопку Apply (Применить).

## <span id="page-76-0"></span>Настройка Paper Size Loaded (Размер загружен. бумаги)

Чтобы определить, бумага какого размера должна быть загружена в тыльный МЦ-лоток и кассету(ы), сделайте следующее.

После установки данной настройки не нужно будет выбирать источник бумаги заново при каждом сеансе печати.

## В Windows

A **В Windows 7**: Щелкните Пуск (Start), затем **Devices and Printers (Устройства и принтеры)**, правой кнопкой щелкните по нужному принтеру и затем выберите **Printer properties (Свойства принтера)**.

В **Windows Vista и Server 2008**: Щелкните стартовую кнопку, выберите **Control Panel (Панель управления)**, затем выберите **Printer (Принтер)** в категории **Hardware and Sound (Оборудование и звук)**. Затем щелкните значок нужного принтера правой кнопкой мыши и выберите **Properties (Свойства)**.

В **Windows XP и Server 2003**: Щелкните кнопку **Start (Пуск)**, выберите **Control Panel (Панель управления)**, затем щелкните **Printers and Faxes (Принтеры и факсы)**. Затем щелкните значок нужного принтера правой кнопкой мыши и выберите **Properties (Свойства)**.

B Откройте вкладку **Optional Settings (Дополнительные настройки)** и щелкните **Printer Settings (Настройки принтера)**.

C Для параметра Paper Size Loaded (Размер загружаемой бумаги) укажите размер бумаги для каждого источника бумаги.

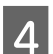

D Щелкните кнопку **Apply (Применить)**.

## В Mac OS X

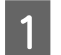

Откройте диалоговое окно Epson Printer Utility 4.  $\rightarrow$  "Доступ к ПО принтера в Мас OS X" на стр. 29

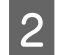

B Щелкните кнопку **Printer Settings (Настройки принтера)**. Откроется окно Printer settings (Настройки принтера).

C Для параметра Paper Size Loaded (Размер загружаемой бумаги) укажите размер бумаги для каждого источника бумаги.

D Нажмите на кнопку **Apply (Применить)**.

## Очистка принтера

## Очистка внешних деталей устройства

Чтобы поддерживать принтер в наилучшем рабочем состоянии, тщательно очищайте его несколько раз в год следующим образом.

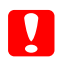

#### c *Предостережение*

*Никогда не очищайте устройство спиртом или растворителем. Данные химические составы могут повредить принтер.*

#### *Примечание:*

*Если вы не используете устройство, закройте тыльный МЦ"лоток и приемный лоток, чтобы предотвратить попадание пыли внутрь устройства.*

## <span id="page-77-0"></span>Очистка внутренних деталей устройства

Для сохранения хорошего качества отпечатков, прочищайте внутренний ролик следующим образом.

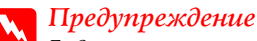

*Будьте осторожны и не прикасайтесь к частям внутри принтера.*

c *Предостережение*

- O*Будьте осторожны, не допускайте попадания жидкости на электронные компоненты.*
- O*Не распыляйте смазки внутри устройства.*
- $\Box$  *Излишняя смазка может повредить механизм. Если принтер необходимо смазать, обратитесь в сервисный центр.*

- Убедитесь что индикаторы не сигнализируют об ошибке.<br>
Загрузите несколько листов простой бумаги формата А4.<br>
Нажмите на кнопку  $\nabla$ , чтобы подать и вывести бумагу. B Загрузите несколько листов простой бумаги формата A4.
	- Нажмите на кнопку  $\Box$ , чтобы подать и вывести бумагу.
	- Повторяйте шаг 3 до тех пор, пока на бумаге будут оставаться чернильные пятна.

## Транспортировка принтера

Если вам необходимо перевезти принтер, тщательно упакуйте его в оригинальную коробку (или похожую, подходящую по размерам) и упаковочные материалы.

#### c *Предостережение*

- O *При хранении и транспортировке принтера не наклоняйте устройство, не переворачивайте его и не устанавливайте на бок, иначе чернила могут вылиться.*
- O *Чернильные картриджи должны быть всегда установлены в устройстве. При извлечении картриджей возможно высыхание головки, при этом печать станет невозможна.*
- A Убедитесь, что устройство выключено.
- B Отключите шнур питания от электрической розетки. Затем отсоедините кабель USB от компьютера. Отключите все кабели от устройства.

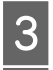

C Выньте всю бумагу из тыльного МЦ-лотка.

D Опустите крышку податчика и закройте подставку для бумаги, крышку податчика и приемный лоток.

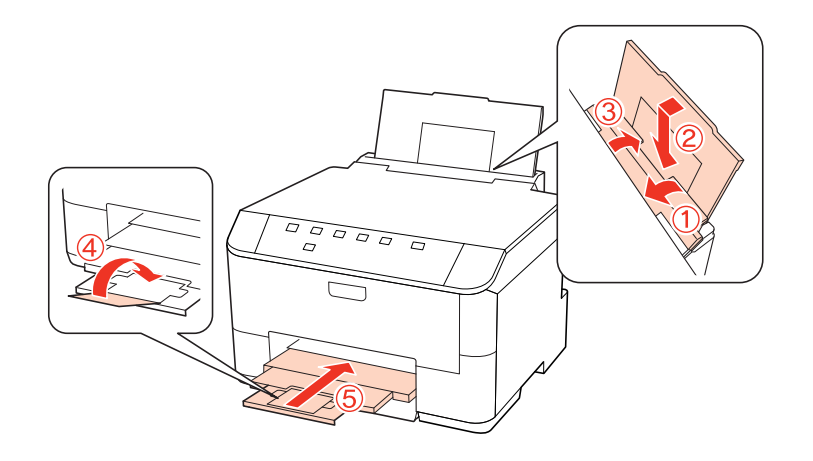

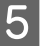

E Достаньте всю бумагу из кассетного лотка и вставьте его в принтер.

Упакуйте устройство в коробку, используя оригинальные защитные материалы.

#### Примечание:

6

- □ Во время транспортировки устройство должно стоять ровно.
- Перед дальнейшим использованием устройства удостоверьтесь, что вы сняли все упаковочные материалы.

## Проверка и установка вашего ПО

### Проверка ПО, установленного на вашем компьютере

Чтобы использовать функции, описанные в этом Руководстве пользователя, необходимо установить следующее ПО.

- $\Box$ Драйвера и утилиты Epson
- **Epson Event Manager**

Для того чтобы узнать какое ПО установлено на вашем компьютере сделайте следующее.

### **B** Windows

В Windows 7, Vista и Server 2008: Щелкните стартовую кнопку и выберите Control Panel (Панель управления).

В Windows XP и Server 2003: Щелкните кнопку Start (Пуск) и выберите Control Panel (Панель управления).

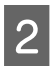

В Windows 7, Vista и Server 2008: Щелкните значок Uninstall а ртодтат (Удаление приложения) в категории Programs (Программы).

В Windows XP: Дважды щелкните значок Add or Remove Programs (Установка или удаление программ).

В Windows Server 2003: Щелкните значок Add or Remove Programs (Установка или удаление программ).

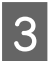

Проверьте список установленных программ.

## **B Mac OS X**

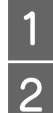

Дважды щелкните Macintosh HD.

Дважды щелкните по папке Epson Software в папке Applications и затем поверьте ее содержимое.

#### Примечание:

Папка Applications содержит ПО, предоставленное третьей стороной.  $\Box$ 

Для того чтобы проверить установлен ли драйвер принтера щелкните System Preferences в меню Apple  $\Box$ и затем щелкните Print & Fax. Затем найдите свой принтер в списке Printers.

## Установка ПО

Вставьте диск с ПО, поставляемый с данным принтером, и выберите ПО, которое хотите установить, в окне Software Select.

# <span id="page-80-0"></span>Удаление ПО

Если вы планируете обновить операционную систему на компьютере, к которому подключено устройство, вам необходимо удалить, а затем установить заново ПО принтера.

## **B** Windows

Примечание:

- B Windows 7, Windows Vista и Server 2008 вы должны обладать административными привилегиями.  $\Box$
- В Windows XP и Server 2003 вы должны войти в систему под учетной записью Computer Administrator  $\Box$ (Администратор компьютера).
- $\frac{1}{2}$   $\frac{2}{3}$

Выключите устройство.

Отсоедините интерфейсный кабель от компьютера.

Сделайте следующее.

В Windows 7, Vista и Server 2008: Щелкните стартовую кнопку и выберите Control Panel (Панель управления).

В Windows XP и Server 2003: Щелкните кнопку Start (Пуск) и выберите Control Panel (Панель управления).

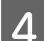

Сделайте следующее.

В Windows 7, Vista и Server 2008: Щелкните значок Uninstall а ртодтат (Удаление приложения) в категории Programs (Программы).

В Windows XP: Дважды щелкните значок Add or Remove Programs (Установка или удаление программ).

В Windows Server 2003: Щелкните значок Add or Remove Programs (Установка или удаление программ).

6

Выберите ПО, которое требуется удалить, например драйвер устройства или приложение из отображаемого списка.

Сделайте следующее.

В Windows 7 и Server 2008: Щелкните Uninstall/Change (Удалить/Изменить) или Uninstall (Удалить).

**В Windows Vista:** Щелкните **Uninstall/Change (Удалить/Изменить)** или **Uninstall (Удалить)**, затем щелкните **Continue (Продолжить)** в окне User Account Control (Контроль учетных записей).

В **Windows XP и Server 2003:** Щелкните кнопку **Change/Remove (Изменить/Удалить)** или **Remove (Удалить)**.

#### *Примечание:*

*Если на шаге 5 вы решили удалить драйвер принтера, выберите значок вашего продукта и щелкните OK.*

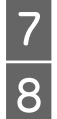

G Когда появится запрос на подтверждение удаления, щелкните **Yes (Да)** или **Next (Далее)**.

8 Выполняйте инструкции, отображаемые на экране.

В некоторых случаях появляется сообщение с запросом на перезагрузку компьютера. Установите флажок **I want to restart my computer now (Я хочу перезагрузить мой компьютер сейчас)** и нажмите кнопку **Finish (Закончить)**.

## В Mac OS X

#### *Примечание:*

O *Для удаления вашего ПО принтера, необходимо загрузить Uninstall Center. Обратитесь по адресу: http://www.epson.com Далее выберите раздел технической поддержки.*

- O *Чтобы удалить приложения, вы должны войди в систему под учетной записью Computer Administrator (Администратор компьютера). Нельзя удалять приложения, если вы зарегистрировались под именем пользователя с ограниченными правами.*
- O*Для установки и удаления некоторых приложений используются разные программы.*
- 

B Дважды щелкните значок **Uninstall Center** в папке Epson на жестком диске с Mac OS X.

1 Закройте все приложения.<br>
Дважды щелкните значок<br>
Выберите ПО, которое тре C Выберите ПО, которое требуется удалить, например драйвер устройства или приложение из отображаемого списка.

1 Шелкните **Uninstall (Удалить)**.<br>5 Выполняйте инструкции, отобра E Выполняйте инструкции, отображаемые на экране.

Если в окне Uninstall Center вы не смогли найти ПО, которое необходимо удалить, на жестком диске Mac OS X дважды щелкните папку **Applications**, выберите приложение для удаления и перетащите его значок в **корзину**.

#### *Примечание:*

*Если вы удалили драйвер принтера, но имя принтера осталось в окне Print & Fax, выберите ваш принтер и щелкните кнопку remove (удалить).*

## Диагностирование проблемы

Устранение проблем с принтером лучше всего выполнять в два этапа: сначала определите проблему, затем выполните рекомендованные действия для ее устранения.

Информацию, которая может понадобиться вам для выявления и устранения большинства типичных неполадок, можно найти в интерактивной справке, на панели управления, при помощи утилиты EPSON Status Monitor или выполнив проверку функционирования принтера. См. соответствующие разделы ниже.

Если вы испытываете определенные проблемы с качеством печати, проблемы с печатью, не относящиеся к качеству, проблемы с подачей бумаги или если устройство не печатает, обратитесь к соответствующему разделу в этой главе.

Для разрешения проблемы может потребоваться отменить печать.

 $\blacktriangleright$  "Отмена печати" на стр. 37

### <span id="page-82-0"></span>Индикаторы состояния

Вы можете определить многие типичные проблемы используя индикаторы устройства. Если устройство прекратило работу и индикаторы горят или мигают, используйте эту таблицу, чтобы определить проблему, и затем следуйте рекомендациям по устранению неполадок.

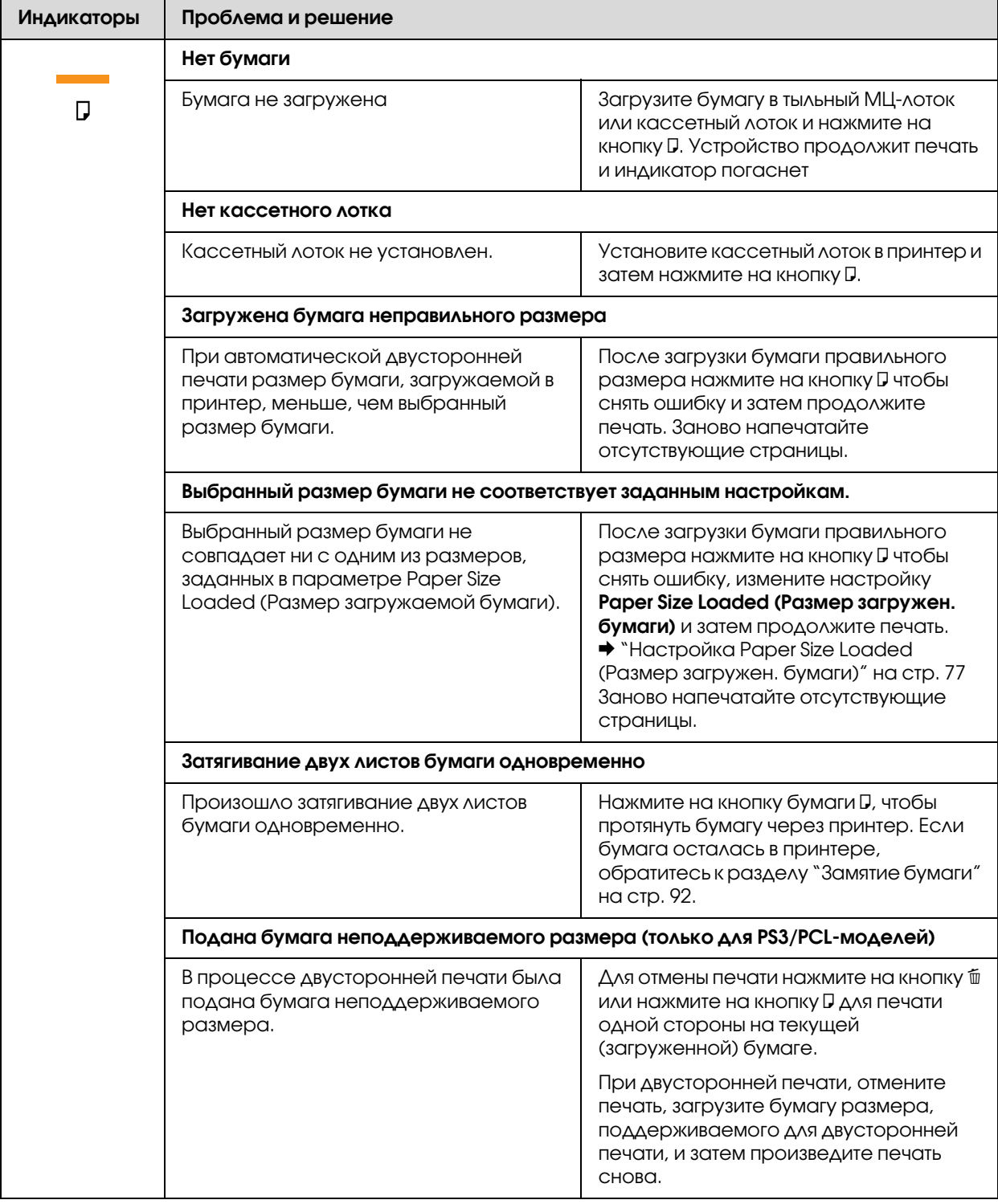

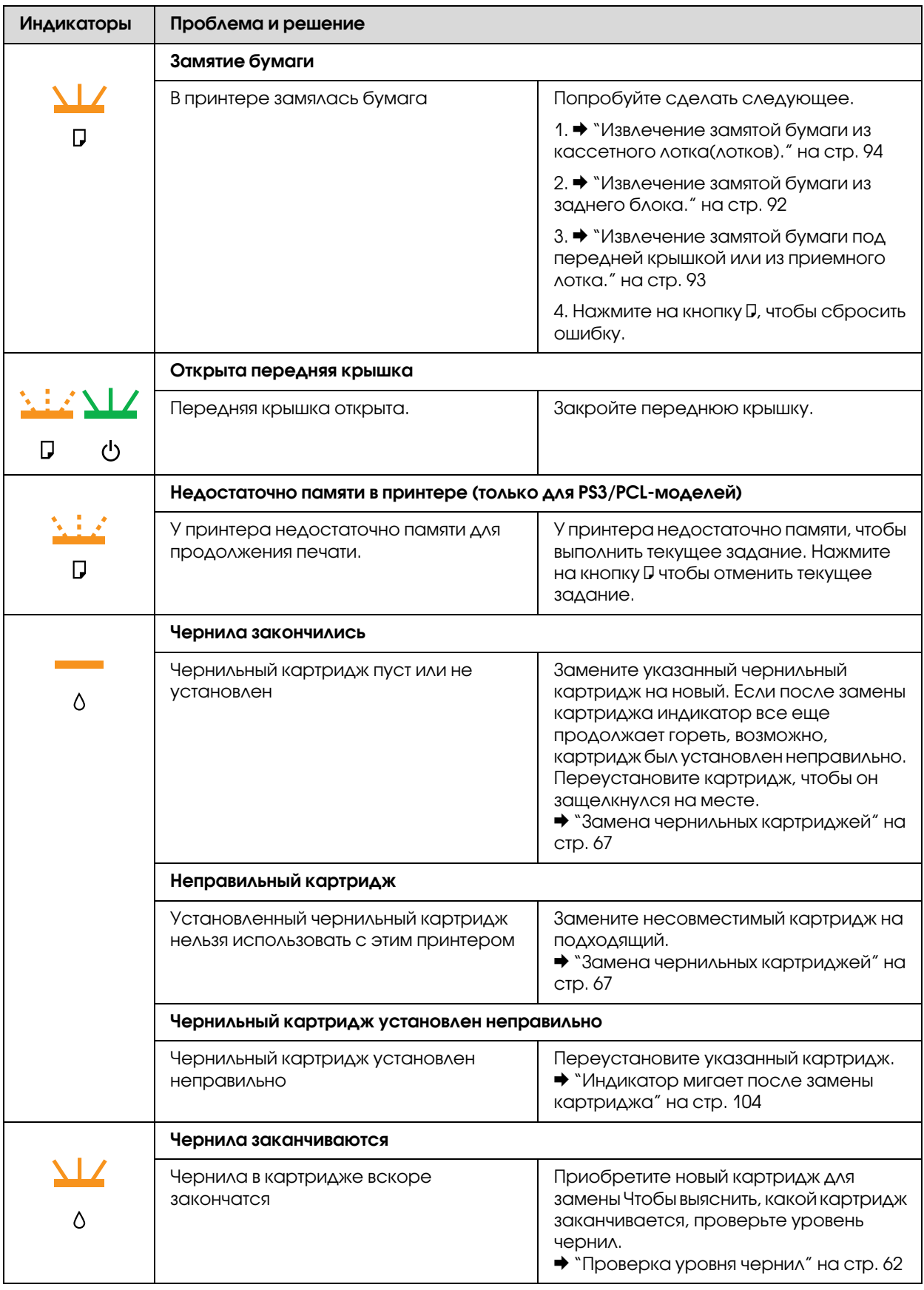

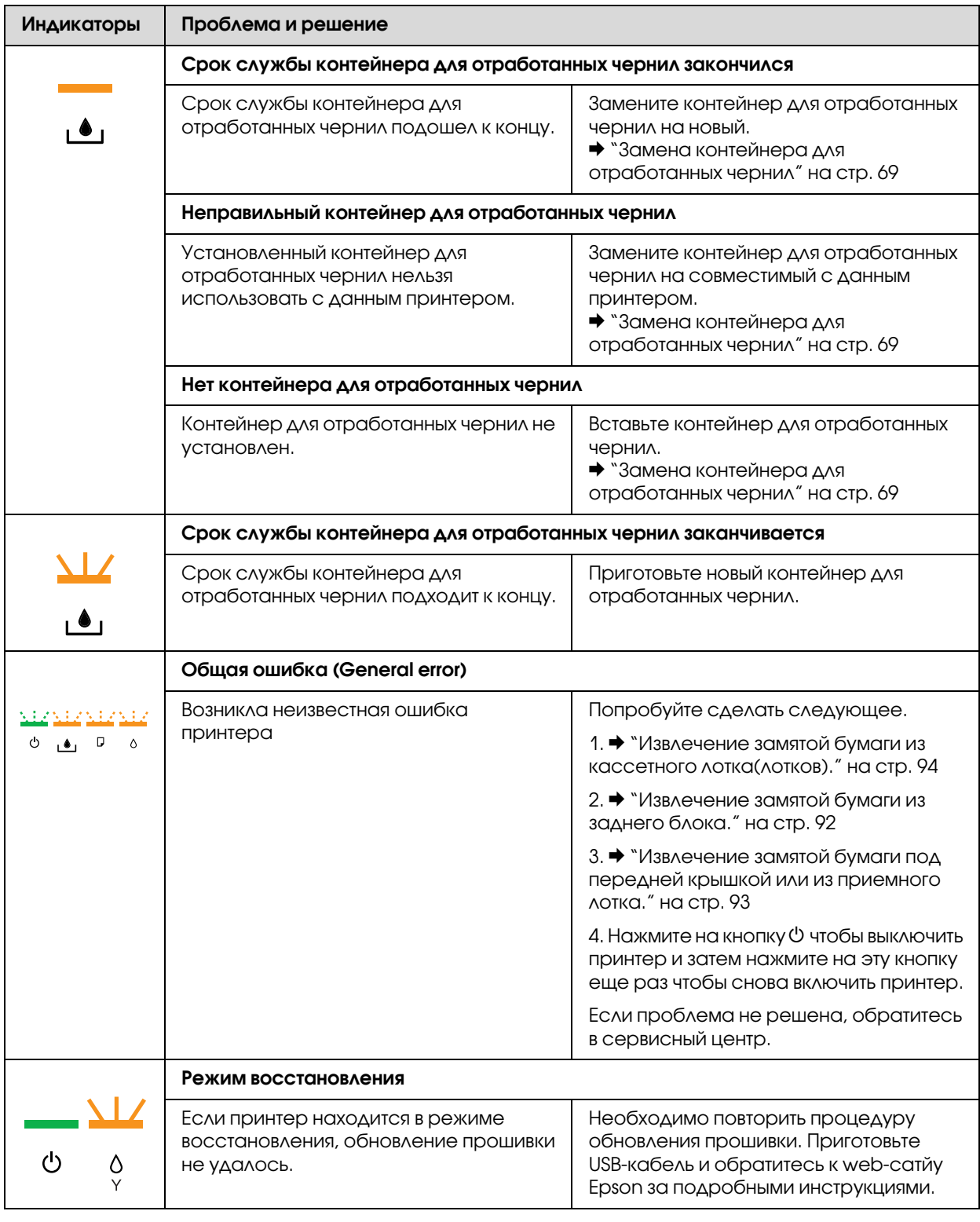

 $=$  горит,  $=$  не горит,  $\frac{\sqrt{2}}{2}$  = мигает медленно,  $\frac{\sqrt{2}}{2}$  мигает быстро

## Утилита Status monitor

Если во время печати происходит ошибка, в окне Status Monitor появляется сообщение об ошибке.

Для замены картриджа или контейнера для отработанных чернил щелкните кнопку **How to (Как сделать)** и выполняйте пошаговые инструкции EPSON Status Monitor по замене.

Примечание для пользователей Windows:

Если EPSON Status Monitor 3 не появляется, откройте драйвер принтера, перейдите на вкладку Maintenance (Обслуживание) и затем Extended Settings (Расширенные настройки). В окне Extended Settings (Расширенные настройки) установите флажок рядом с Enable EPSON Status Monitor 3.

Для того чтобы проверить состояние каждого из картриджей см. следующие разделы:

- → "Работа с EPSON Status Monitor 3" на стр. 88 (Windows)
- "Работа с EPSON Status Monitor" на стр. 90 (Mac OS X)

## <span id="page-86-0"></span>Проверка работоспособности устройства

Если определить причину неполадки не удалось, проверка работоспособности принтера поможет узнать, является ли причиной проблемы устройство или компьютер.

Для проверки работоспособности устройства сделайте следующее.

Убедитесь, что принтер выключен.

 $\frac{2}{3}$ 

Убедитесь, что в кассетный лоток загружены листы формата А4.

удерживая кнопку (1), нажмите на кнопку (1) чтобы включить принтер. Когда питание принтера включится, отпустите обе кнопки.

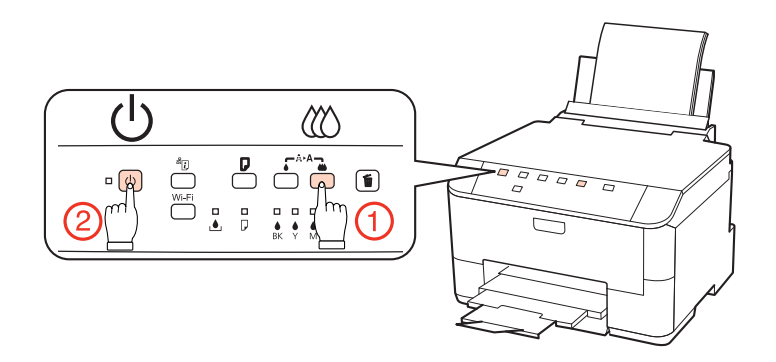

Будет напечатана страница шаблона проверки дюз. Если на шаблоне есть белые полосы или пропуски, необходимо прочистить печатающую головку.

- "Прочистка печатающей головки" на стр. 73
- Если устройство напечатало тестовый шаблон, это означает, что проблема заключена в параметрах ПО принтера, интерфейсном кабеле или компьютере. Также возможно, используемое приложение установлено неправильно. Попробуйте переустановить ПО.  $\rightarrow$  "Удаление ПО" на стр. 81
- Если устройство не напечатало тестовый шаблон, это указывает на неполадки в устройстве. Обратитесь к рекомендациям из следующих разделов.
	- $\rightarrow$  "Устройство не печатает" на стр. 103

## Проверка состояния устройства

## Для Windows

## <span id="page-87-0"></span>Работа с EPSON Status Monitor 3

Утилита EPSON Status Monitor 3 отображает подробную информацию о состоянии принтера.

EPSON Status Monitor 3 можно запустить двумя способами:

- $\Box$  Дважды щелкните значок с изображением принтера на панели задач Windows. О добавлении значка на панель задач см. следующий раздел:
	- $\blacktriangleright$  ["Из значка принтера на панели задач" на стр. 29](#page-28-0)
- O Откройте окно драйвера принтера, перейдите на вкладку **Maintenance (Обслуживание)** и щелкните кнопку **EPSON Status Monitor 3**.

После запуска EPSON Status Monitor 3 откроется следующее диалоговое окно.

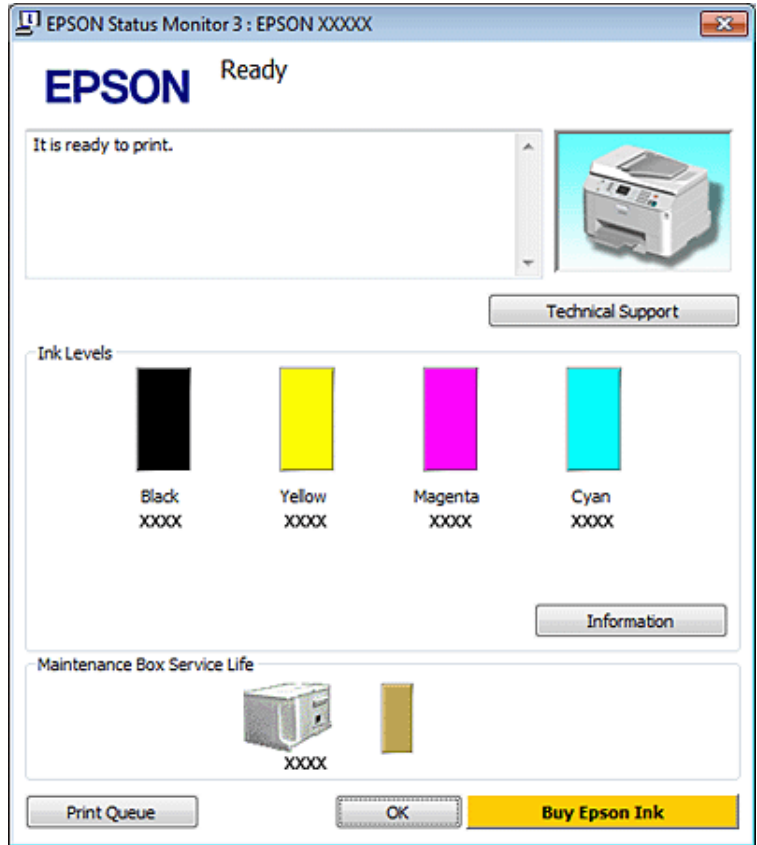

*Примечание:*

- O *Если EPSON Status Monitor 3 не появляется, откройте драйвер принтера, перейдите на вкладку Maintenance (Обслуживание) и затем Extended Settings (Расширенные настройки). В окне Extended Settings (Расширенные настройки) установите флажок рядом с Enable EPSON Status Monitor 3.*
- O *В зависимости от текущих настроек утилита Status Monitor может отображаться в упрощенном виде. Щелкните Details (Подробнее), чтобы отобразить окно, представленное выше.*

Окно EPSON Status Monitor 3 содержит следующую информацию.

O **Current Status (Текущее состояние):**

Если чернила заканчиваются/закончились или контейнер для отработанных чернил почти/полностью заполнен, в окне EPSON Status Monitor 3 появляется кнопка **How to (Как сделать)**. Щелкните кнопку **How to (Как сделать)**, чтобы просмотреть инструкции по замене картриджа или контейнера.

- O **Ink Levels (Уровни чернил):** EPSON Status Monitor 3 предоставляет информацию об уровне оставшихся чернил в графическом виде.
- O **Information (Информация):** Щелкнув кнопку **Information (Информация)**, вы можете посмотреть информацию об установленных чернильных картриджах..
- O **Maintenance Box Service Life (Состояние контейнера для отработанных чернил)**: EPSON Status Monitor 3 предоставляет информацию о состоянии контейнера для отработанных чернил в графическом виде.
- O **Technical Support (Техническая поддержка):**

В окне EPSON Status Monitor 3 можно открыть интерактивное Руководство пользователя.. Если произошла ошибка, щелкните **Technical Support (Техническая поддержка)** в окне EPSON Status Monitor 3.

### O **Print Queue (Очередь печати):**

Вы можете вызвать окно Windows Spooler, щелкнув **Print Queue (Очередь печати)**.

Если проблема возникнет в процессе печати, появится окно EPSON Status Monitor 3 в котором будет отображено сообщение об ошибке. Щелкните **Technical Support (Техническая поддержка)**, чтобы открыть интерактивное Руководство пользователя с подробной информацией.

Когда чернила закончились/заканчиваются, или когда контейнер для отработанных чернил почти/полностью заполнен, появляется кнопка How to (Как сделать). Шелкните кнопку How to (Как сделать) и выполняйте пошаговые инструкции EPSON Status Monitor 3 по замене картриджа или контейнера для отработанных чернил.

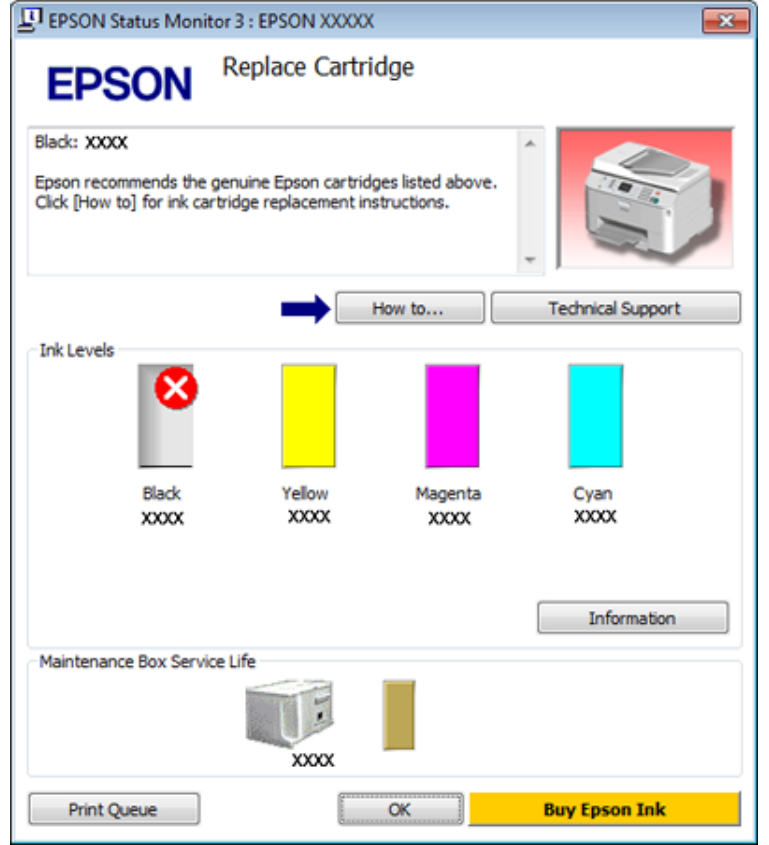

## **AAS Mac OS X**

### <span id="page-89-0"></span>Paбora c EPSON Status Monitor

При обнаружении ошибки EPSON Status Monitor выдает соответствующее сообщение.

Чтобы запустить EPSON Status Monitor, сделайте следующее.

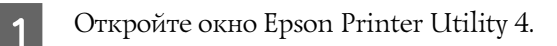

• "Доступ к ПО принтера в Мас OS X" на стр. 29

B Щелкните кнопку **EPSON Status Monitor**. Появится окно EPSON Status Monitor.

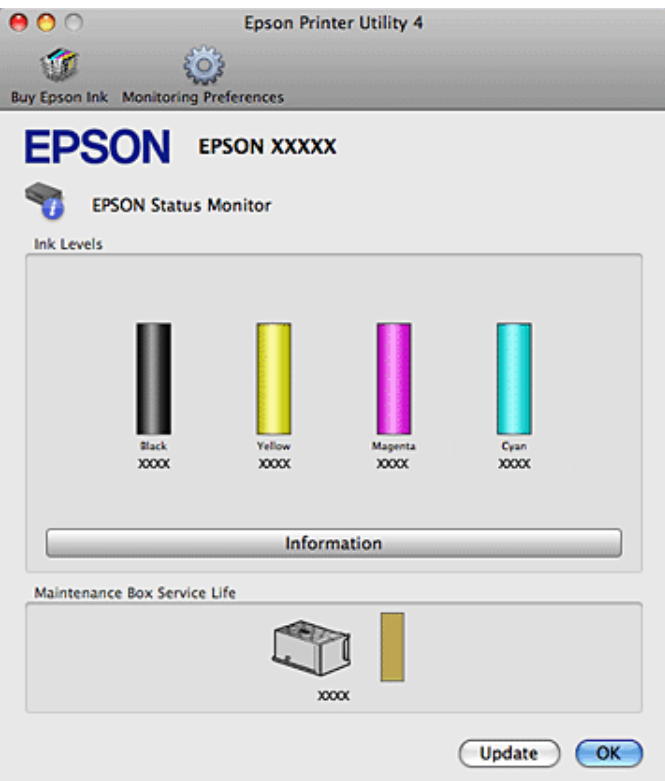

Когда чернила закончились/заканчиваются, или когда контейнер для отработанных чернил почти/полностью заполнен, появляется кнопка **How to (Как сделать)**. Щелкните кнопку **How to (Как сделать)** и выполните пошаговые инструкции EPSON Status Monitor по замене картриджа или контейнера для отработанных чернил.

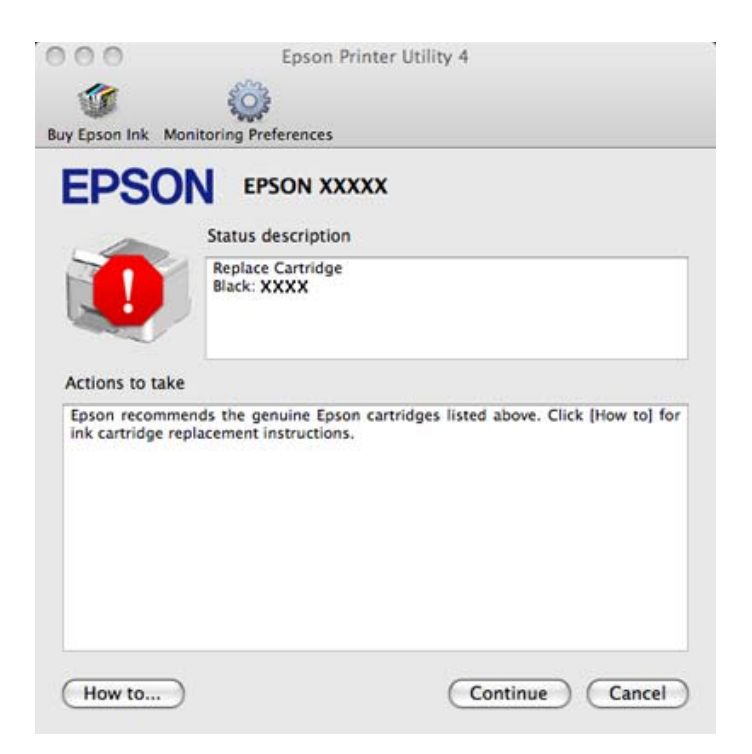

Также при помощи этой утилиты можно проверить уровень чернил. EPSON Status Monitor отображает уровень оставшихся чернил на момент открытия окна. Чтобы обновить информацию об уровне чернил, щелкните **Update (Обновить)**.

## <span id="page-91-0"></span>Замятие бумаги

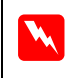

w *Предупреждение*

*Никогда не прикасайтесь к кнопкам на панели управления если ваши руки находятся внутри принтера.*

Для определения пробемы сперва проверьте показания индикаторов. & ["Индикаторы состояния" на стр. 83](#page-82-0)

## <span id="page-91-1"></span>Извлечение замятой бумаги из заднего блока.

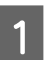

Одновременно нажмите на кнопки на каждой стороне тыльного блока и затем достаньте его.

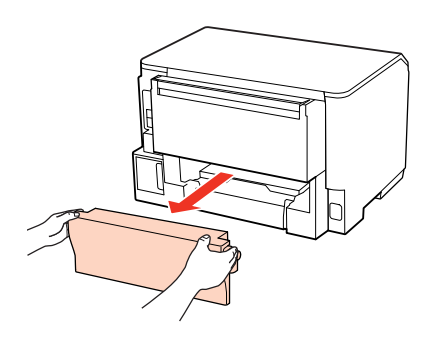

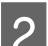

B Осторожно достаньте застрявшую бумагу.

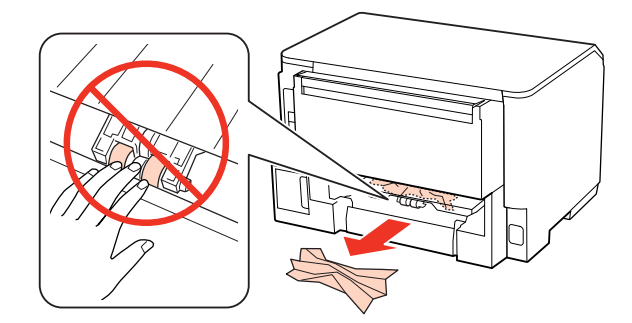

C Осторожно достаньте застрявшую бумагу.

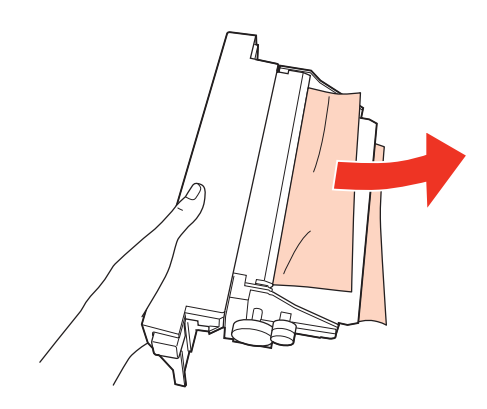

Д Одновременно нажмите на кнопки на каждой стороне тыльного отсека и затем вставьте его на место.

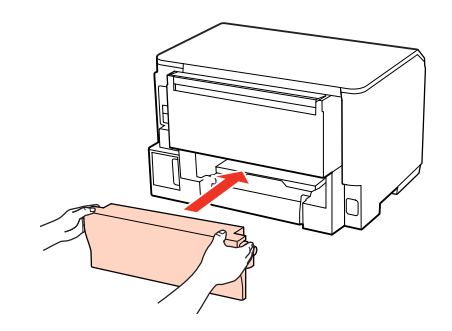

<span id="page-92-0"></span>Извлечение замятой бумаги под передней крышкой или из приемного лотка.

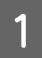

Откройте переднюю крышку.

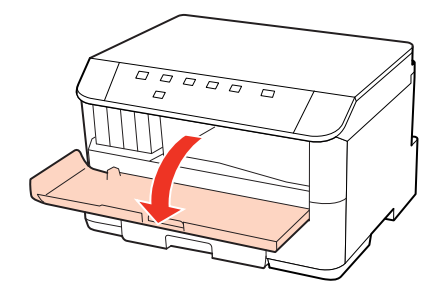

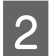

В Извлеките всю бумагу внутри, включая все оторванные кусочки.

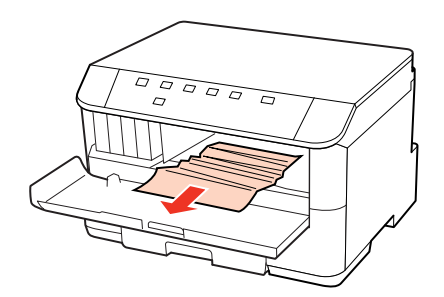

Закройте переднюю крышку. Если бумага застряла около приемного лотка, аккуратно вытащите ее.

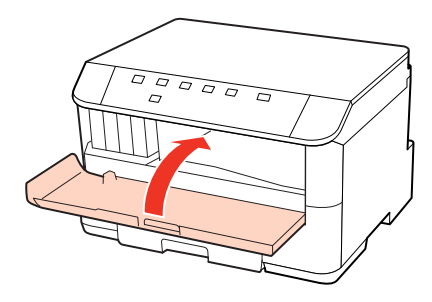

## <span id="page-93-0"></span>Извлечение замятой бумаги из кассетного лотка(лотков).

#### *Примечание:*

*На иллюстрациях в данном разделе показывается как извлечь замятую бумагу из кассетного лотка 1. При извлечении замятой бумаги из кассетного лотка 2, повторите инструкции, описанные ниже.*

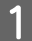

A Выдвиньте кассетный лоток.

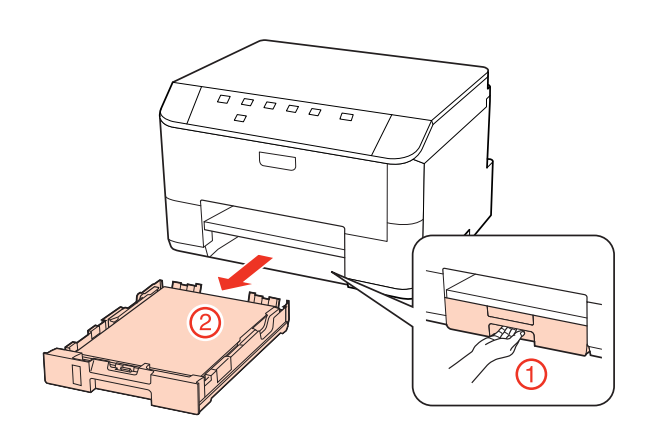

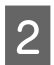

B Заново загрузите бумагу в кассетный лоток.

& ["В кассетный лоток" на стр. 20](#page-19-0)

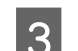

З Осторожно извлеките застрявшую внутри принтера бумагу.

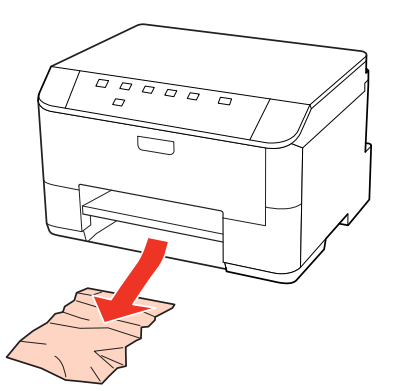

Держите кассетный лоток горизонтально и аккуратно вставьте его в принтер.

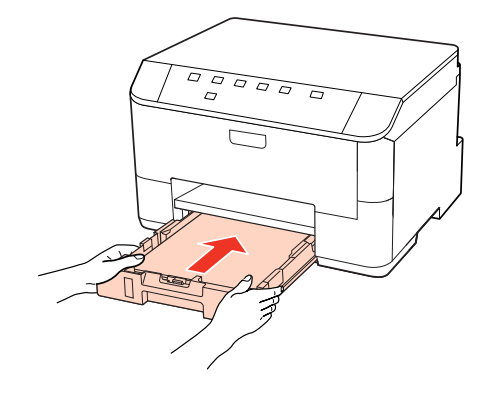

## Предотвращение замятия бумаги

Если бумага застревает часто, проверьте следующее.

- Oбумага гладкая, не закручена и не сложена;
- Oиспользуется высококачественная бумага;
- $\Box$ бумага лежит в кассетном лотке стороной для печати вниз;
- Oбумага лежит в МЦ-лотке стороной для печати вверх;
- O вы встряхнули пачку бумаги перед загрузкой ее в податчик;
- $\Box$  При использовании обычной бумаги, не загружайте ее выше линии под отметкой  $\blacktriangledown$  или $\triangleq$  внутри направляющей.

При использовании специальных носителей Epson, убедитесь, что количество листов не превышает максимально установленное для данного типа носителей.

- $\rightarrow$  ["Выбор лотка для загрузки в зависимости от его вместимости" на стр. 18](#page-17-0)
- O Направляющие прилегают к обеим сторонам пачки бумаги.
- O устройство стоит на плоской устойчивой поверхности, площадь которой больше площади основания принтера. Если устройство установлено под наклоном, оно будет работать неправильно.

## Повторная печать после замятия бумаги (только для Windows)

После отмены задания печати из за замятия бумаги вы можете осуществить повторную печать, не печатая при этом уже отпечатанные страницы заново.

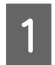

Устраните замятие.  $\rightarrow$  ["Замятие бумаги" на стр. 92](#page-91-0)

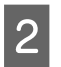

Откройте настройки драйвера принтера.

 $\rightarrow$  ["Доступ к ПО принтера в Windows" на стр. 28](#page-27-0)

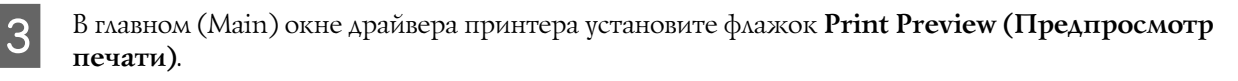

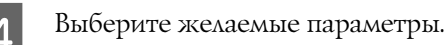

E Щелкните **OK**, чтобы закрыть окно настроек принтера, и затем распечатайте нужный файл. Откроется окно Print Preview (Предпросмотр печати).

- F Выберите страницу, которая уже была напечатана, в области страниц с левой стороны и затем выберите **Remove Page (Удалить страницу)** в меню Print Options (Настройки печати). Повторите данную операцию для всех уже напечатанных страниц.
	- G Щелкните **Print (Печать)** в окне Print Preview (Предпросмотр печати).

## Проблемы с качеством печати

Если появились проблемы с качеством печати, сравните ваш отпечаток с приведенными ниже иллюстрациями. Щелкните описание под иллюстрацией, соответствующей вашему отпечатку.

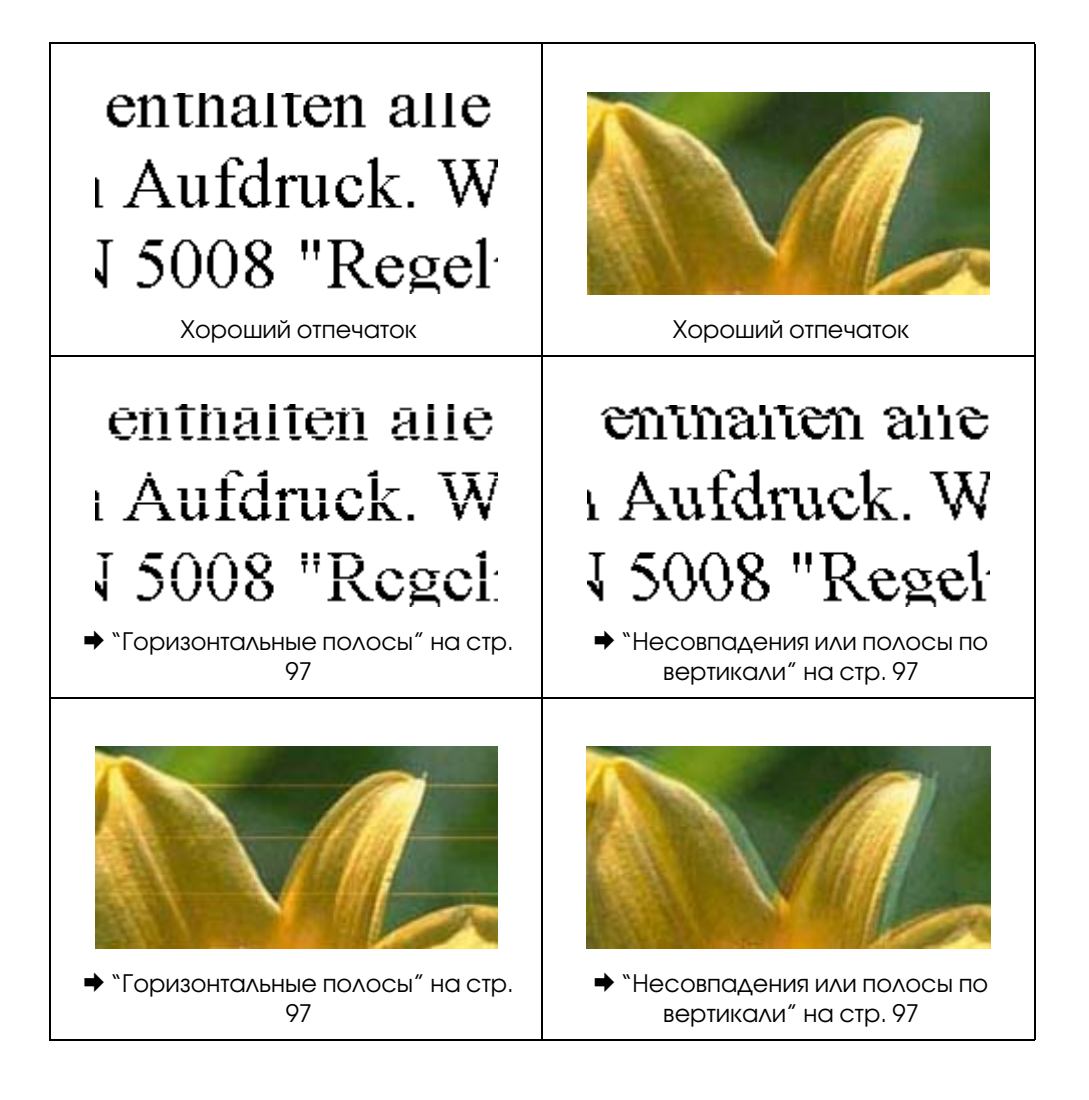

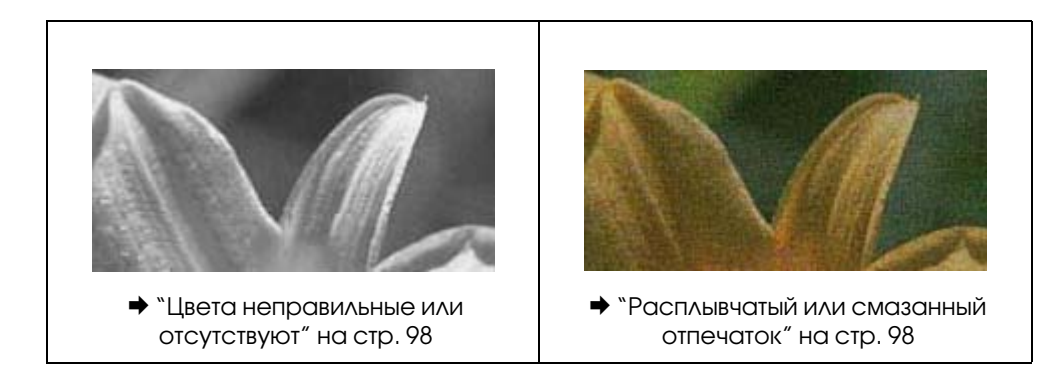

## <span id="page-96-0"></span>Горизонтальные полосы

- OУдостоверьтесь, что бумага в тыльном МЦ-лотке лежит стороной для печати вверх.
- O Убедитесь, что бумага в кассетном лотке лежит стороной для печати вниз.
- O Запустите утилиту проверки дюз и затем по ее результатам выполните прочистку нужных печатающих головок.

 $\rightarrow$  ["Проверка дюз печатающей головки" на стр. 71](#page-70-1)

- O Для достижения наилучших результатов чернильные картриджи необходимо использовать в течение шести месяцев с момента вскрытия упаковки.
- O Используйте оригинальные чернильные картриджи Epson.
- $\Box$  Проверьте состояние индикатора  $\Diamond$ . Если индикатор мигает, замените соответствующий чернильный картридж.
	- & ["Замена чернильных картриджей" на стр. 67](#page-66-0)
- O Убедитесь, что тип бумаги, указанный в драйвере принтера, соответствует типу бумаги, загруженной в принтер.
	- $\rightarrow$  ["Выбор правильного типа бумаги" на стр. 30](#page-29-0)
- $\Box$  Если на отпечатке присутствуют полосы с интервалом в 2,5 см запустите утилиту Print Head Alignment (Калибровка печатающей головки).
	- $\blacktriangleright$  ["Калибровка печатающей головки" на стр. 75](#page-74-0)

### <span id="page-96-1"></span>Несовпадения или полосы по вертикали

- O Удостоверьтесь, что бумага в тыльном МЦ-лотке лежит стороной для печати вверх.
- O Убедитесь, что бумага в кассетном лотке лежит стороной для печати вниз.
- O Запустите утилиту проверки дюз и затем по ее результатам выполните прочистку нужных печатающих головок.
	- $\rightarrow$  ["Проверка дюз печатающей головки" на стр. 71](#page-70-1)
- O Запустите утилиту Print Head Alignment (Калибровка печатающей головки).  $\blacktriangleright$  ["Калибровка печатающей головки" на стр. 75](#page-74-0)

O В диалоговом окне More Options (Дополнительные параметры) драйвера принтера (в Windows) снимите флажок **High Speed (Высокая скорость)**. См. интерактивную Справку для получения дополнительной информации.

В Mac OS X 10.5 или более поздней версии выберите **Off (Выкл.)** в High Speed Printing (Высокоскоростная печать). Для обращения к параметру High Speed Printing (Высокоскоростная печать) нужно сделать следующее: пройти через следующие меню — **System Preferences (Настройки системы)**, **Print & Fax**, выбрать ваш принтер в списке принтеров, **Options & Supplies** и затем **Driver**. В Mac OS X 10.4, отключите настройку **High Speed Printing** в Extension Settings диалогового окна Print вашего принтера.

- O Убедитесь, что тип бумаги, указанный в драйвере принтера, соответствует типу бумаги, загруженной в устройство.
	- $\rightarrow$  ["Выбор правильного типа бумаги" на стр. 30](#page-29-0)

## <span id="page-97-0"></span>Цвета неправильные или отсутствуют

O В Windows: отключите настройку **Grayscale (Оттенки серого)** в главном окне драйвера принтера. В Mac OS X: отключите настройку Grayscale (Оттенки серого) в Print Settings диалогового окна Print драйвера принтера.

См. интерактивную Справку по драйверу принтера для получения более подробных сведений.

- O Выполните настройки цветов в используемом приложении или в драйвере принтера. В Windows: проверьте окно More Options. В Mac OS X: проверьте диалоговое окно Color Options окна Print. См. интерактивную Справку по драйверу принтера для получения более подробных сведений.
- O Запустите утилиту проверки дюз и затем по ее результатам выполните прочистку нужных печатающих головок.
	- $\rightarrow$  ["Проверка дюз печатающей головки" на стр. 71](#page-70-1)
- $\Box$  Проверьте состояние индикатора 0. Если индикатор мигает, замените соответствующий чернильный картридж.
	- $\rightarrow$  ["Замена чернильных картриджей" на стр. 67](#page-66-0)
- O Если вы только что заменили чернильный картридж, убедитесь, что его срок годности, указанный на упаковке, не истек. Если вы не использовали принтер в течение долгого времени, рекомендуется заменить чернильные картриджи на новые.
	- & ["Замена чернильных картриджей" на стр. 67](#page-66-0)

## <span id="page-97-1"></span>Расплывчатый или смазанный отпечаток

- O Мы рекомендуем использовать оригинальную бумагу Epson.  $\rightarrow$  ["Бумага" на стр. 109](#page-108-0)
- O Используйте оригинальные чернильные картриджи Epson.
- O Удостоверьтесь, что устройство расположено на плоской устойчивой поверхности, площадь которой больше площади основания устройства. Если устройство установлено под наклоном, оно будет работать неправильно.
- O Убедитесь, что бумага не повреждена, она не грязная и не слишком старая.

- O Убедитесь, что бумага сухая и загружена в тыльный МЦ-лоток стороной для печати вверх.
- O Убедитесь, что бумага сухая и загружена в кассетный лоток стороной для печати вниз.
- O Если бумага загибается на печатную сторону, перед загрузкой распрямите ее или слегка закрутите в противоположную сторону.
- O Убедитесь, что тип бумаги, указанный в драйвере принтера, соответствует типу бумаги, загруженной в устройство.

 $\rightarrow$  ["Выбор правильного типа бумаги" на стр. 30](#page-29-0)

- O Убирайте готовые листы из приемного лотка сразу после их печати.
- O Не прикасайтесь сами и не позволяйте ничему прикасаться к отпечатанной стороне бумаги с глянцевым покрытием. Обращайтесь с отпечатками, как описано в инструкции к бумаге.
- O Запустите утилиту проверки дюз и затем по ее результатам выполните прочистку нужных печатающих головок.
	- $\rightarrow$  ["Проверка дюз печатающей головки" на стр. 71](#page-70-1)
- O Если получившийся отпечаток смазан, очистите внутренние части принтера.  $\rightarrow$  ["Очистка внутренних деталей устройства" на стр. 78](#page-77-0)

## Проблемы отпечатков, не связанные с качеством печати

### Неправильные или искаженные символы

- O Удалите все задания печати из очереди.  $\rightarrow$  ["Отмена печати" на стр. 37](#page-36-0)
- O Выключите устройство и компьютер. Убедитесь, что интерфейсный кабель принтера подключен надежно.
- O Удалите драйвер принтера и переустановите его заново.  $\blacktriangleright$  ["Удаление ПО" на стр. 81](#page-80-0)

## Неправильные поля

O Проверьте настройки полей в вашем приложении. Убедитесь, что поля находятся в пределах области печати страницы.

 $\rightarrow$  ["Область печати" на стр. 113](#page-112-0)

O Убедитесь, что размер используемой бумаги соответствует настройками, заданным в драйвере принтера.

В Windows: проверьте главное окно драйвера принтера.

В Mac OS X: проверьте диалоговое окно Page Setup окна Print.

См. интерактивную справку к драйверу принтера.

O Удалите драйвер принтера и переустановите его заново.  $\blacktriangleright$  ["Удаление ПО" на стр. 81](#page-80-0)

### Отпечатки получаются с небольшим наклоном

Убедитесь, что бумага загружена в тыльный МЦ-лоток или кассетный лоток корректно.  $\rightarrow$  ["Загрузка бумаги" на стр. 20](#page-19-1)

## Изображение перевернуто

- O В Windows: снимите флажок **Mirror Image (Зеркальное изображение)** в окне More Options (Дополнительно) драйвера принтера или отключите настройку Mirror Image (Зеркальное изображение) в используемом приложении. В Mac OS X: снимите флажок **Mirror Image (Зеркальное изображение)** в **Print Settings (Настройки печати)** диалогового окна Print (Печать) драйвера принтера или отключите настройку Mirror Image (Зеркальное изображение) в используемом приложении. См. интерактивную справку к драйверу принтера.
- O Удалите драйвер принтера и переустановите его заново.  $\rightarrow$  ["Удаление ПО" на стр. 81](#page-80-0)

## Печатаются пустые страницы

O Убедитесь, что размер используемой бумаги соответствует настройками, заданным в драйвере принтера.

В Windows: проверьте главное окно драйвера принтера.

В Mac OS X: проверьте диалоговое окно Page Setup окна Print.

См. интерактивную справку к драйверу принтера.

O В Windows: проверьте настройку **Skip Blank Page (Пропускать пустые страницы)** нажав на кнопку **Extended Settings (Расширенные параметры)** в окне Maintenance (Техобслуживание) драйвера принтера.

В Mac OS X 10.5 или более поздней версии: выберите **On (Вкл.)** для параметра Skip Blank Page (Пропускать пустые страницы). Для отображения параметра Skip Blank Page сделайте следующее: пройти через следующие меню — **System Preferences (Настройки системы)**, **Print & Fax**, выбрать ваш принтер в списке принтеров, **Options & Supplies** и затем **Driver**.

В Mac OS X 10.4, включите настройку Skip Blank Page в Extension Settings диалогового окна Print вашего принтера. Если этот флажок установлен, пустые листы печататься не будут.

O Удалите драйвер принтера и переустановите его заново.  $\rightarrow$  ["Удаление ПО" на стр. 81](#page-80-0)

Выполнив одно или несколько предложенных решений, проверьте работоспособность устройства.

 $\blacktriangleright$  ["Проверка работоспособности устройства" на стр. 87](#page-86-0)

## Отпечаток смазанный или потертый

- Если бумага загибается на печатную сторону, перед загрузкой распрямите ее или слегка закрутите в противоположную сторону.
- В диалоговом окне More Options (Дополнительные параметры) драйвера принтера (в Windows) снимите флажок High Speed (Высокая скорость). См. интерактивную Справку для получения дополнительной информации. В Мас OS X 10.5 или более поздней версии выберите Off (Выкл.) в High Speed Printing (Высокоскоростная печать). Для обращения к параметру High Speed Printing (Высокоскоростная печать) нужно сделать следующее: пройти через следующие меню - System Preferences (Настройки системы), Print & Fax, выбрать ваш принтер в списке принтеров, Options & Supplies и затем Driver. В Мас OS X 10.4, отключите настройку High Speed Printing в Extension Settings диалогового окна Print вашего принтера.
- Несколько раз загрузите и извлеките из принтера обычную бумагу. • "Очистка внутренних деталей устройства" на стр. 78
- Удалите драйвер принтера и переустановите его заново.  $\rightarrow$  "Удаление ПО" на стр. 81

## Печать идет слишком медленно

- Убедитесь, что тип бумаги, указанный в драйвере принтера, соответствует типу бумаги, загруженной в устройство.
	- $\rightarrow$  "Выбор правильного типа бумаги" на стр. 30
- B Windows: выберите более низкое значение параметра Quality (Качество) в главном окне драйвера принтера.

В Мас OS X: выберите более низкое значение параметра Print Quality (Качество печати) в диалоговом окне Print Settings (Настройки печати) окна Print (Печать) драйвера принтера.

- $\rightarrow$  "Доступ к ПО принтера в Windows" на стр. 28
- "Доступ к ПО принтера в Мас OS X" на стр. 29
- В Мас OS X 10.5 или более поздней версии: выберите On (Вкл.) в High Speed Printing (Высокоскоростная печать). Для обращения к параметру High Speed Printing (Высокоскоростная печать) нужно сделать следующее: пройти через следующие меню - System Preferences (Настройки системы), Print & Fax, выбрать ваш принтер в списке принтеров, Options & Supplies и затем Driver. В Мас OS X 10.4, включите настройку High Speed Printing (Высокоскоростная печать) в Extension Settings диалогового окна Print вашего принтера.
- Закройте все ненужные приложения.
- Если печать производится непрерывно в течение длительного промежутка времени, скорость печати может быть предельно низкая. Это делается для замедления скорости печати и предотвращения перегрева деталей устройства. В этом случае вы можете продолжить печать, но мы рекомендуем приостановить процесс печати примерно на 30 минут, не выключая принтер. (В выключенном состоянии устройство не восстанавливается.) После этого устройство будет печатать с нормальной скоростью.
- Удалите драйвер принтера и переустановите его заново.  $\blacktriangleright$  "Удаление ПО" на стр. 81

Если вы попробовали все перечисленные способы, но не решили проблему, см. следующий раздел:

 $\blacktriangleright$  ["Увеличение скорости печати \(только в Windows\)" на стр. 105](#page-104-0)

## Бумага подается неправильно

## Бумага не подается

Выньте пачку бумаги и проверьте следующее.

- O Кассетный лоток для бумаги полностью вставлен в принтер.
- OБумага не закручена и не сложена.
- O Бумага не слишком старая. Подробную информацию вы найдете в инструкции к бумаге.
- O Проверьте настройку параметра Paper Size Loaded (Размер загруженной бумаги) и загрузите бумагу, соответствующую настрокам бумаги для каждого из источников бумаги.
	- $\rightarrow$  ["Настройка Paper Size Loaded \(Размер загружен. бумаги\)" на стр. 77](#page-76-0)
- O В драйвере принтера или в приложении выбран правильный источник бумаги.  $\rightarrow$  ["Выбор лотка для загрузки в зависимости от его вместимости" на стр. 18](#page-17-0)
- $\Box$  При использовании обычной бумаги, не загружайте ее выше линии под отметкой  $\blacktriangledown$  или $\triangleq$  внутри направляющей. При использовании специальных носителей Epson, убедитесь, что количество листов не превышает максимально установленное для данного типа носителей.
	- $\rightarrow$  ["Выбор лотка для загрузки в зависимости от его вместимости" на стр. 18](#page-17-0)
- O Бумага не замялась внутри устройства. Если это произошло, выньте застрявшую бумагу.  $\rightarrow$  ["Замятие бумаги" на стр. 92](#page-91-0)
- O Чернильные картриджи не закончились. Если картридж израсходован, замените его.  $\rightarrow$  ["Замена чернильных картриджей" на стр. 67](#page-66-0)
- O Соблюдены специальные инструкции по загрузке, прилагаемые к бумаге.
- O На бумаге нет перфорации для скоросшивателя.

## Бумага подается по несколько листов сразу

 $\Box$  При использовании обычной бумаги, не загружайте ее выше линии под отметкой  $\blacktriangledown$  или $\triangleq$  внутри направляющей.

При использовании специальных носителей Epson, убедитесь, что количество листов не превышает максимально установленное для данного типа носителей.

- $\rightarrow$  ["Выбор лотка для загрузки в зависимости от его вместимости" на стр. 18](#page-17-0)
- O Убедитесь, что направляющие прилегают к обеим сторонам пачки бумаги.

- O Убедитесь, что бумага не скручена и не сложена. Если бумага согнута, перед загрузкой распрямите ее или слегка согните в противоположную сторону.
- O Достаньте пачку бумаги и убедитесь, что бумага не слишком тонкая.  $\rightarrow$  ["Бумага" на стр. 111](#page-110-0)
- O Встряхните пачку бумаги, чтобы отделить листы друг от друга, затем снова положите бумагу в податчик.
- O Если было напечатано слишком много копий одного файла проверьте настройку параметра Copies (Копии) в драйвере принтера и в используемом приложении. В Windows: проверьте значение параметра Copies (Копии) в главном окне драйвера принтера. В Mac OS X 10.4: проверьте значение параметра Copies в Copies & Pages диалогового окна Print. В Mac OS X 10.5 или более поздней версии: проверьте значение параметра Copies в диалоговом окне Print.

### Бумага загружена неправильно

Если вы загрузите бумагу в устройство слишком глубоко, бумага будет подаваться неправильно. Выключите устройство и осторожно достаньте бумагу. Затем включите устройство и правильно загрузите пачку бумаги.

### Бумага выводится не полностью или сминается

- $\Box$  Если бумага выводится не полностью, нажмите на кнопку $\Box$  чтобы вывести бумагу. Если бумага замялась внутри устройства выньте ее, обратившись к следующему разделу.  $\rightarrow$  ["Замятие бумаги" на стр. 92](#page-91-0)
- $\Box$  Если бумага выходит смятой, возможно, она сырая или слишком тонкая. Загрузите новую стопку бумаги.

#### *Примечание:*

*Храните неиспользованную бумагу в оригинальной упаковке в сухом месте.*

## <span id="page-102-0"></span>Устройство не печатает

### Индикаторы погашены

- $\Box$  Нажмите на кнопку $\mathop{\boldsymbol{\uplus}}$  , чтобы удостовериться, что принтер включен.
- OВыключите устройство и убедитесь, что шнур питания подключен надежно.
- O Удостоверьтесь, что электрическая розетка работает и не управляется переключателем или таймером.

### Индикаторы загорелись и затем погасли

Рабочее напряжение устройства может не соответствовать напряжению розетки. Выключите устройство и немедленно отключите его от розетки. Проверьте информацию на этикетке на тыльной стороне устройства.

#### Предостережение

Если напряжение не совпадает, НЕ ПОДКЛЮЧАЙТЕ ПРИНТЕР К РОЗЕТКЕ. Обратитесь в сервисный центр.

### Горит только индикатор питания

- $\Box$ Выключите устройство и компьютер. Убедитесь, что интерфейсный кабель принтера подключен надежно.
- Если вы используете интерфейс USB, убедитесь, что кабель соответствует стандарту USB 2.0.
- При использованиии разветвителя USB подключите принтер к разветвителю первого уровня. Если принтер по прежнему не распознается, попытайтесь подключить его к компьютеру напрямую, не используя разветвитель.
- Если вы подключаете принтер к компьютеру через разветвитель USB, убедитесь, что разветвитель распознается компьютером.
- Выключите устройство и компьютер, отсоедините интерфейсный кабель и напечатайте страницу проверки работоспособности устройства.
	- "Проверка работоспособности устройства" на стр. 87
- Если вы пытаетесь напечатать большое изображение, возможно, в компьютере не хватает памяти. Попробуйте напечатать изображение меньшего размера, изменив его разрешение. Вы также можете установить еще один модуль памяти в компьютер.
- $\Box$ Пользователи Windows могут удалить задания из Windows Spooler.  $\rightarrow$  "Отмена печати" на стр. 37
- Удалите драйвер принтера и переустановите его заново.  $\rightarrow$  "Удаление ПО" на стр. 81

### <span id="page-103-0"></span>Индикатор мигает после замены картриджа

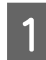

Откройте переднюю крышку. Выньте, заново установите чернильный картридж и продолжите установку картриджей.

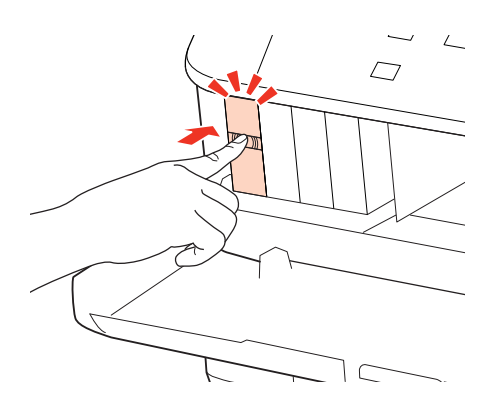

# <span id="page-104-0"></span>Увеличение скорости печати (только в Windows)

Скорость печати можно увеличить установив соответствующие настройки в окне Extended Settings (Расширенные параметры). Щелкните кнопку **Extended Settings (Расширенные параметры)** в окне Maintenance (Техобслуживание) драйвера принтера.

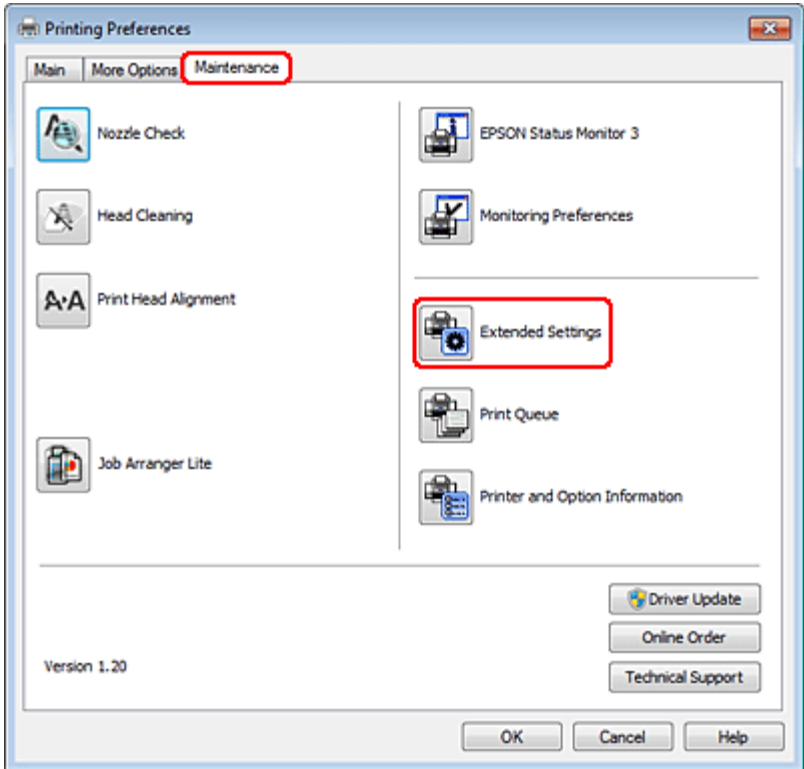

Откроется следующее диалоговое окно.

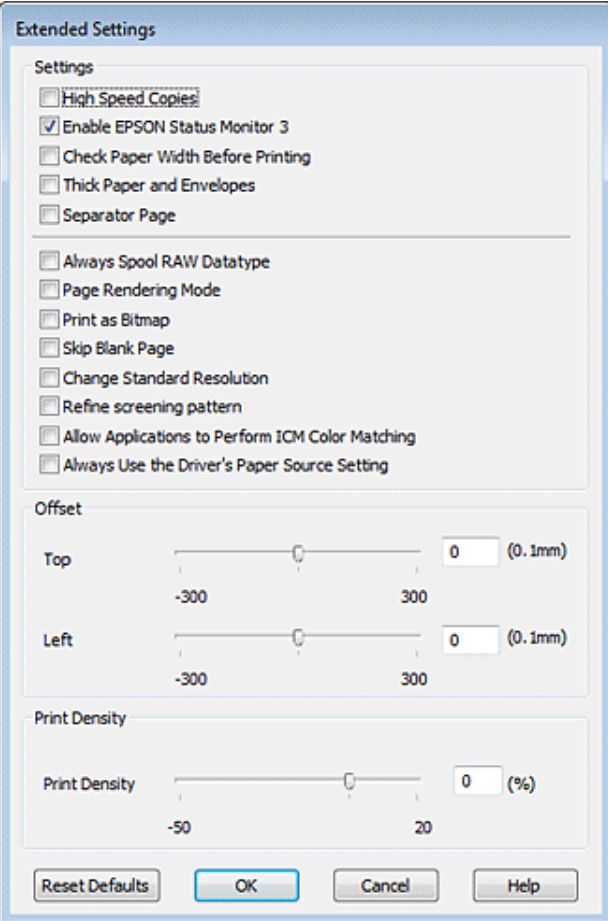

Установите следующие флажки и скорость печати возможно увеличится.

- OHigh speed copies (Быстрое копирование)
- $\Box$ Always spool RAW datatype (Всегда использовать RAW)
- $\Box$ Page Rendering Mode (Режим обработки страницы)
- O Print as Bitmap (Печатать как растр)

Подробности о каждом параметре см. в интерактивной справке.

# Другие проблемы

## Использование тихого режима при печати на простой бумаге

Когда в драйвере принтера для параметра Paper Type (Тип бумаги) выбрано значение plain paper (простая бумага), а для параметра Quality (Качество) выбрано Normal (Обычное) принтер печатает с высокой скоростью. Вы можете выбрать Quiet Mode (Тихий режим печати), при котором скорость печати уменьшится.

В Windows: установите флажок Quiet Mode (Тихий режим) в главном окне драйвера принтера. В Mac OS X 10.5 или более поздней версии: выберите **On (Вкл.)** в Quiet Mode (Тихий режим). Для отображения окна Quiet Mode (Тихий режим печати) нужно сделать следующее: пройти через следующие меню — **System Preferences (Настройки системы)**, **Print & Fax**, выбрать ваш принтер в списке принтеров, **Options & Supplies** и затем **Driver**.

В Mac OS X 10.4: включите настройку **Quiet Mode (Тихий режим печати)** в Extension Settings диалогового окна Print вашего принтера.

# Информация о продукте

## Чернила и бумага

## Чернильные картриджи

Для устройства подходят следующие типы картриджей.

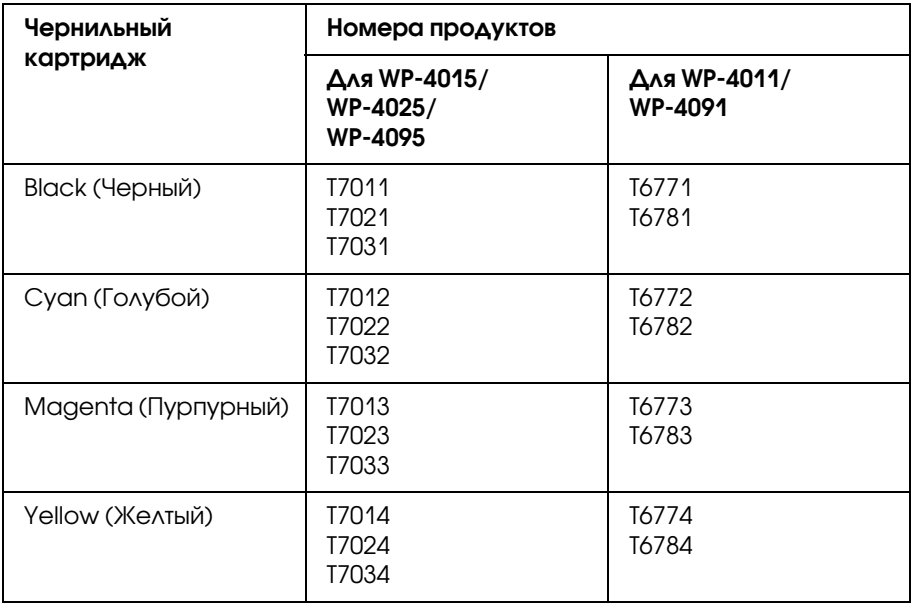

#### *Примечание:*

- O *Некоторые картриджи доступны не во всех регионах.*
- O *Для моделей WP"4015/WP"4095 Epson рекомендует использовать чернильные картриджи T701 или T702.*
- O *Для моделей WP"4025 Epson рекомендует использовать чернильные картриджи T702 или T703.*

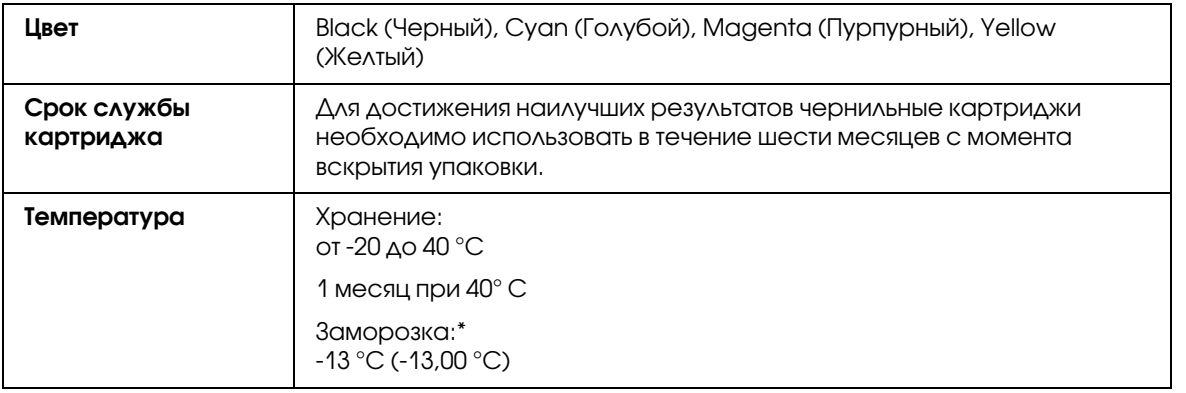

 $^\ast$  Чернила оттаивают и годны к употреблению приблизительно через 3 часа хранения при температуре 25° C.
#### c *Предостережение*

- O *Epson рекомендует использовать только оригинальные чернильные картриджи Epson. Продукты, произведенные не Epson, могут повредить ваш принтер, и эти повреждения не попадают под гарантийные условия Epson. При определенных условиях продукты, произведенные не Epson, могут вызвать странное поведение принтера.*
- $\Box$ *Epson рекомендует использовать картриджи до даты, указанной на упаковке.*

#### *Примечание:*

- O *Чернильные картриджи, которые прилагаются к принтеру, частично расходуются во время первоначальной настройки. Для обеспечения высокого качества отпечатков печатающая головка устройства будет полностью заправлена чернилами. Заправка выполняется один раз и требует некоторого количества чернил, поэтому используя эти картриджи вы сможете напечатать меньшее количество страниц чем при печати следующими картриджами.*
- O *Количество отпечатков может зависеть от типа изображения, используемых настроек печати, типа бумаги, частоты использования устройства и температуры.*
- $\Box$  *Для получения наилучших результатов при печати и предохранения печатающей головки, некоторое резервное количество чернил остается в печатающей головке, когда принтер сообщает о необходимости замены чернил. Приведенные данные не включают этот резерв.*
- O *Так же, чернильные картриджи могут содержать переработанные материалы, однако это не влияет на функции или производительность.*

## Контейнер для отработанных чернил

Для устройства подходят следующие типы контейнера для отработанных чернил.

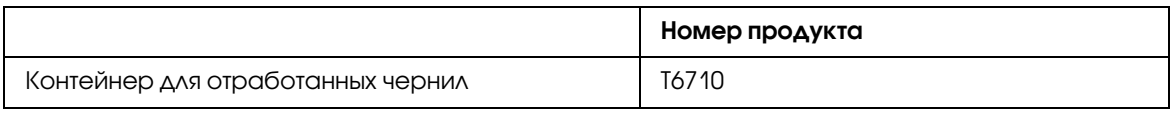

## Бумага

Epson предлагает специально разработанные типы бумаги и другие виды носителей, отвечающие самым высоким требованиям.

#### *Примечание:*

- O *В различных регионах в наличии могут быть разные типы бумаги.*
- O *Информацию о приобретении специальной бумаги Epson вы можете найти на web"сайте поддержки пользователей Epson.*
	- **→** ["Обращение в службу поддержки пользователей продукции EPSON" на стр. 128](#page-127-0)

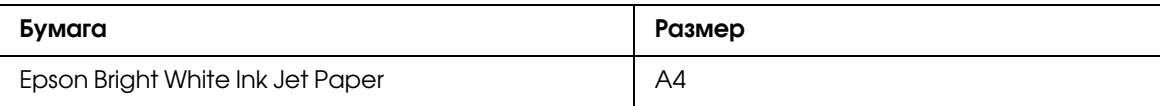

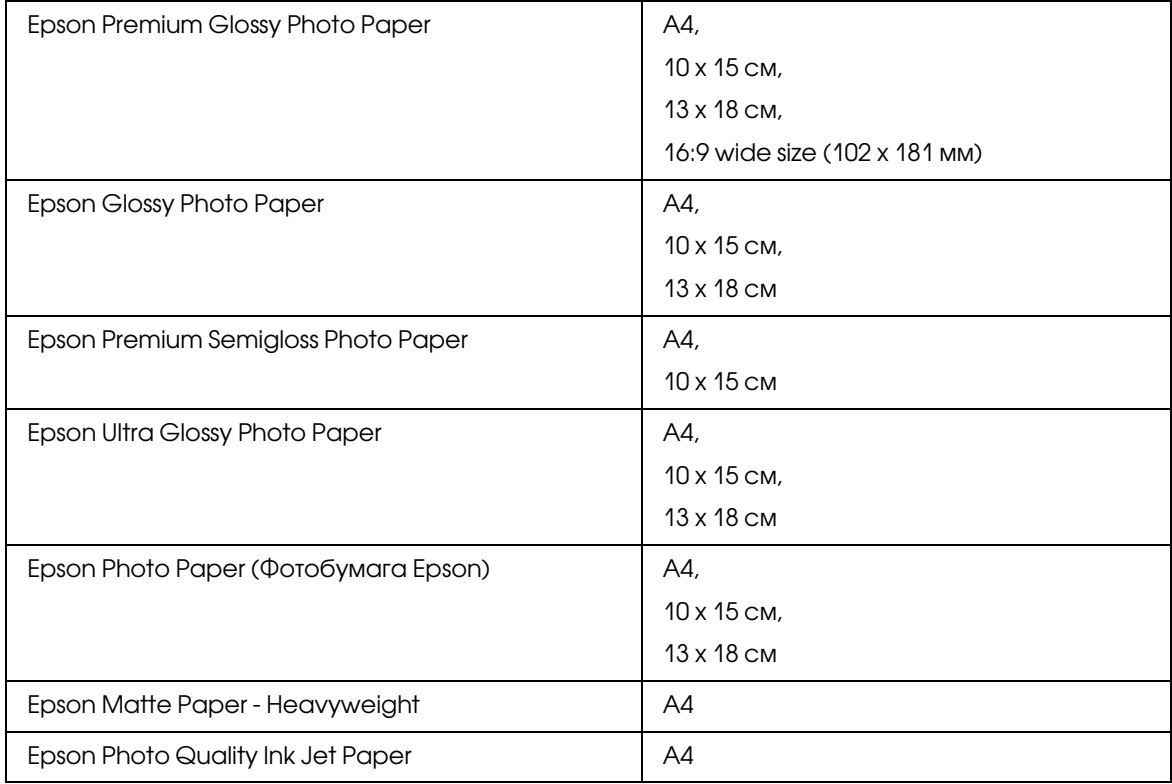

# Дополнительное оборудование

## Кассетный лоток для бумаги на 250 листов/PXBACU1

Вы можете использовать следующий кассетный лоток для бумаги на 250 листов/PXBACU1.

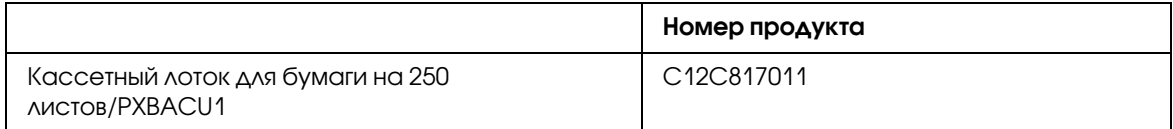

# <span id="page-109-0"></span>Требования к системе

## Требования для Windows

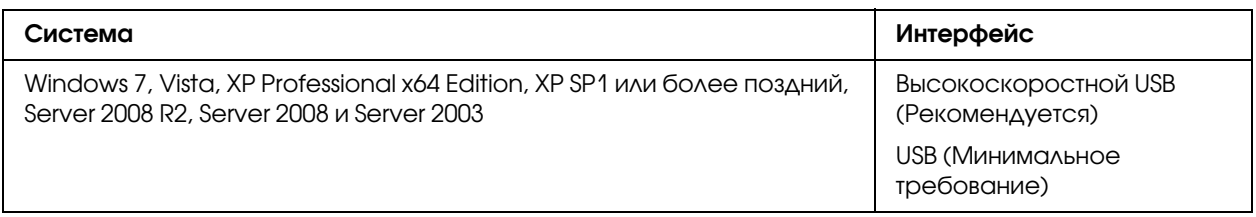

*Примечание:*

- O*Windows Server OS поддерживает только драйвер принтера; пакет приложений не поддерживается.*
- O*О совместимости вашего ПО с ОС Windows XP Professional x64 Edition можно узнать у производителя ПО.*

## Требования для Macintosh

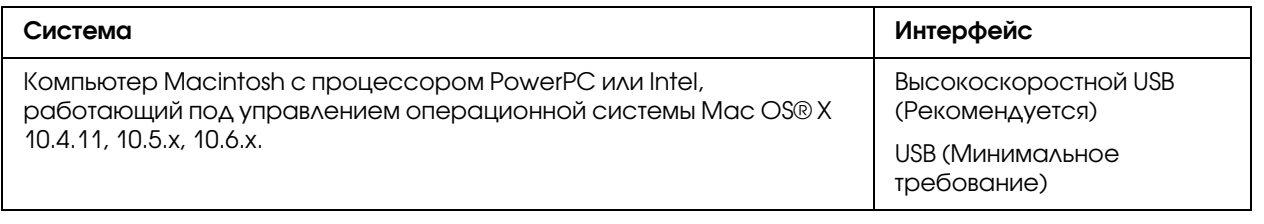

*Примечание:*

*UNIX File System (UFS) для Mac OS X не поддерживается.*

# Технические характеристики

## <span id="page-110-1"></span>Характеристики принтера

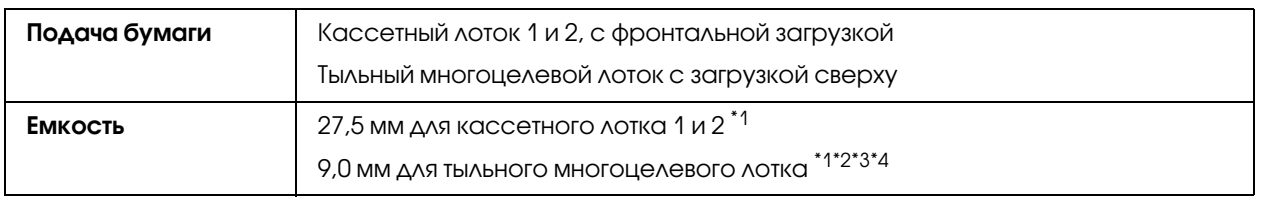

\*1 Бумага весом от 64 до 90 г/м.

\*2 Конверт #10, DL и C6 весом от 75 до 90 г/м.

\*3 Конверт C4 весом от 80 до 100 г/м.

\*4 Бумагу Legal и специального пользовательского формата (User Defined) загружайте по одному листу за раз.

## Бумага

#### <span id="page-110-0"></span>*Примечание:*

- O *Поскольку качество каждого типа бумаги может быть изменено изготовителем без предварительного уведомления, EPSON не гарантирует удовлетворительного качества бумаги, произведенной не EPSON. Поэтому перед покупкой большого количества бумаги или перед выполнением больших объемов печатных работ, всегда проводите тестирование образцов этой бумаги.*
- O *Бумага плохого качества может ухудшить качество печати, замяться и вызвать другие проблемы. Если возникли проблемы с качеством печати, воспользуйтесь бумагой более высокого качества.*
- O *Используйте бумагу при нормальных условиях: температура 15–25°C влажность 40–60%*

Перфорированная бумага может использоваться, если соблюдены все следующие условия:

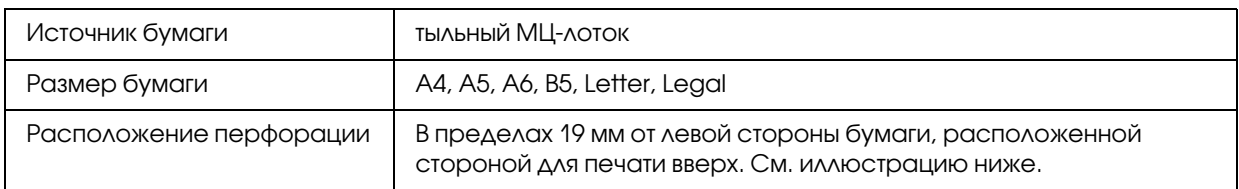

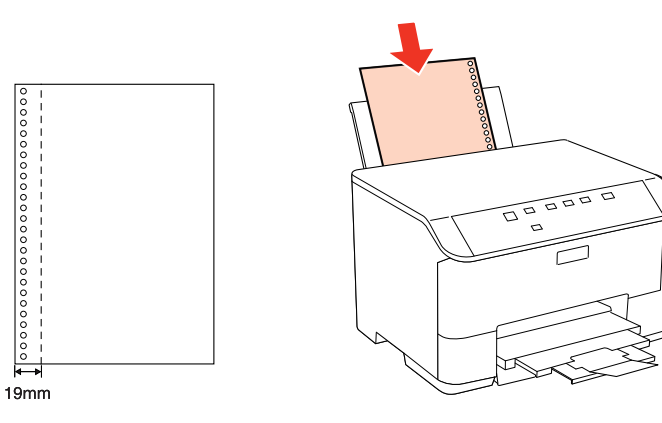

*Отдельные листы:*

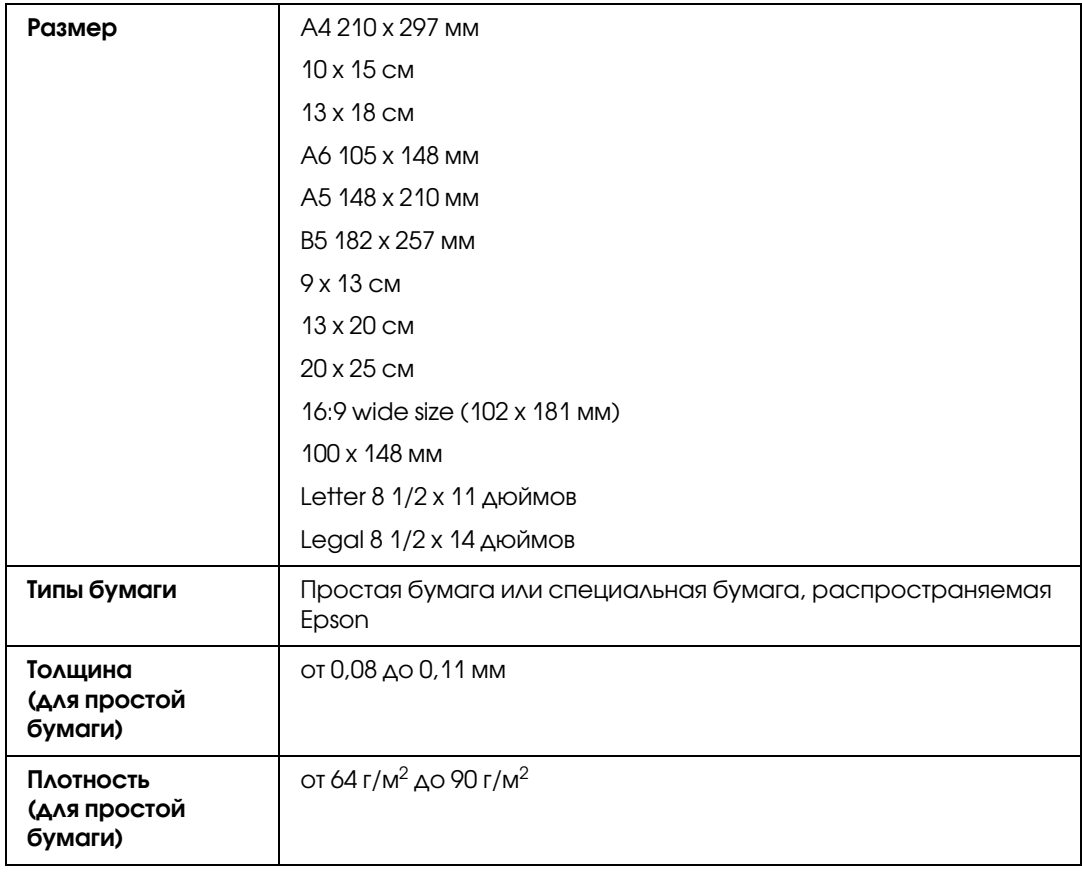

*Конверты:*

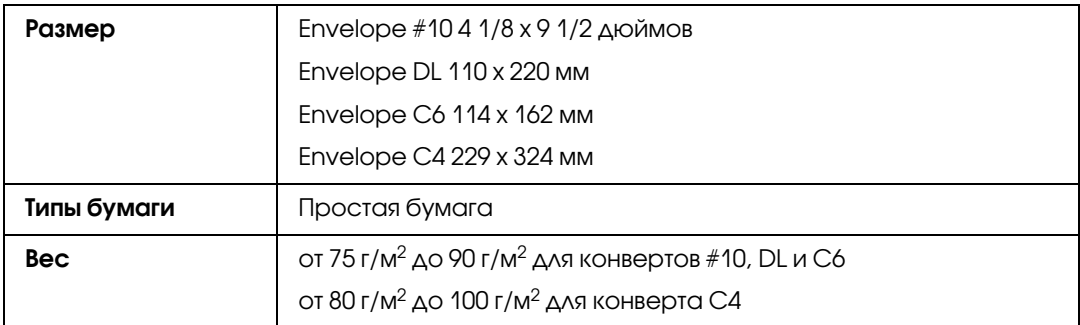

## Область печати

Область печати выделена цветом.

<span id="page-112-2"></span>*Отдельные листы:*

<span id="page-112-0"></span>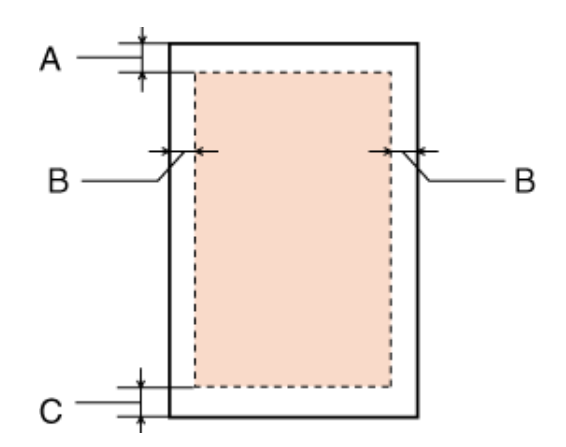

<span id="page-112-1"></span>*Конверты:*

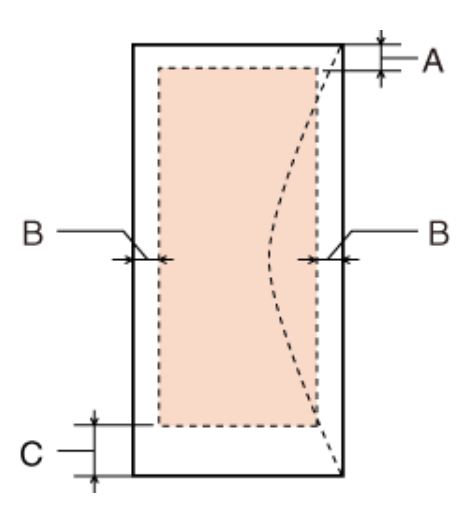

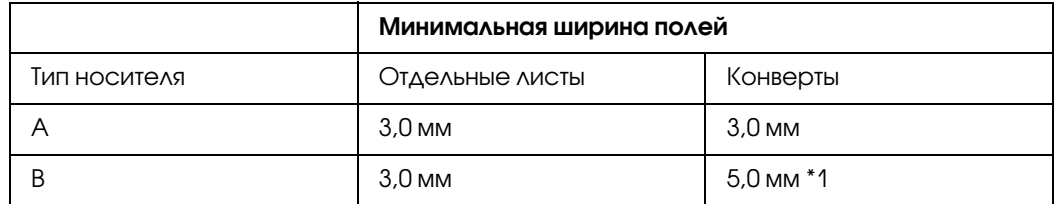

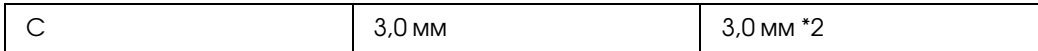

\*1 Рекомендуемое поле для конверта C4 – 9,5 мм.

\*2 Рекомендуемое поле для конверта #10, конверта DL и конверта Envelope C6 – 20,0 мм.

#### *Примечание:*

*В зависимости от типа используемого носителя качество печати может ухудшиться в верхней или в нижней части отпечатка, или эти области могут смазаться.*

## Характеристики сетевого интерфейса

Интерфейс Wi-Fi доступен только в модели WP-4025.

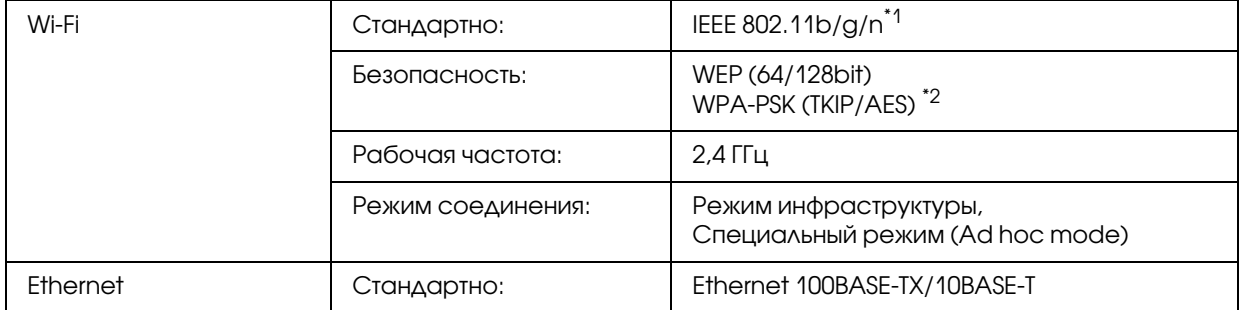

\*1 Совместим со стандартом IEEE 802.11b/g/n или IEEE 802.11b/g в зависимости от страны покупки.

\*2 Соответствует WPA2 с поддержкой WPA/WPA2 Personal.

## <span id="page-113-0"></span>Механические характеристики

Для

WP-4011/WP-4015/WP-4025/WP-4090/WP-4091/WP-4092/WP-4095

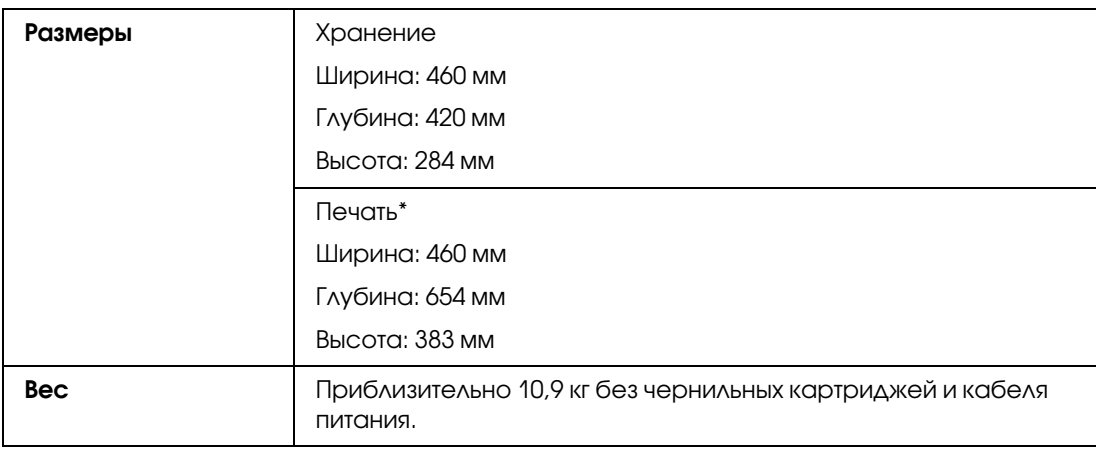

\* С выдвинутым удлинителем приемного лотка.

## Электрические характеристики

Для

WP-4011/WP-4015

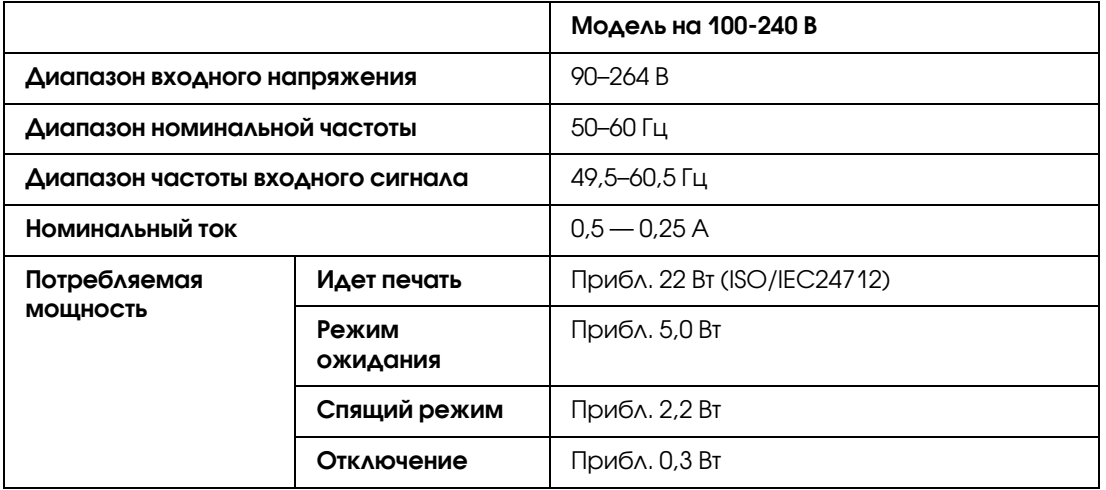

#### WP-4025

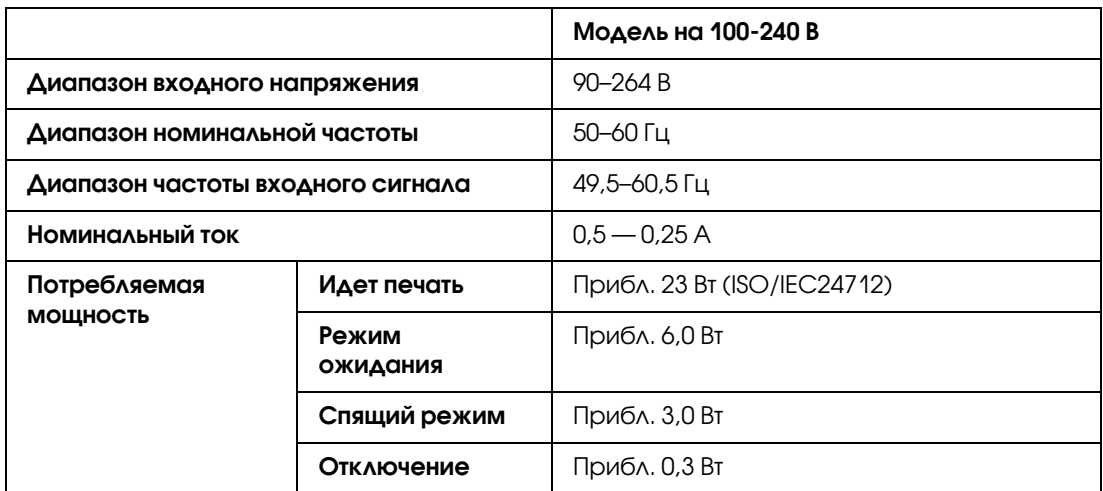

Для WP-4091/WP-4095

#### *Примечание:*

*Уточните данные о напряжении, прочитав наклейку на тыльной стороне устройства.*

## Условия окружающей среды

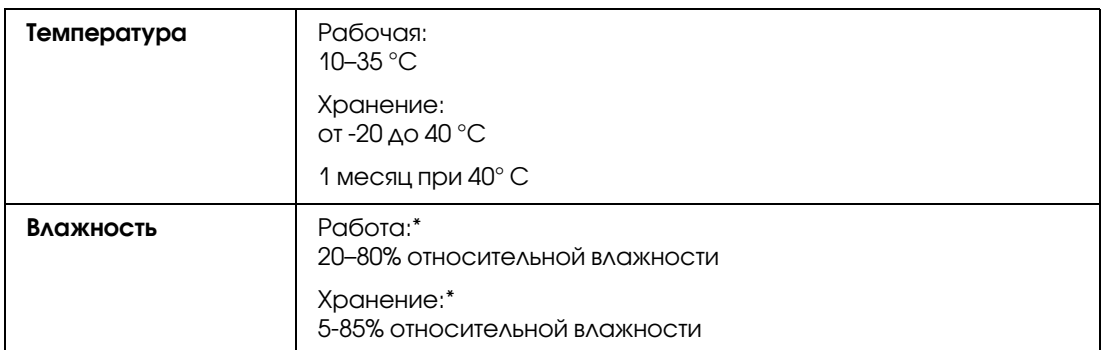

\* Без конденсации

## <span id="page-115-0"></span>Соответствие стандартам и допускам

Модели соответствуют требованиям нормативных документов ГОСТ Р МЭК 60950-1-2005, ГОСТ Р 51318.22-99 (Класс Б), ГОСТ Р 51318.24-99, ГОСТ Р 51317.3.2-2006 (Разд. 6, 7), ГОСТ Р 51317.3.3-2008

## WP-4020/WP-4025

Модель для США:

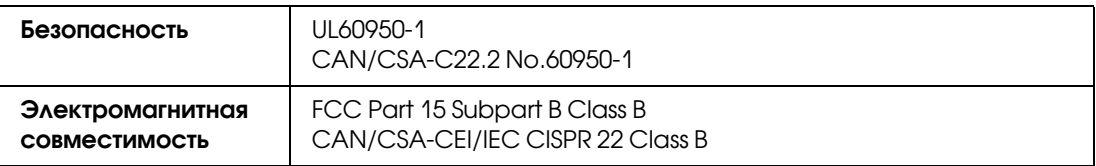

Данное устройство содержит следующий модуль для беспроводной связи. Производство: Marvell Semiconductor Inc. Тип: SP88W8786-MD0-2C2T00

Данное устройство отвечает нормам FCC (часть 15) и RSS-210 норм IC. Epson не несет ответственности, связанной с любыми поломками из-за нерекомендованного использования или модификации устройства. Функционирование устройства отвечает двум следующим условиям: (1) это устройство не может производить вредные помехи, и (2) это устройство должно поглощать все получаемые помехи, в том числе помехи, способные вызвать неправильное функционирование.

Во избежание появления радиопомех в лицензируемом диапазоне это устройство должно использоваться в соответствующих помещениях вдали от окон с целью максимального экранирования. На использование оборудования (или передающей антенны), установленного вне помещения, необходимо получить разрешение согласно местному законодательству.

Модель для Европы

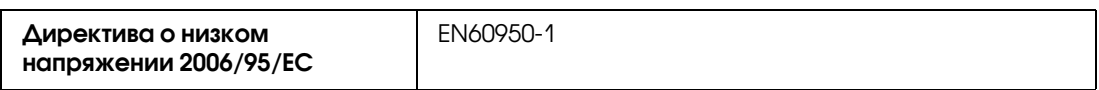

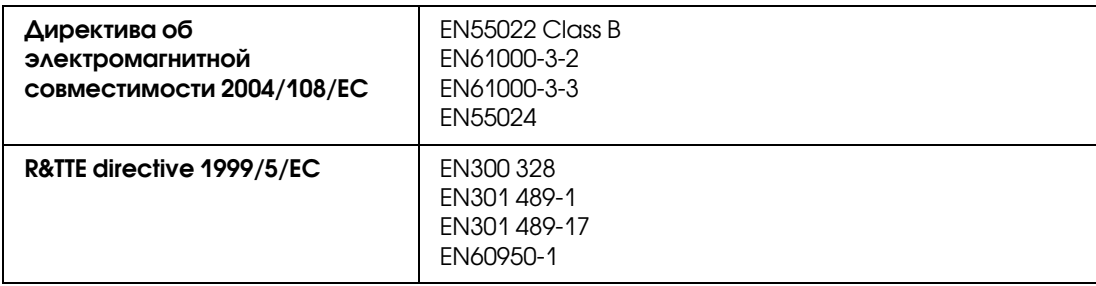

Для европейских пользователей:

Мы, Seiko Epson Corporation, настоящим утверждаем, что данная модель B491B соответствует основным требованиям и прочим важным условиям директивы 1999/5/EC.

Только для использования в следующих странах: Ирландия, Великобритания, Австрия, Германия, Лихтенштейн, Швейцария, Франция, Бельгия, Люксембург, Нидерланды, Италия, Португалия, Испания, Дания, Финляндия, Норвегия, Швеция, Исландия, Кипр, Греция, Словения, Болгария, Чехия, Эстония, Венгрия, Латвия, Литва, Польша, Румыния, Словакия и Мальта.

Во Франции разрешено использование только в помещениях. В Италии требуется разрешение на использование вне помещений.

Epson не несет ответственности, связанной с любыми поломками из-за нерекомендованного использования или модификации устройства.

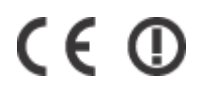

## Для WP-4011/WP-4015/WP-4090/WP-4091/WP-4092/WP-4095

Модель для США:

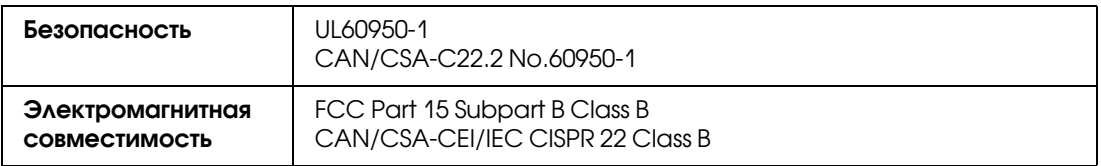

Модель для Европы

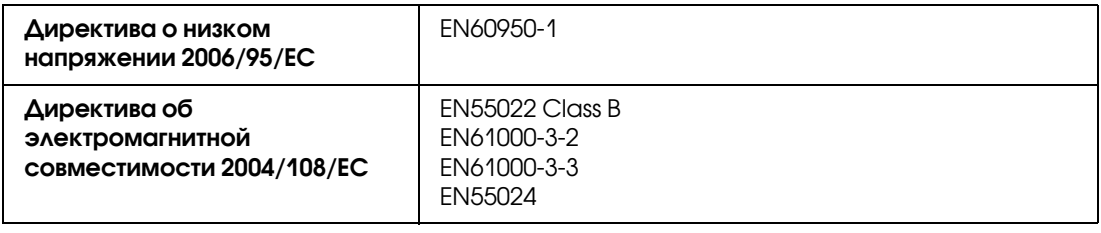

## <span id="page-116-0"></span>Интерфейс

USB высокоскоростной (Device Class for computers)

# <span id="page-117-0"></span>Сведения о шрифтах

Информация о шрифтах отнсится только к PostScript и PCL.

## Доступные типы шрифтов

Ниже представлен список шрифтов, поставляемых с принтером.

## <span id="page-117-1"></span>Режим PS 3

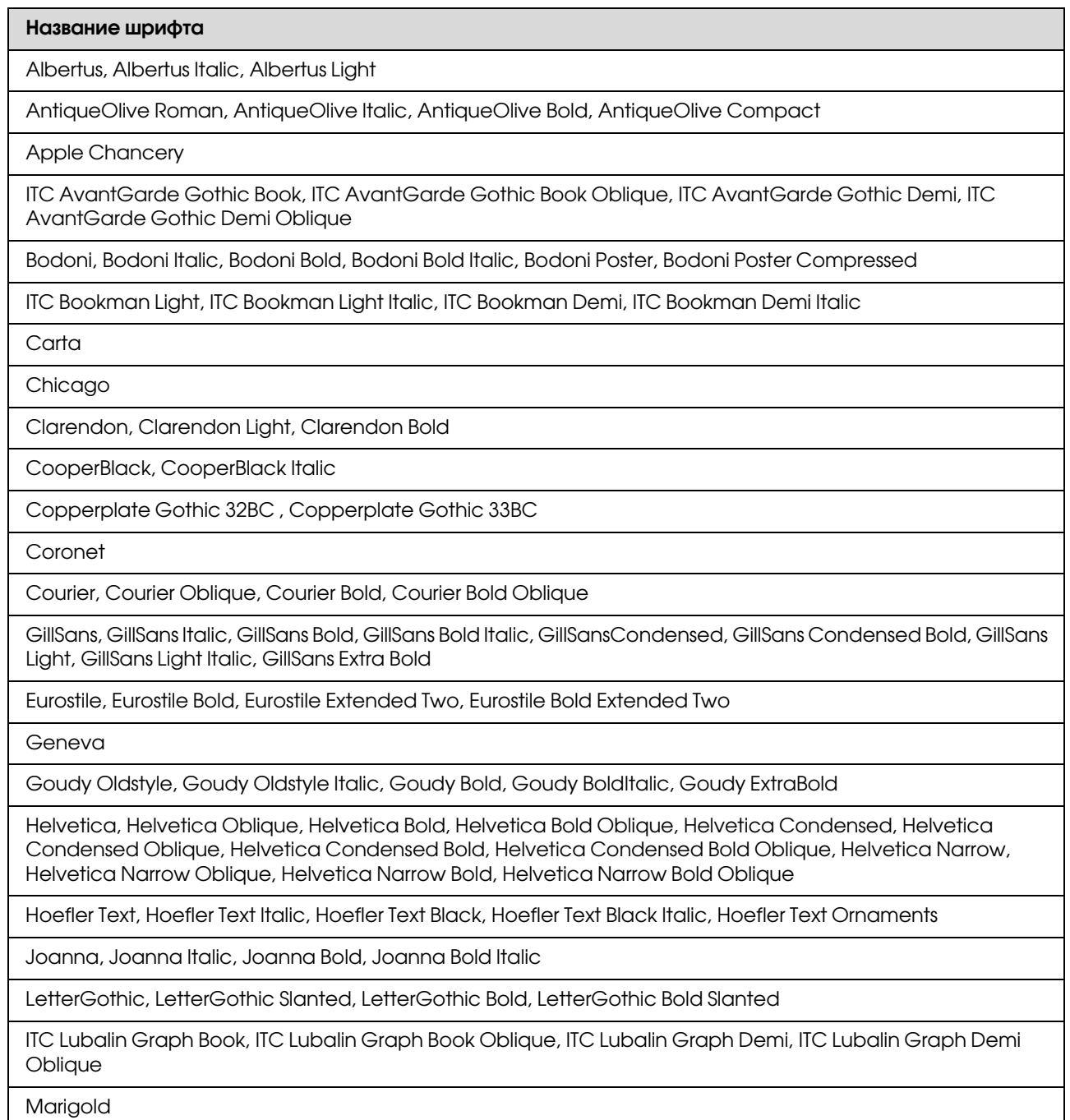

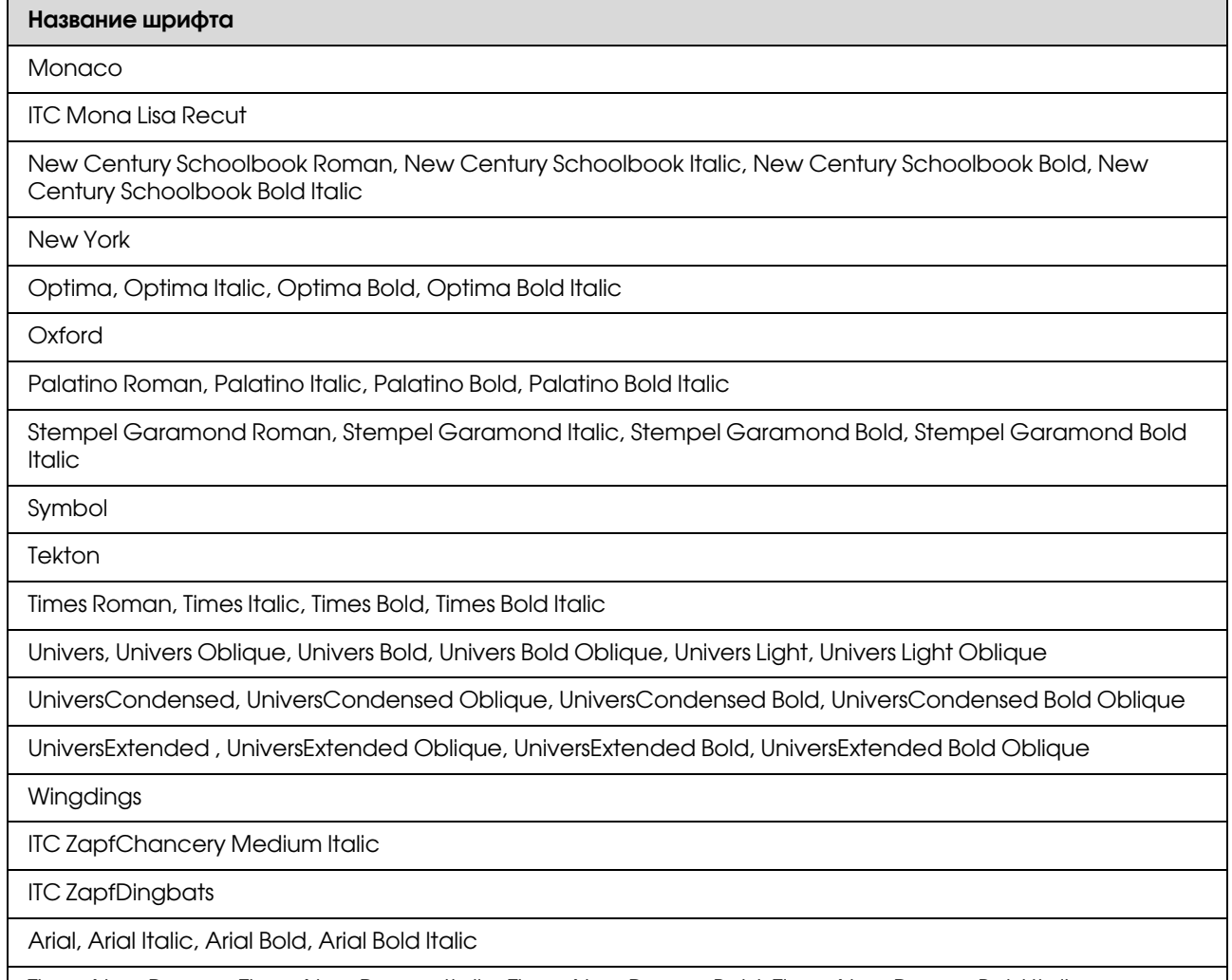

<span id="page-118-0"></span>Times New Roman, Times New Roman Italic, Times New Roman Bold, Times New Roman Bold Italic

## Режим PCL5

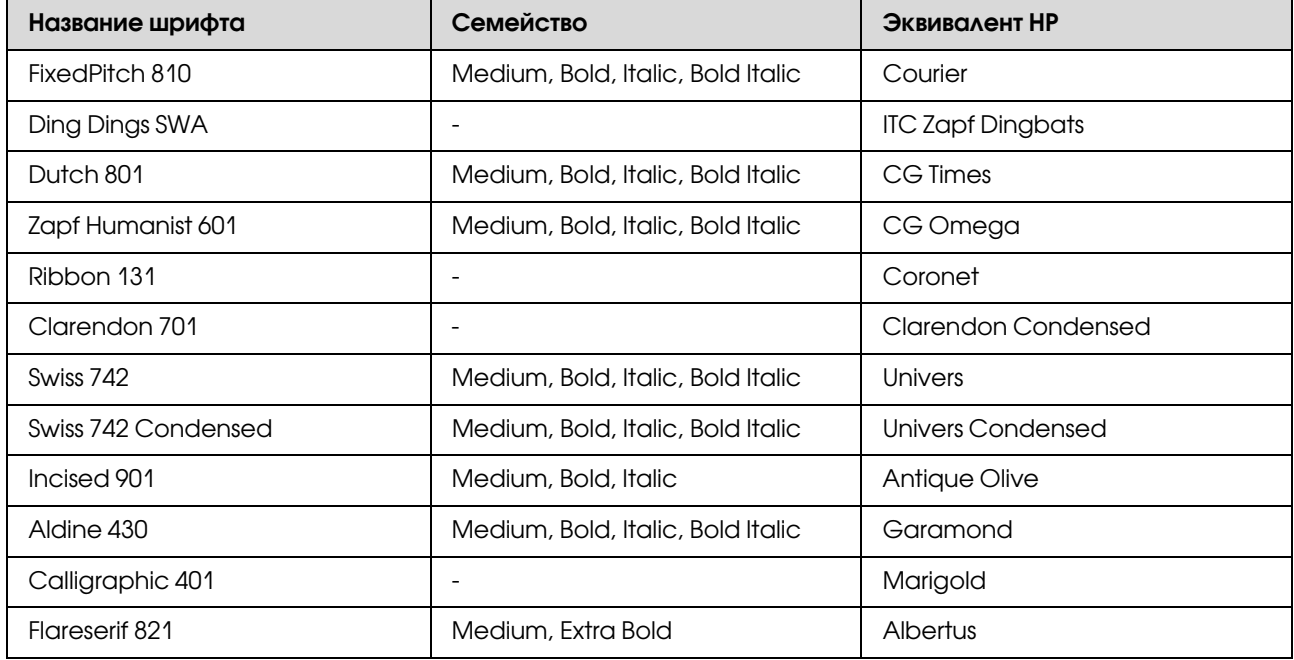

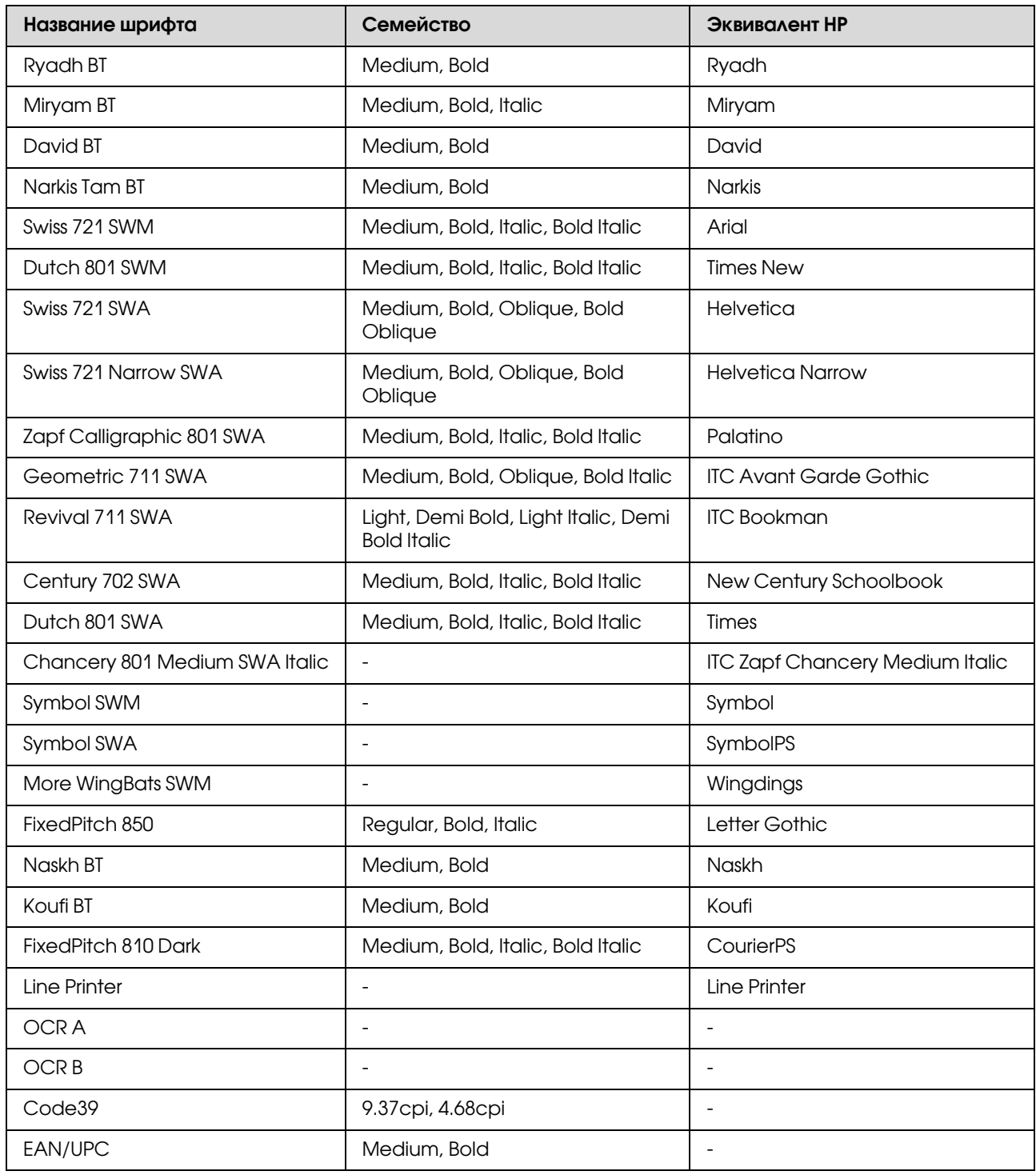

#### *Примечание:*

*В зависимости от плотности печати или от качества/цвета бумаги шрифты OCR A, OCR B, Code39 и EAN/UPC могут быть нечитаемы. Перед печатью большого количества страниц напечатайте тестовую страницу и убедитесь, что шрифты читаются.*

## <span id="page-119-0"></span>Режим PCL6

Наборы шрифтов - в разделе ["В режиме PCL6" на стр. 126](#page-125-0).

## Масштабируемый шрифт

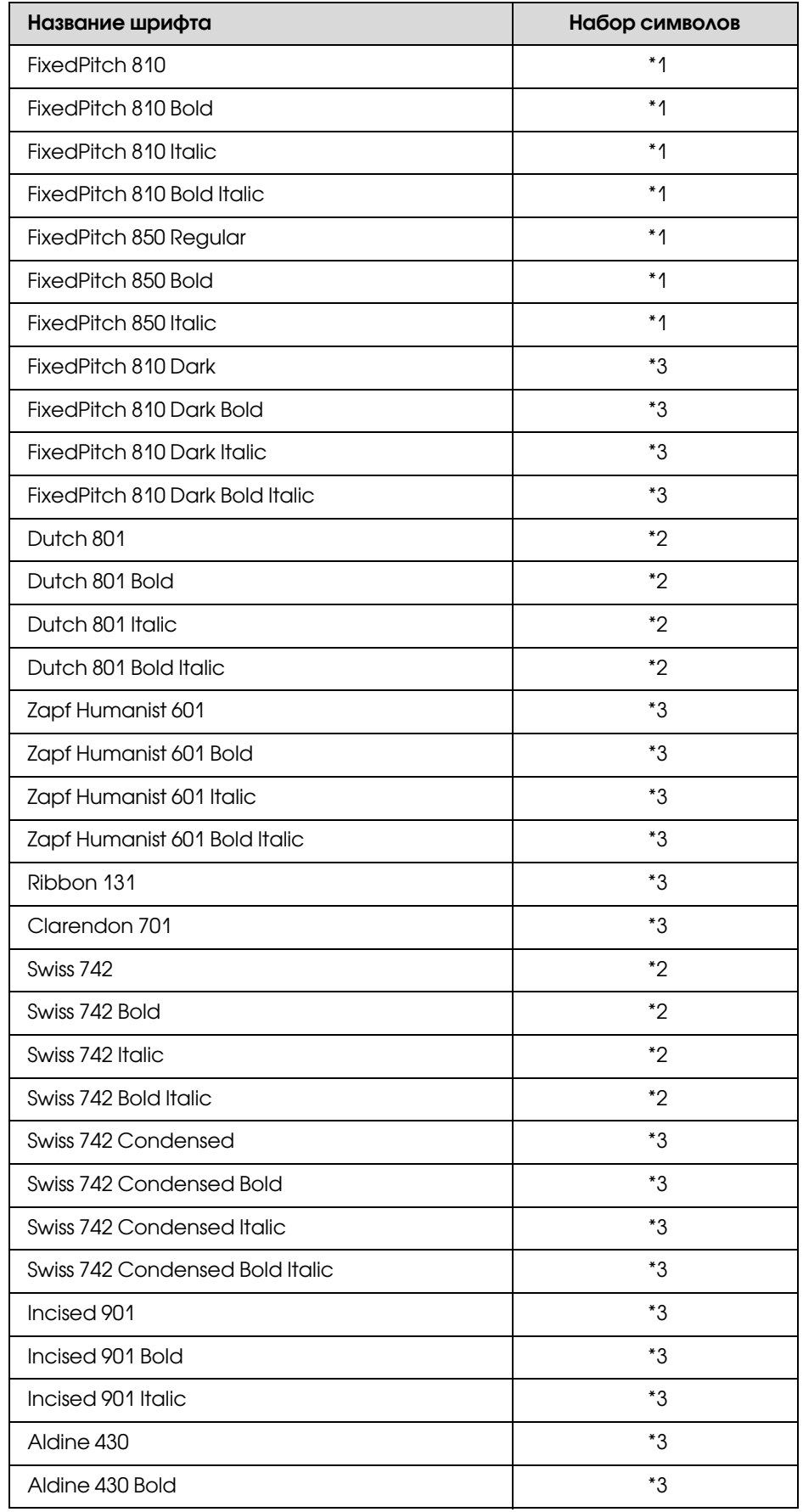

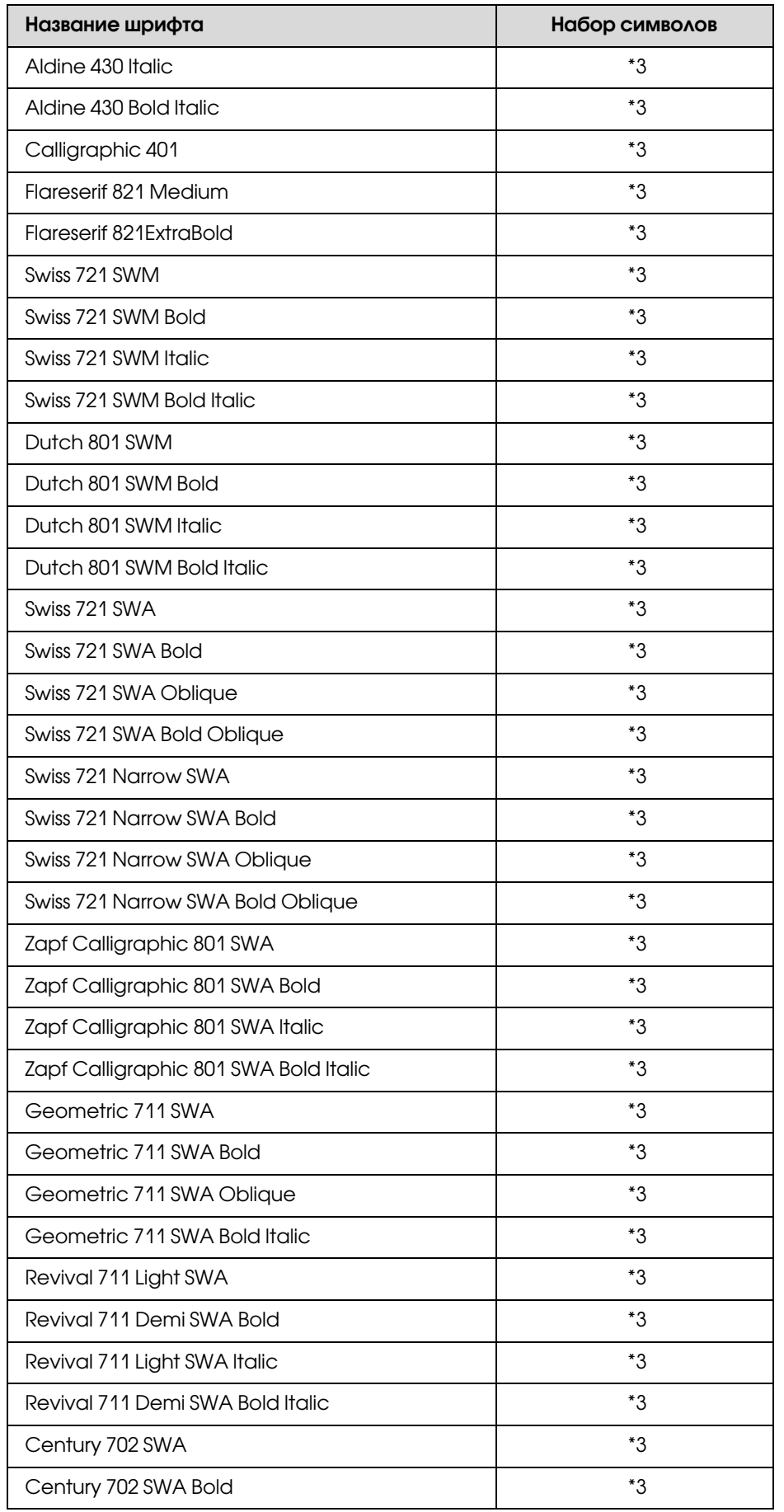

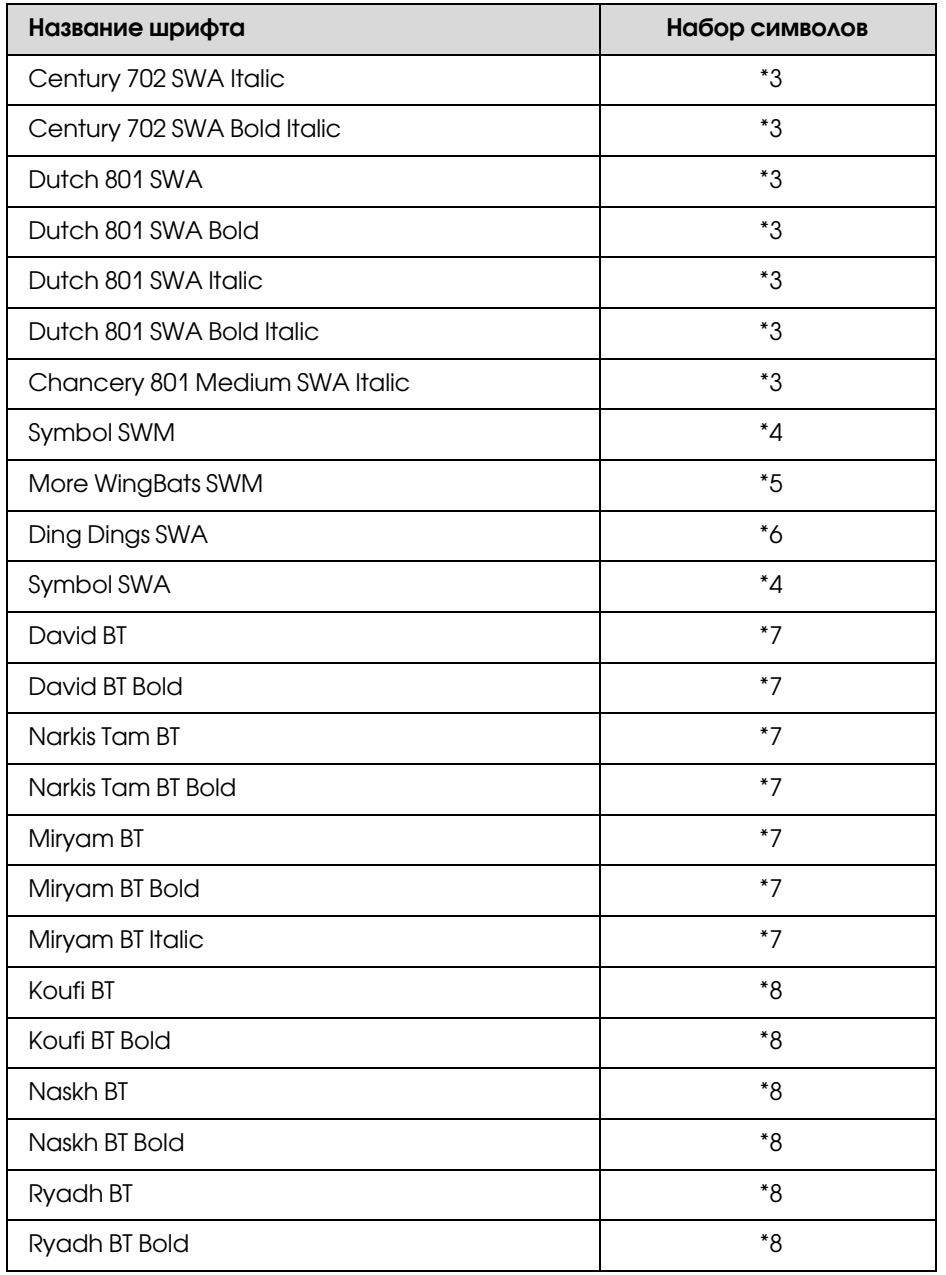

### Растровый шрифт

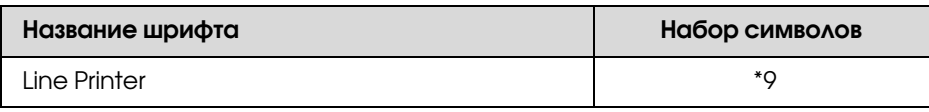

## Наборы символов

### Знакомство с наборами символов

<span id="page-122-0"></span>Ваш принтер может получать доступ к различным наборам символов. Многие из этих наборов различаются только в национальных символах разных языков.

#### *Примечание:*

*Т.к. большинство ПО взаимодействует со шрифтами и символами автоматически, установка настроек принтера может никогда не потребоваться. Однако вы используете программы контроля принтера собственного написания, или если вы используете устаревшее ПО, ознакомьтесь со следующими разделами, для получения подробной информации о наборах символов.*

При выборе шрифта для использования, вы также должны выбрать набор символов для объединения со шрифтом. Доступные наборы символов различаются в зависимости от режима использования и выбранного шрифта.

## В режиме PCL5

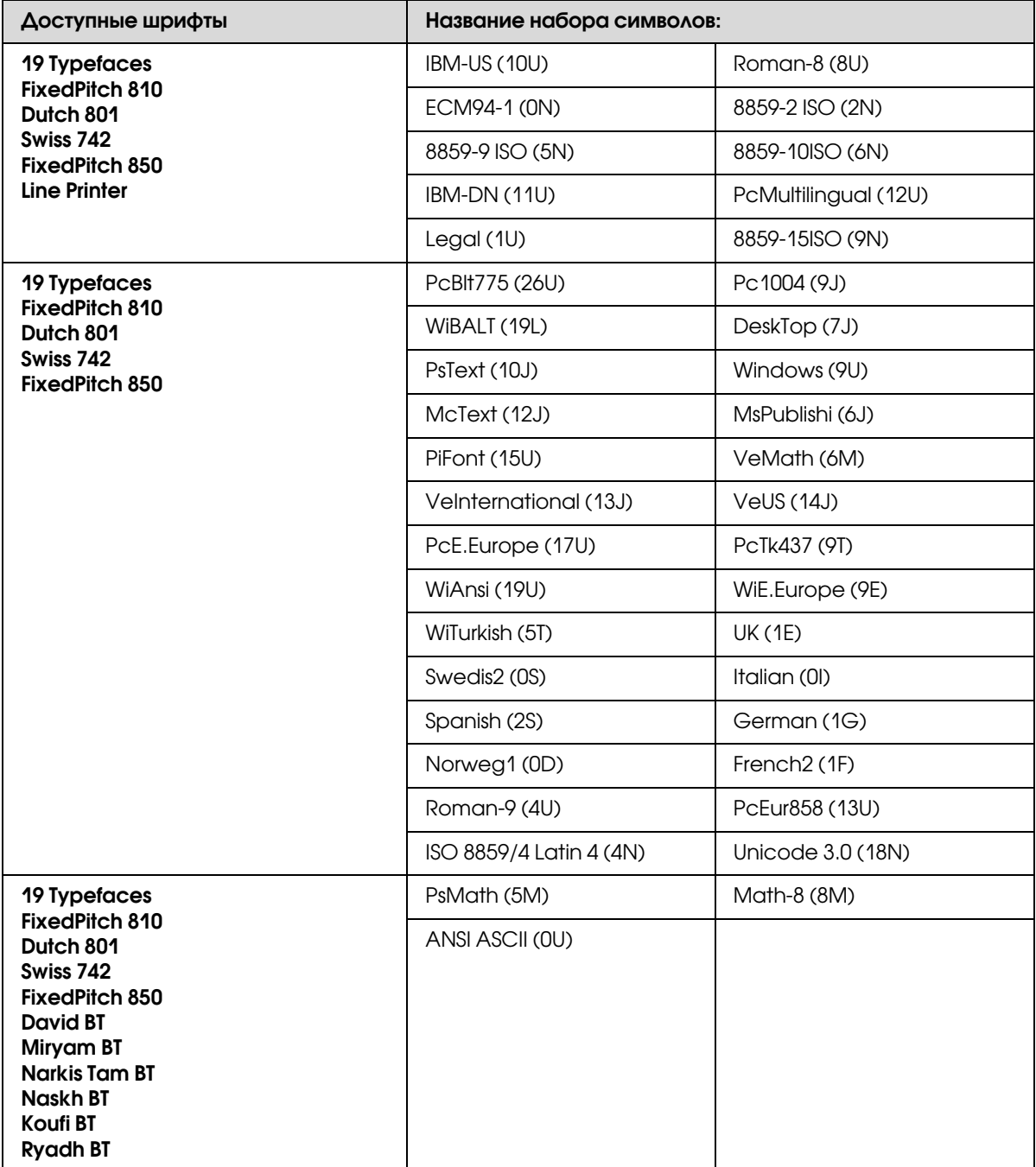

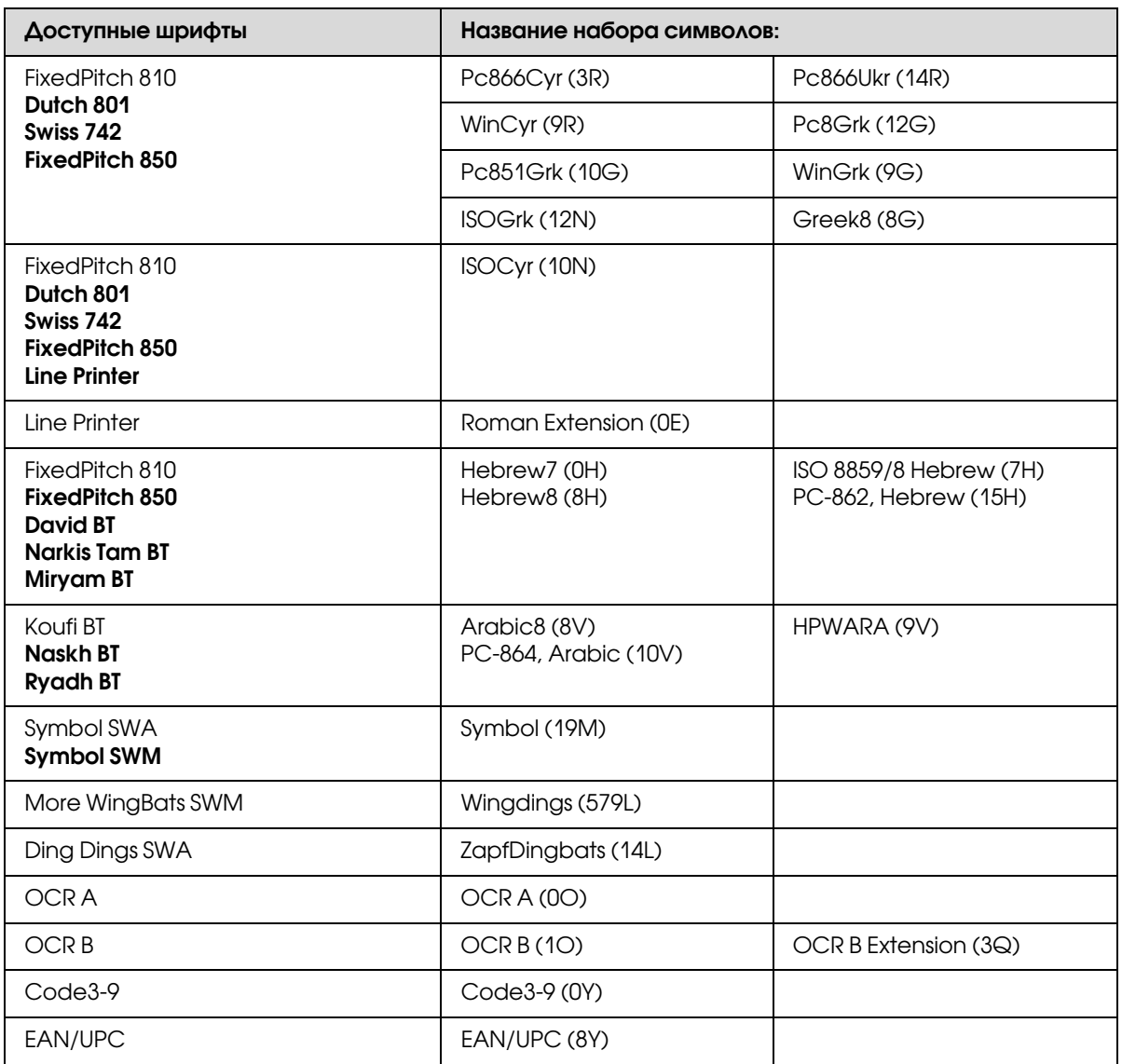

19 typefaces (шрифтов) это:

Zapf Humanist 601 Ribbon 131 Clarendon 701 Swiss 742 Condensed Incised 901 Aldine 430 Calligraphic 401 Flareserif 821 Swiss 721 SWM Dutch 801 SWM Swiss 721 SWA Swiss 721 Narrow SWA Zapf Calligraphic 801 SWA Geometric 711 SWA Revival 711 SWA Century 702 SWA Dutch 801 SWA Chancery 801 Medium SWA Italic FixedPitch 810 Dark

## <span id="page-125-1"></span><span id="page-125-0"></span>В режиме PCL6

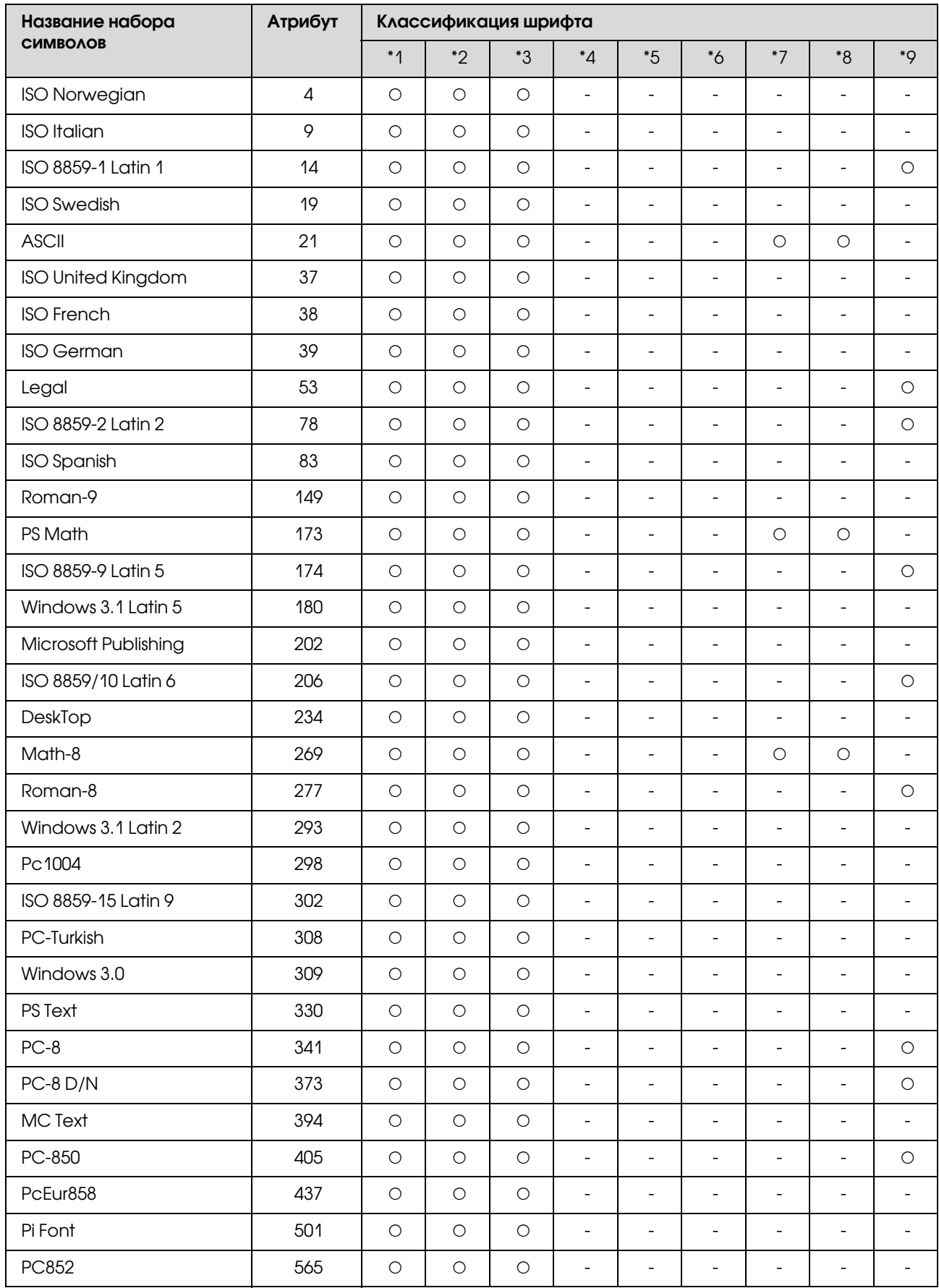

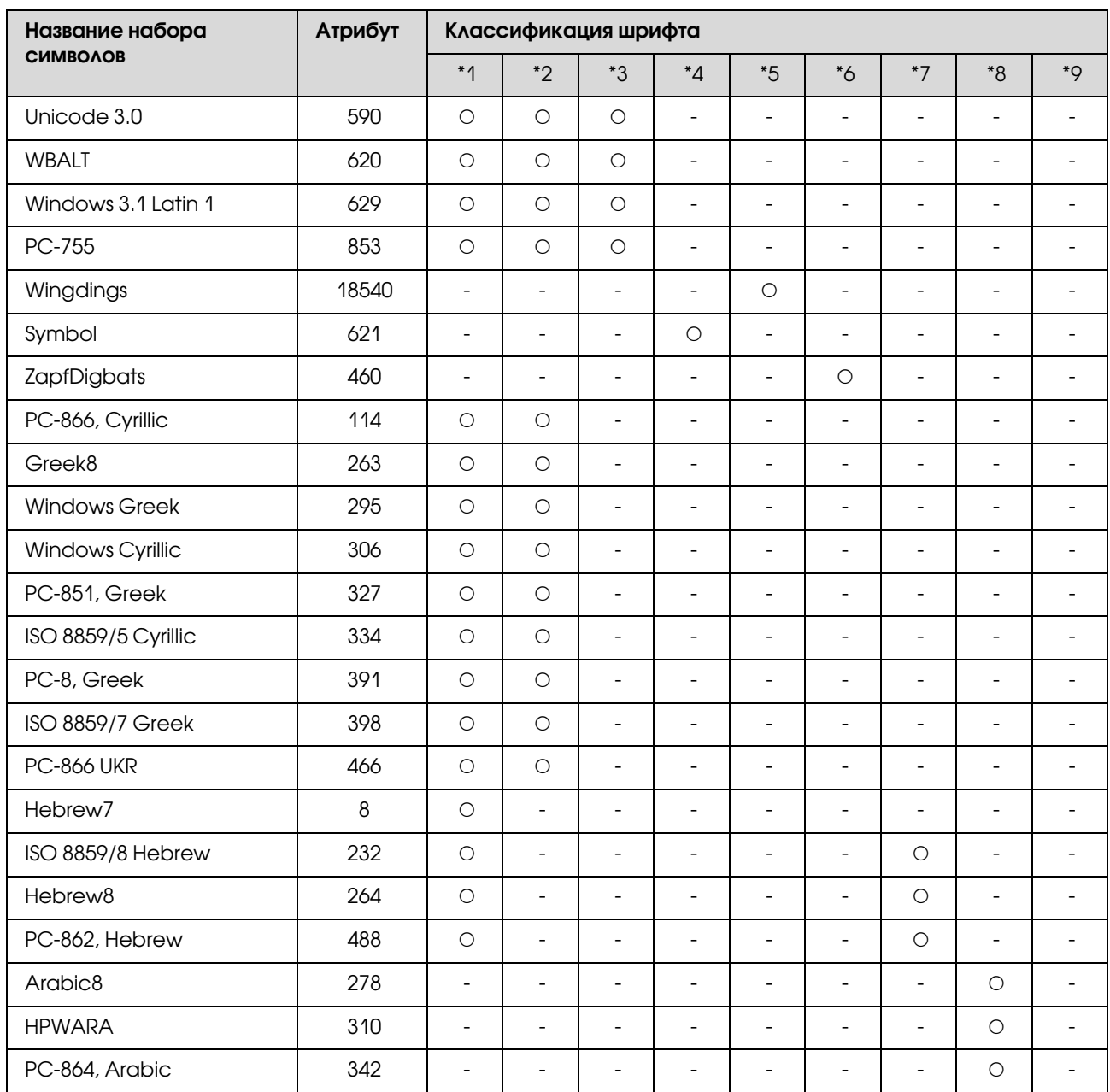

#### Служба поддержки

# Служба поддержки

# <span id="page-127-0"></span>Обращение в службу поддержки пользователей продукции EPSON

<span id="page-127-1"></span>Если ваше устройство EPSON работает неправильно, и вы не можете решить проблему самостоятельно при помощи советов по устранению неполадок в документации, обратитесь в службу поддержки покупателей.

В службе поддержки вам смогут быстрее оказать помощь, если вы предоставите следующую информацию:

Серийный номер устройства. (Обычно серийный номер находится на этикетке на тыльной стороне устройства).

Модель устройства.

Версию программного обеспечения устройства. [В ПО устройства в меню About (О программе), выберите команду Version Info (Версия) или аналогичную.]

Марку и модель вашего компьютера.

Название и версию операционной системы вашего компьютера.

Названия и версии приложений, с которыми вы обычно используете устройство.

Если вы можете установить связь с Internet и располагаете программой просмотра web, вы сможете получить доступ к нашему web-сайту по адресу http://support.epson.ru. Здесь вы найдете информацию о драйверах, оперативные руководства пользователя, а также сможете получить ответы на интересующие вас вопросы.

Также дополнительную информацию по продукту вы сможете найти на нашем сайте http://www.epson.ru

## Служба поддержки пользователей EPSON

Вы можете написать письмо на web-сайте технической поддержки http://support.epson.ru/contact.asp

Вы можете позвонить по телефону 8 (495) 737-3788 и вам помогут решить любую возникшую проблему специалисты Службы оперативной поддержки пользователей EPSON. Кроме того, вы можете воспользоваться бесплатным телефонным номером для поддержки пользователей EPSON в России 8 (800) 200-37-88. Список городов, в которых доступен сервис бесплатной телефонной поддержки, смотрите на нашем сайте http://support.epson.ru.

## Сервисные центры

Вы можете получить техническую помощь в авторизованных сервисных центрах EPSON, которые указаны в вашем гарантийном талоне и на нашем сайте в разделе Контактная информация.

#### Служба поддержки

Также обратите внимание, что продукту могут потребоваться профилактические работы в авторизированном сервисном центре, которые вы не сможете выполнить самостоятельно.

#### Предметный указатель

## Предметный указатель

### E

Epson [бумага, 18](#page-17-0)

### F

[Font \(Шрифт\), 118](#page-117-0) Fonts [LJ4 mode, 119](#page-118-0) [PCL6 mode, 120](#page-119-0) [PS 3 mode, 118](#page-117-1)

#### H

Head cleaning (Прочистка печатающей головки) [Mac OS X, 74](#page-73-0) [В Windows, 73](#page-72-0) [кнопки на устройстве, 74](#page-73-1)

### L

[LJ4 mode, 119](#page-118-0)

#### M

Mac OS X [доступ к настройкам принтера, 29](#page-28-0) [проверка состояния принтера, 90](#page-89-0)

## P

[PCL, 59,](#page-58-0) [118](#page-117-0) [PCL6 mode, 120,](#page-119-0) [126](#page-125-1) [PostScript, 59,](#page-58-0) [118](#page-117-0) Printer (Принтер) [очистка, 78](#page-77-0) [проверка рабочего состояния, 87](#page-86-0) [проверка состояния, 88](#page-87-0) [транспортировка, 79](#page-78-0) [PS 3 mode, 118](#page-117-1)

### S

Status Monitor [Mac OS X, 90](#page-89-1) [В Windows, 88](#page-87-1) Symbol sets [introduction, 123](#page-122-0) [PCL6 mode, 126](#page-125-1)

#### U

USB [разъем, 117](#page-116-0)

### А

[Авторские права, 2](#page-1-0)

## Б

Бумага [выбор типа, 30](#page-29-0) [загрузка, 20](#page-19-0) [замятие, 92](#page-91-0) [объем загрузки, 18,](#page-17-1) [20,](#page-19-1) [23](#page-22-0) [область печати, 113](#page-112-0) [проблемы подачи, 102](#page-101-0) [смятие, 103](#page-102-0) [Специальная бумага Epson, 18](#page-17-0) [характеристики, 111](#page-110-0)

#### В

В Windows [status monitor, 88](#page-87-1) [доступ к настройкам принтера, 28](#page-27-0) [проверка состояния принтера, 88](#page-87-2) [управление заданиями печати, 88](#page-87-2)

### Г

[Горизонтальные полосы, 97](#page-96-0)

## Д

[Двусторонняя печать, 38](#page-37-0) Документы [печать, 30](#page-29-1) Драйвер [доступ к драйверу принтера в Mac OS X, 29](#page-28-0) [доступ к драйверу принтера в Windows, 28](#page-27-0)

### З

Загрузка [бумага, 18,](#page-17-1) [20,](#page-19-0) [23](#page-22-0) [конверты, 25](#page-24-0) [Замена чернильных картриджей, 67](#page-66-0) [Зеркальное изображение, 100](#page-99-0)

#### И

```
Идет печать
 водяные знаки, 57
 в размер страницы, 46
 двустороннняя, 38
 отмена, 37
 печать нескольких страниц на листе, 49
 плакаты, 53
 текста, 30
Изменение размера страницы, 46
Индикаторы
 индикаторы состояния, 83
 панель управления, 16
Интерфейсные кабели, 117
Информация о безопасности, 7
```
#### Предметный указатель

### К

[Калибровка печатающей головки, 75](#page-74-0) Кассетный лоток [загрузка, 20](#page-19-2) [отсоединение, 61](#page-60-0) [установка, 60](#page-59-0) Качеством печати [улучшение, 96](#page-95-0) Кнопки [панель управления, 16](#page-15-0) Конверты [загрузка, 25](#page-24-0) [область печати, 113](#page-112-1) [Контейнер для отработанных чернил, 68](#page-67-0)

### Н

Настройки принтера [Paper Size Loaded \(Размер загружен. бумаги\), 77](#page-76-0) [Power Off Timer \(Таймер отключения\), 76](#page-75-0) [доступ к драйверу принтера в Mac OS X, 29](#page-28-0) [доступ к драйверу принтера в Windows, 28](#page-27-0) [Неправильные символы, 99](#page-98-0) [Несовпадение, 97](#page-96-1)

### О

[Отмена печати, 37](#page-36-0) [Mac OS X, 38](#page-37-1) [В Windows, 37](#page-36-1) Очистка [печатающая головка, 73](#page-72-1) Ошибки [печать, 83](#page-82-1)

## П

[Панель управления, 16](#page-15-0) [Перевозка устройства, 79](#page-78-0) [Печать водяных знаков, 57](#page-56-0) [Печать нескольких страниц на листе, 49](#page-48-0) [Печать плакатов, 53](#page-52-0) [соединение страниц, 55](#page-54-0) [Печать по размеру страницы, 46](#page-45-0) Печатающая головка [калибровка, 75](#page-74-0) [очистка, 73](#page-72-1) [проверка, 71](#page-70-0) ПО для сканирования [отсоединение, 81](#page-80-0) [Полосы, 97](#page-96-0) Поля [проблемы, 99](#page-98-1) Проблемы [solving, 128](#page-127-1) [диагностирование, 83](#page-82-1) [замятие бумаги, 92](#page-91-0) [зеркальное изображение, 100](#page-99-0) [неправильные символы, 99](#page-98-0) [неправильные цвета, 98](#page-97-0) [печать, 83](#page-82-2) [подача бумаги, 102](#page-101-0) [полосы, 97](#page-96-0)

[поля, 99](#page-98-1) [принтер не печатает, 103](#page-102-1) [пустые страницы, 100](#page-99-1) [расплывчатые отпечатки, 98](#page-97-1) [связь с Epson, 128](#page-127-1) [скорость печати, 101](#page-100-0) [смазанные отпечатки, 98,](#page-97-1) [101](#page-100-1) [Проблемы с цветом, 98](#page-97-0) [Проверка дюз, 71](#page-70-0) [Mac OS X, 71](#page-70-1) [В Windows, 71](#page-70-2) [кнопки на устройстве, 72](#page-71-0) [Проверка работоспособности, 87](#page-86-0) Продукт [элементы, 14](#page-13-0) [Пустые страницы, 100](#page-99-1)

### Р

[Расплывчатые отпечатки, 98](#page-97-1)

### С

[Связь с Epson, 128](#page-127-1) Скорость [увеличение, 101,](#page-100-0) [105](#page-104-0) Скорость печати [увеличение, 101,](#page-100-0) [105](#page-104-0) [Служба, 128](#page-127-1) [Смазанные отпечатки, 98,](#page-97-1) [101](#page-100-1) Справка [Epson, 128](#page-127-1)

## Т

Тыльный МЦ-лоток [загрузка, 23](#page-22-1) Текст [печать документов, 30](#page-29-1) Тип носителя [выбор, 30](#page-29-0) [Торговые марки, 2](#page-1-0) [Транспортировка принтера, 79](#page-78-0) [Требования к системе, 110](#page-109-0)

### У

[Увеличение страниц, 46](#page-45-0) [Удаление программного обеспечения, 81](#page-80-0) [Уменьшение размера страницы, 46](#page-45-0) Управление заданиями печати [В Windows, 88](#page-87-2)

### Х

Характеристики [бумага, 111](#page-110-0) [механические, 114](#page-113-0) [принтер, 111](#page-110-1) [стандарты и допуски, 116](#page-115-0) [чернильные картриджи, 108](#page-107-0) [Характеристики области печати, 113](#page-112-2)

#### Предметный указатель

#### Ч

Чернильные картриджи [замена израсходованных, 67](#page-66-0) [номера продуктов, 108](#page-107-0)

Чернила

[проверка чернильных картриджей в Mac OS X, 63](#page-62-0) [проверка чернильных картриджей в Windows, 62](#page-61-0)